# Fujitsu Notebook LIFEBOOK

LIFEBOOK U9311X/F

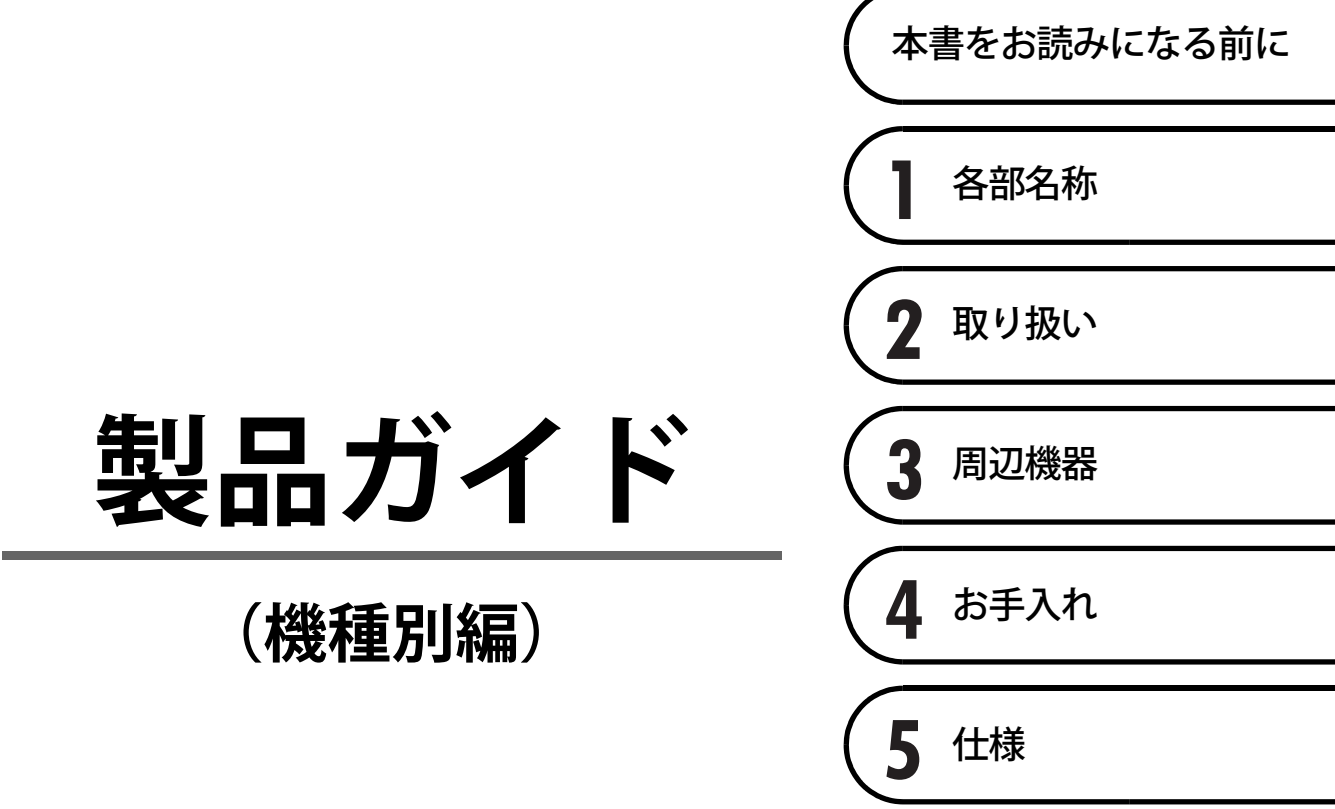

# 目次

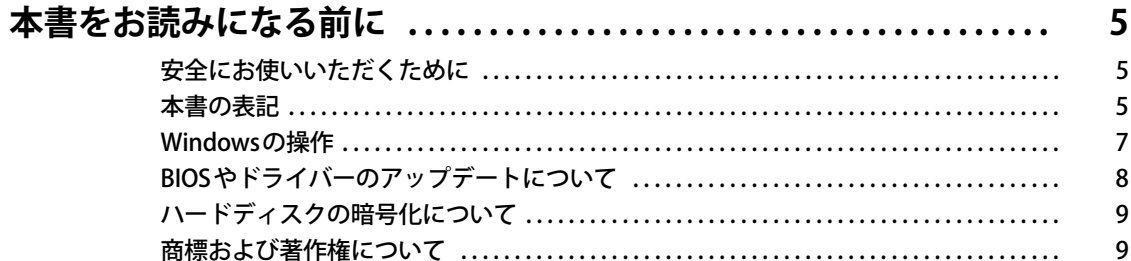

# 第1章 各部名称

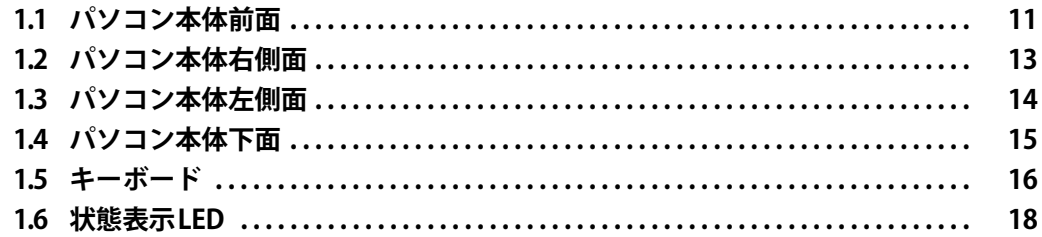

# 第2章 取り扱い

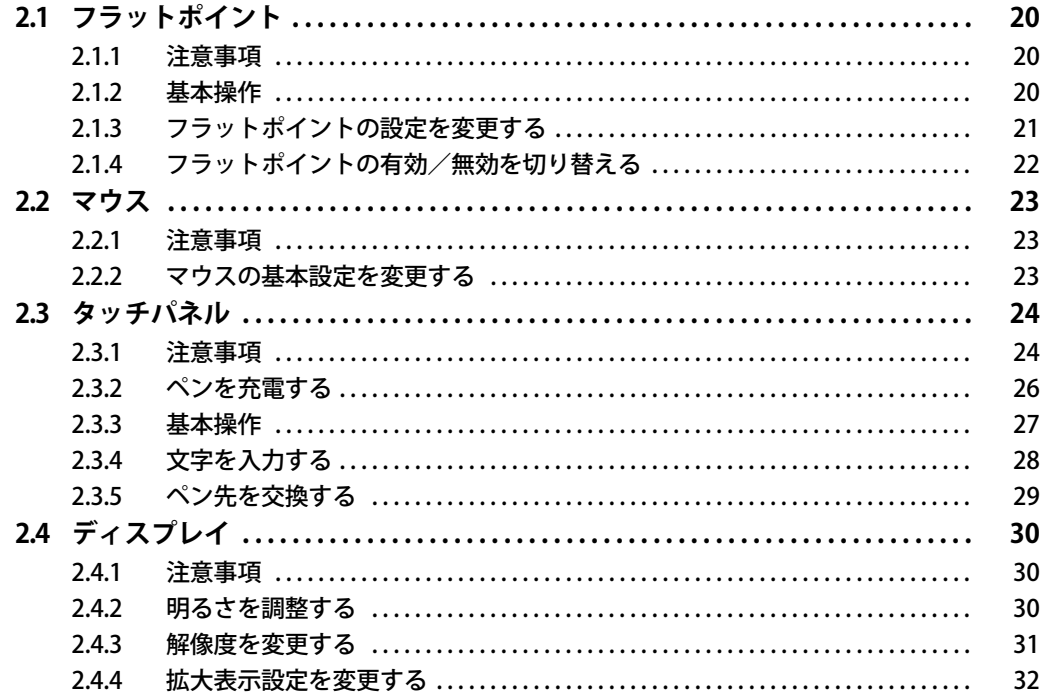

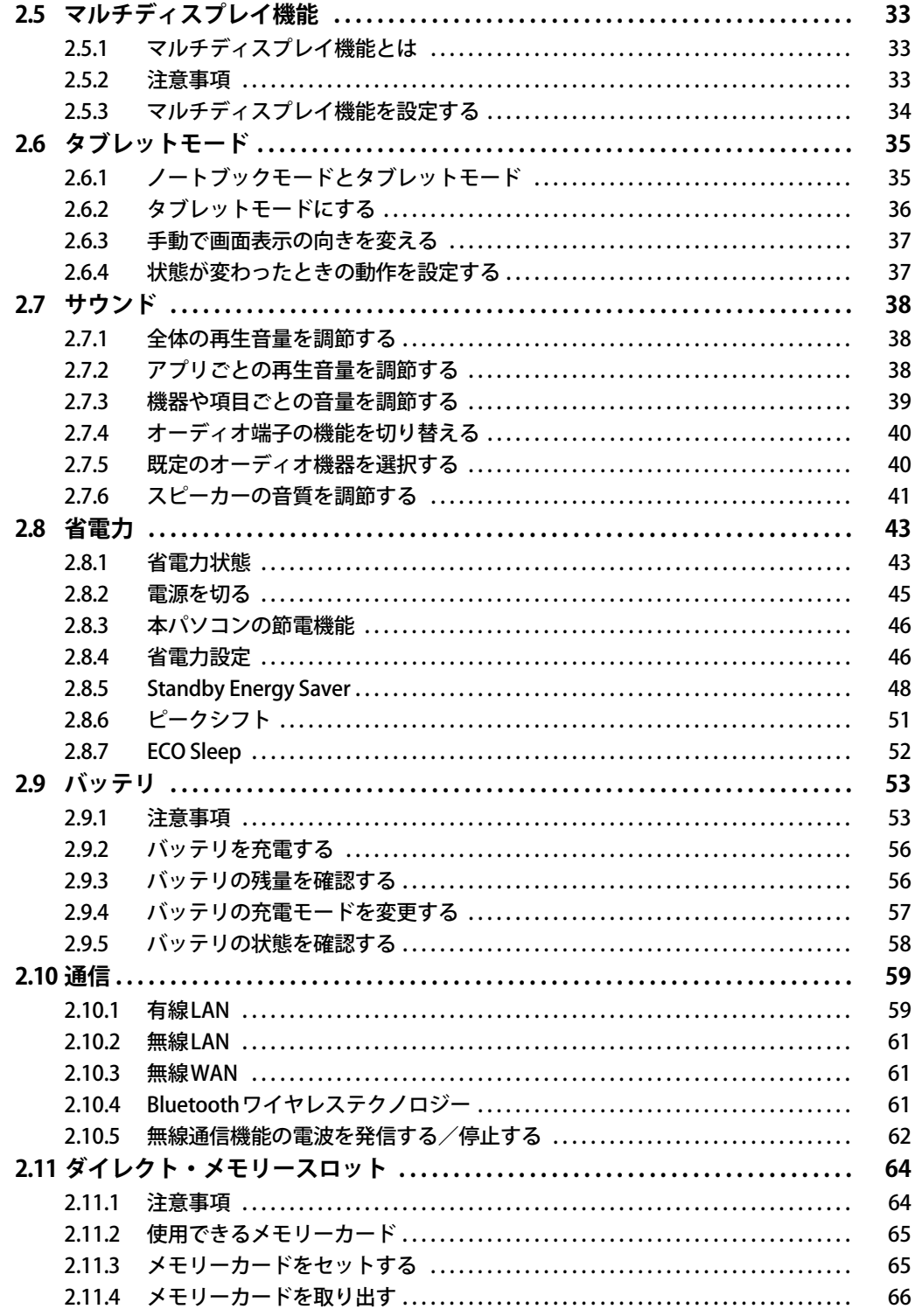

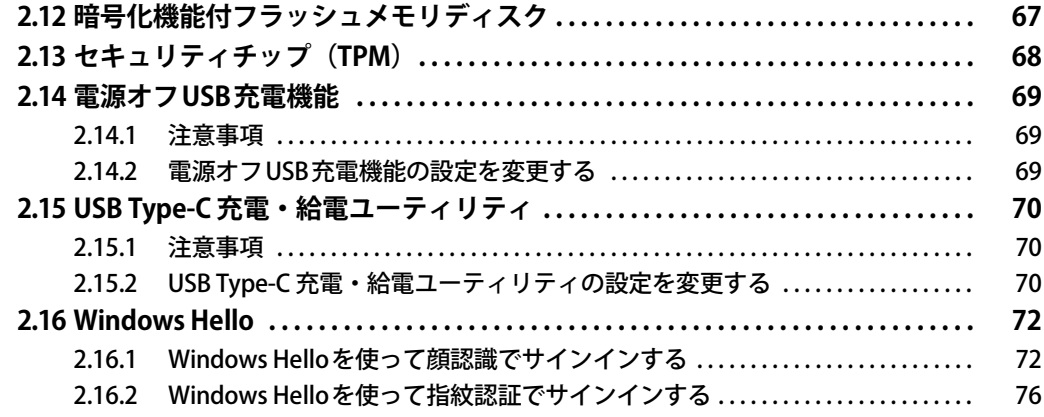

## 第3章 周辺機器

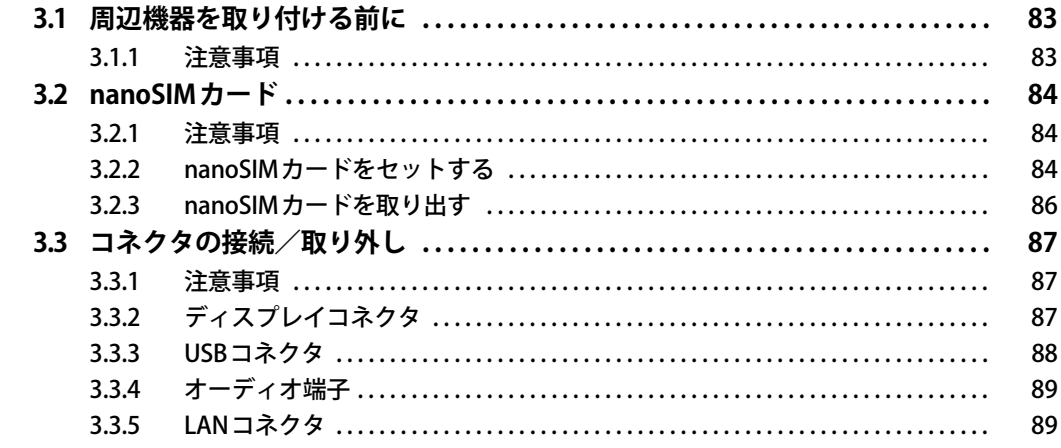

# 第4章 お手入れ

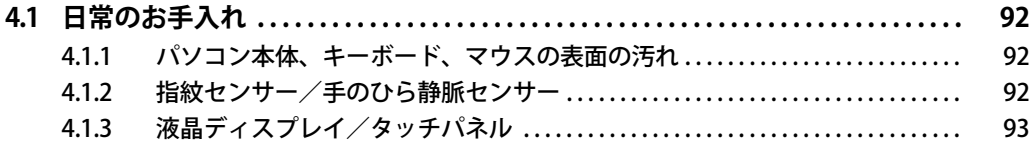

## 第5章 仕様

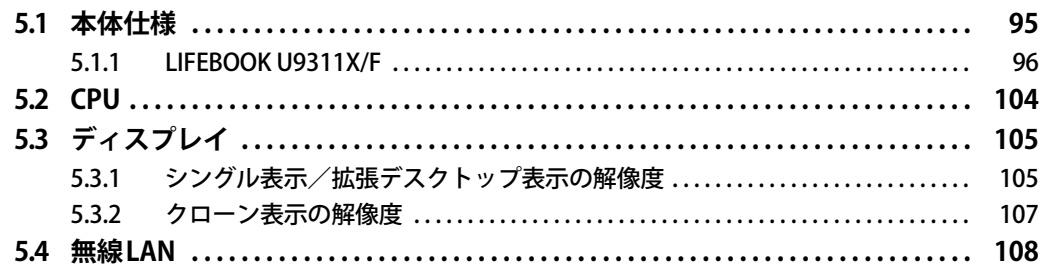

# <span id="page-4-0"></span>本書をお読みになる前に

## <span id="page-4-1"></span>**安全にお使いいただくために**

本製品を安全に正しくお使いいただくための重要な情報が『取扱説明書』に記載されています。 特に、「安全上のご注意」をよくお読みになり、理解されたうえで本製品をお使いください。

## <span id="page-4-2"></span>**本書の表記**

本書の内容は2021年1月現在のものです。お問い合わせ先やURLなどが変更されている場合は、 「富士通パーソナル製品に関するお問い合わせ窓口」へお問い合わせください。詳しくは、『取扱 説明書』をご覧ください。

## **■ 本文中の記号**

本文中に記載されている記号には、次のような意味があります。

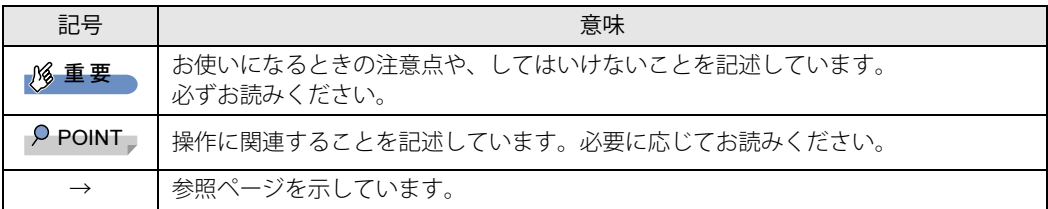

### **■ キーの表記と操作方法**

本文中のキーの表記は、キーボードに書かれているすべての文字を記述するのではなく、説明に 必要な文字を次のように記述しています。

例:【Ctrl】キー、【Enter】キー、【→】キーなど

また、複数のキーを同時に押す場合には、次のように「+」でつないで表記しています。

例:【Ctrl】+【F3】キー、【Shift】+【↑】キーなど

### **■ 連続する操作の表記**

本文中の操作手順において、連続する操作手順を、「→」でつなげて記述しています。

例: コントロールパネルの「システムとセキュリティ」をクリックし、「システム」をクリックし、 「デバイス マネージャー」をクリックする操作 ↓

「システムとセキュリティ」→「システム」の「デバイス マネージャー」の順にクリックします。

## **■ ウィンドウ名の表記**

本文中のウィンドウ名は、アドレスバーの最後に表示されている名称を表記しています。

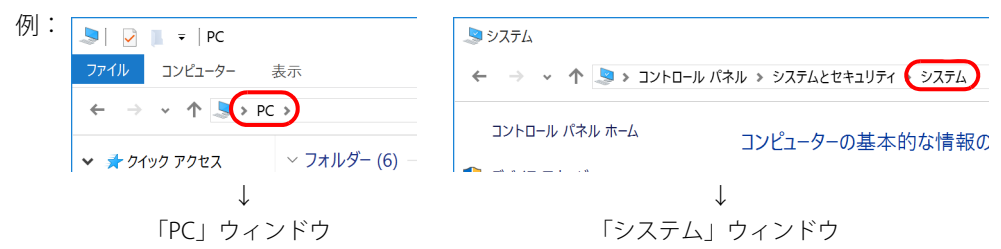

## **■ 画面例およびイラスト**

本文中の画面およびイラストは一例です。お使いの機種やモデルによって、実際に表示される画 面やイラスト、およびファイル名などが異なることがあります。また、イラストは説明の都合上、 本来接続されているケーブル類を省略したり形状を簡略化したりしていることがあります。

#### **■ 周辺機器の使用**

本文中の操作手順において、DVDなどを使用することがあります。 操作に必要なドライブなどが搭載されていないモデルをお使いの場合は、必要に応じて別売の周 辺機器を用意してください。 使用できる周辺機器については、富士通製品情報ページ内にある「システム構成図」([https://](https://jp.fujitsu.com/platform/pc/product/catalog_syskou/) [jp.fujitsu.com/platform/pc/product/catalog\\_syskou/\)](https://jp.fujitsu.com/platform/pc/product/catalog_syskou/) をご覧ください。 また、使用方法については、周辺機器のマニュアルをご覧ください。

### **■ 本文に記載している仕様とお使いの機種との相違**

ご購入時の構成によっては、本文中の説明がお使いの機種の仕様と異なる場合があります。 あらかじめご了承ください。 なお、本文内において書き分けがある箇所については、お使いの機種の情報をお読みください。

## **■ 「ハードディスク」 の記載について**

フラッシュメモリディスク搭載機種の場合、このパソコンに内蔵されたハードディスクを示す箇 所は、フラッシュメモリディスクに読み替えてください。

### **■ 「ポートリプリケータ」 について**

本パソコンは、別売のポートリプリケータ(USB Type-C接続)に対応しています。 ポートリプリケータ (USB Type-C接続)については、ポートリプリケータに添付のマニュアルを ご覧ください。

### **■ 製品名の表記**

本文中では、製品名称を次のように略して表記します。

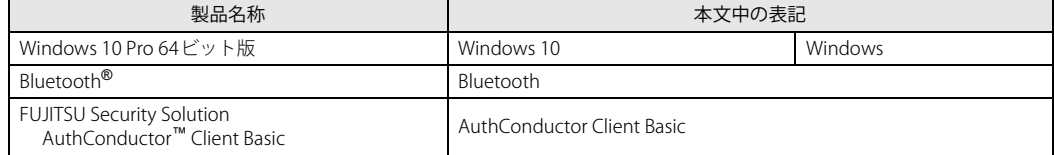

## <span id="page-6-0"></span>**Windowsの操作**

## <span id="page-6-2"></span>**■ アクションセンター**

アプリからの通知を表示する他、クリックすることで画面の明るさ設定や通信機能の状態などを 設定できるアイコンが表示されます。

1 通知領域にある■をクリックします。

画面右側に「アクションセンター」が表示されます。

## <span id="page-6-1"></span>**■ 「コントロールパネル」 ウィンドウ**

次の手順で「コントロールパネル」ウィンドウを表示させてください。

1 「スタート」ボタン→「Windows システム ツール」→「コントロールパネル」の 順にクリックします。

### **■ Windowsのヒント**

本書で説明されていないWindowsの機能については、次の操作で表示されるWindowsのヒントを ご覧ください。

Windowsのヒントのご利用は、ネットワークに接続する必要があります。

- 1 「スタート」ボタン→「ヒント」をクリックします。
- 2 画面左側のメニューで「ヒントを参照する」をクリックします。

#### **■ ユーザーアカウント制御**

本書で説明しているWindowsの操作の途中で、「ユーザーアカウント制御」ウィンドウが表示され る場合があります。これは、重要な操作や管理者の権限が必要な操作の前にWindowsが表示して いるものです。表示されるメッセージに従って操作してください。

### **■ 通知領域のアイコン**

通知領域にすべてのアイコンが表示されていない場合があります。 表示されていないアイコンを一時的に表示するには、通知領域の へをクリックします。

## <span id="page-7-1"></span>**■ Windowsモビリティセンター**

本パソコンのいくつかの機能は、「Windowsモビリティセンター」で操作できます。 「Windowsモビリティセンター」は次の操作で起動します。

1 通知領域の「電源」アイコン(■)を右クリックし、「Windows モビリティセン ター」をクリックします。

### $\overline{P}$  POINT

- ▶ 次の操作でも「Windowsモビリティセンター」を表示できます。 • 【 ■ 】+ 【X】キーを押す
	- 表示されたメニューから「モビリティセンター」をクリックします。
	- ・「スタート」ボタンを右クリックする 表示されたメニューから「モビリティセンター」をクリックします。

# <span id="page-7-0"></span>**BIOSやドライバーのアップデートについて**

本パソコンには、さまざまなアプリや周辺機器の接続/制御に必要なBIOS、ドライバーなどが搭 載されています。

これらのアプリ、BIOS、ドライバーに対して、アップデートプログラムが提供されることがあり ます。

アップデートプログラムには、次のような内容が含まれています。

- 機能の向上、追加
- 操作性の向上
- 品質改善

本パソコンをより快適にお使いいただくために、常に最新版のBIOSやドライバーを適用してくだ さい。

アップデート方法については、弊社アップデートサイト[\(https://www.fmworld.net/biz/fmv/](https://www.fmworld.net/biz/fmv/index_down.html) [index\\_down.html\)](https://www.fmworld.net/biz/fmv/index_down.html)をご覧ください。

#### $\heartsuit$  POINT

▶ 本パソコンには、インターネットを経由して、ドライバーやアプリの更新プログラムの有無を 定期的にチェックして通知する「アップデートナビ」が搭載されています。 『製品ガイド(共通編)』の「1章 アプリ」―「1.1.3 サポート関連のアプリ」をご覧になり、 アップデートナビを有効にしてお使いください。

# <span id="page-8-0"></span>**ハードディスクの暗号化について**

次の場合は、「デバイスの暗号化」機能により、本パソコン搭載のフラッシュメモリディスクが 自動的に暗号化されます。

- Microsoftアカウントでパソコンにサインインしている場合
- Azure Active Directoryアカウントでパソコンにサインインしている場合

暗号化されたハードディスクを修理した場合や修理によりハードウェア情報が更新された場合、 パソコン起動時に「回復キー」の入力を求められます。

「回復キー」を入力しないとパソコンを起動することができないため、次の手順で事前に「回復 キー」を確認し、なくさないように保管してください

- 1 「コントロールパネル」ウィンドウ[\(→P.7\)を](#page-6-1)表示します。
- 2 「システムとセキュリティ」→「BitLockerドライブ暗号化」の順にクリックします。
- 3 「BitLocker ドライブ暗号化」画面の「回復キーのバックアップ」をクリックします。
- 4 表示されたメニューから「ファイルに保存する」または「回復キーを印刷する」を 選択し保管します。

 $P$  POINT

- ▶ 事前に「回復キー」を保管していない場合は、マイクロソフト社のホームページで確認するこ とができます。次のURLにサインインしてください。
	- ・ Microsoftアカウントを利用している場合 <http://go.microsoft.com/fwlink/?LinkId=237614>
	- ・ Azure Active Directoryアカウントを利用している場合 <https://go.microsoft.com/fwlink/?linkid=857635>

# <span id="page-8-1"></span>**商標および著作権について**

Intel、インテル、Intel ロゴ、Intel Core、Intel SpeedStep、Intel vPro、Thunderbolt、Thunderbolt ロゴは、アメリカ合衆国 および / またはその他の国における Intel Corporation の商標です。 Bluetooth® ワードマークおよびロゴは登録商標であり、Bluetooth SIG, Inc.が所有権を有します。富士通株式会社は使用許諾 の下でこれらのマークおよびロゴを使用しています。 HDMI、HDMI High-Definition Multimedia Interfaceという語、HDMIのトレードドレスおよびHDMIの HƏMI ロゴは、HDMI Licensing Administrator, Inc.の商標または登録商標です。 その他の各製品名は、各社の商標、または登録商標です。 その他の各製品は、各社の著作物です。 その他のすべての商標は、それぞれの所有者に帰属します。

Copyright Fujitsu Limited 2021

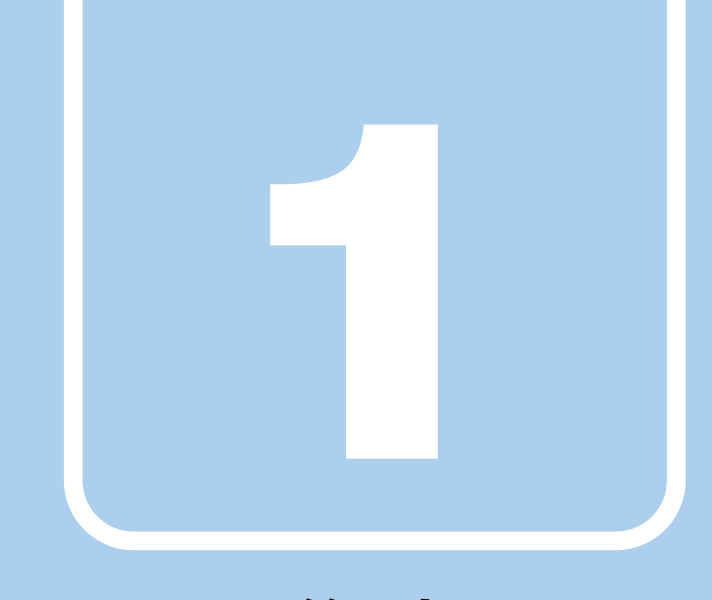

**第1章**

# 各部名称

<span id="page-9-1"></span><span id="page-9-0"></span>各部の名称と働きについて説明しています。

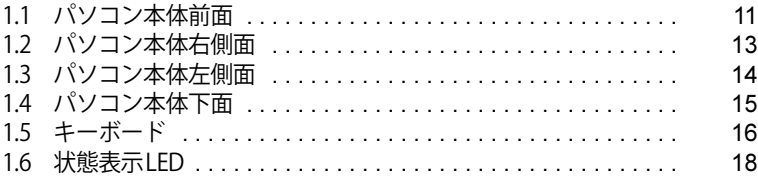

# <span id="page-10-0"></span>1.1 パソコン本体前面

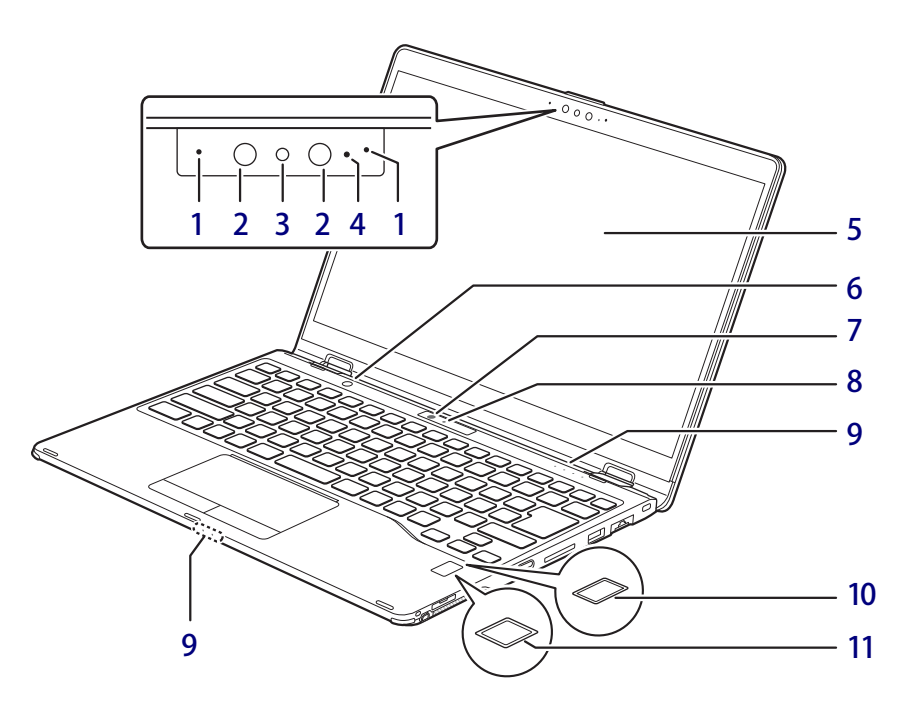

- <span id="page-10-4"></span>1 内蔵マイク 音声通話や録音ができます。
- <span id="page-10-1"></span>2 顔認証用赤外線発光部 顔認証利用時に赤外線を発光します。
- <span id="page-10-5"></span>3 顔認証対応フロントWebカメラ パソコンやWindowsの起動時などに顔認証に よるセキュリティを設定できます[。\(→P.72\)](#page-71-2) 詳しくは、AuthConductor Client Basicのマ ニュアルをご覧ください。
- <span id="page-10-6"></span>4 フロントWebカメラ状態表示LED フロントWebカメラが動作しているときに点 灯します。
- <span id="page-10-9"></span>5 液晶ディスプレイ/タッチパネル  $(\rightarrow P.30)$  /  $(\rightarrow P.24)$
- <span id="page-10-10"></span>6 ショートカットボタン ボタンを押すと「クイックメモ for Pen」が起 動します。
- <span id="page-10-7"></span>7 リアWebカメラ
- <span id="page-10-8"></span>8 リアWebカメラ状態表示LED リアWebカメラが動作しているときに点灯し ます。
- <span id="page-10-11"></span>9 状態表示LED  $(\rightarrow P.18)$

# <span id="page-10-2"></span>10 指紋センサー

(指紋センサー搭載機種) パソコンやWindowsの起動時などに指紋認証 によるセキュリティを設定できます[。\(→P.72\)](#page-71-2) 詳しくは、AuthConductor Client Basicのマ ニュアルをご覧ください。

### <span id="page-10-3"></span>11 手のひら静脈センサー

(手のひら静脈センサー搭載機種) パソコンやWindowsの起動時などに静脈認証 によるセキュリティを設定できます。 詳しくは、AuthConductor Client Basicのマ ニュアルをご覧ください。 お手入れ方法については[、「4.1.2 指紋セン](#page-91-3) [サー/手のひら静脈センサー」\(→P.92\)](#page-91-3) をご 覧ください。

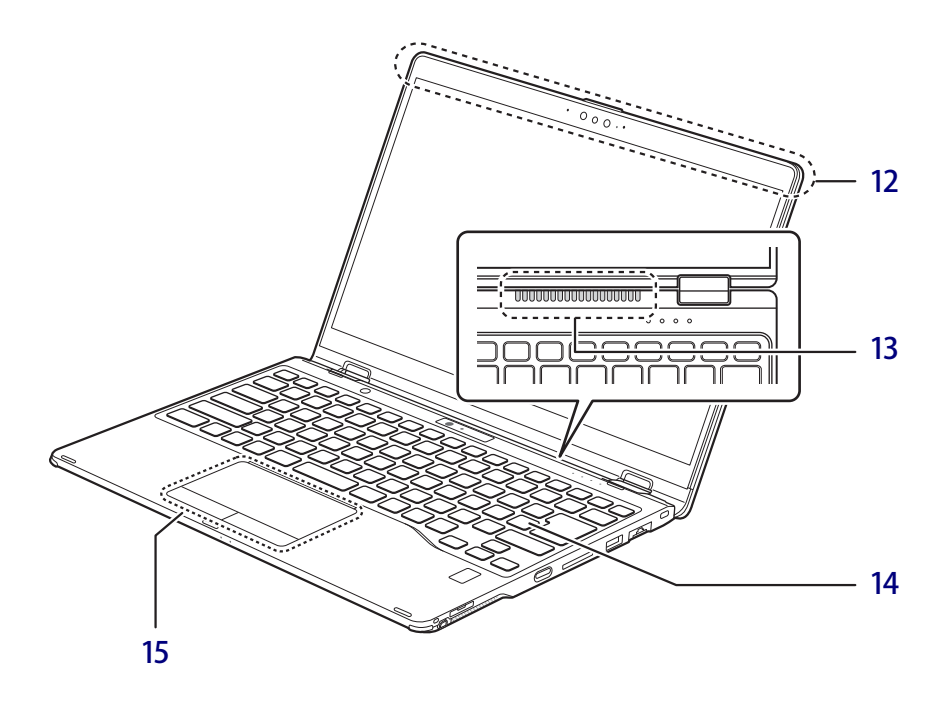

<span id="page-11-2"></span>12 ワイヤレスアンテナ

(無線LAN、無線WAN、Bluetoothワイヤレス テクノロジー搭載機種)

<span id="page-11-3"></span>13 排気孔(背面側)

パソコン本体内部の熱を外部に逃がします。

- 8重要
	- ▶ 排気孔周辺は熱くなるので、パソコン使用中 は触らないでください。
- <span id="page-11-0"></span>14 キーボード  $(\rightarrow P.16)$ 15 フラットポイント

#### <span id="page-11-1"></span> $(\rightarrow P.20)$

# <span id="page-12-0"></span>1.2 パソコン本体右側面

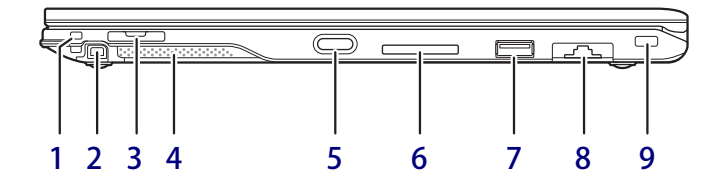

- <span id="page-12-7"></span>1 ペンひも取り付け穴
- <span id="page-12-8"></span>2 ペンホルダー (ペン) 専用ペンを格納します。
- <span id="page-12-2"></span>3 nanoSIMカードスロット

(無線WAN搭載機種)

nanoSIMカードの取り付け/取り外しは、 [OFFボタン\(→P.15\)](#page-14-1)を押してから行ってく ださい。  $(\rightarrow P.84)$ 

- 1多重要
	- ▶ nanoSIMカードの取り付け/取り外し後は、 ACアダプタを接続しないとパソコンは起動し ません。
- <span id="page-12-6"></span>4 スピーカー

 $(\rightarrow P.38)$ 

- <span id="page-12-9"></span>5 (り 電源ボタン パソコン本体の電源を入れたり、省電力状態 [\(→P.43\)](#page-42-2) にしたりします。
- <span id="page-12-5"></span>6 ダイレクト・メモリースロット  $(\rightarrow P.64)$
- <span id="page-12-1"></span>7 <del><<</del> USB 3.2 (Gen1) Type-Aコネクタ  $(\rightarrow P.88)$
- <span id="page-12-3"></span>8  $\frac{8}{24}$  LANコネクタ  $\overline{(+}P.89)$
- <span id="page-12-4"></span>9 H盗難防止用ロック取り付け穴 盗難防止用ケーブルを取り付けます。 弊社がお勧めするワイヤーロック/盗難防止 用品については、富士通製品情報ページ内に ある「システム構成図」([https://jp.fujitsu.com/](https://jp.fujitsu.com/platform/pc/product/catalog_syskou/) [platform/pc/product/catalog\\_syskou/](https://jp.fujitsu.com/platform/pc/product/catalog_syskou/))を ご覧ください。

# <span id="page-13-0"></span>1.3 パソコン本体左側面

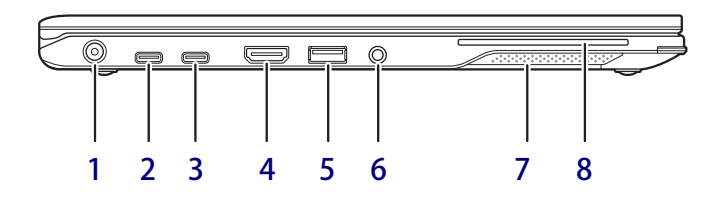

- <span id="page-13-4"></span>1 - DC-INコネクタ 添付のACアダプタを接続します。
- <span id="page-13-1"></span>**2 USB Type-Cコネクタ (奥)**

次のいずれかが搭載されています[。\(→P.88\)](#page-87-1)

- $\frac{1}{2}$  Thunderbolt™ 4
- $\cdot \leftarrow$ <sup>10</sup> $\rightleftarrows$  USB 3.2 (Gen2)

#### $P$  POINT

- ▶ USB Power Deliveryに対応しています (→P.70)。 仕様について[は「5.1 本体仕様」\(→P.95\)](#page-94-1)をご 覧ください。
- ▶ 別売のポートリプリケータ(USB Type-C接続) に対応しています。 ポートリプリケータ (USB Type-C接続)をお 使いになる前には、必ず最新のドライバーを 適用してください。 最新のドライバーは、富士通製品情報ページ 内にある「ドライバダウンロード」[\(https://](https://www.fmworld.net/biz/fmv/index_down.html) [www.fmworld.net/biz/fmv/index\\_down.html\)](https://www.fmworld.net/biz/fmv/index_down.html) よりダウンロードしてください。

## <span id="page-13-6"></span>**3 USB Type-Cコネクタ(手前)**

次のいずれかが搭載されています[。\(→P.88\)](#page-87-1)

- $\frac{1}{2}$  Thunderbolt™ 4
- $\cdot \leftarrow$  USB 3.2 (Gen2)

### $P$  POINT

- ▶ USB Power Deliveryに対応しています (→P.70)。 仕様について[は「5.1 本体仕様」\(→P.95\)](#page-94-1)をご 覧ください。
- ▶ 別売のポートリプリケータ(USB Type-C接続) に対応しています。 ポートリプリケータ (USB Type-C接続)をお 使いになる前には、必ず最新のドライバーを 適用してください。 最新のドライバーは、富士通製品情報ページ 内にある「ドライバダウンロード」[\(https://](https://www.fmworld.net/biz/fmv/index_down.html) [www.fmworld.net/biz/fmv/index\\_down.html\)](https://www.fmworld.net/biz/fmv/index_down.html) よりダウンロードしてください。

## <span id="page-13-7"></span>4 HDMI HDMI出力端子

 $(\rightarrow$ P.87)

- <span id="page-13-2"></span>5 ⇒← USB 3.2 (Gen1) Type-Aコネクタ (電源オフUSB充電機能対応[\)\(→P.88\)](#page-87-1) 電源オフUSB充電機能については[、「2.14 電](#page-68-3) [源オフUSB充電機能」\(→P.69\)を](#page-68-3)ご覧くだ さい。
- <span id="page-13-5"></span>6 【 】マイク・ラインイン・ヘッドホン・ ラインアウト・ヘッドセット兼用端子  $(\rightarrow P.40)$
- <span id="page-13-8"></span>7 スピーカー  $(\rightarrow P.38)$

## <span id="page-13-3"></span>8 《ヘスマードカードスロット (スマートカードスロット搭載機種) Windowsの起動や、アプリのサインイン時の セキュリティ認証用に使えるスマートカード をセットします。 スマートカードはICチップのある方を上側に して挿入してください。

# <span id="page-14-0"></span>1.4 パソコン本体下面

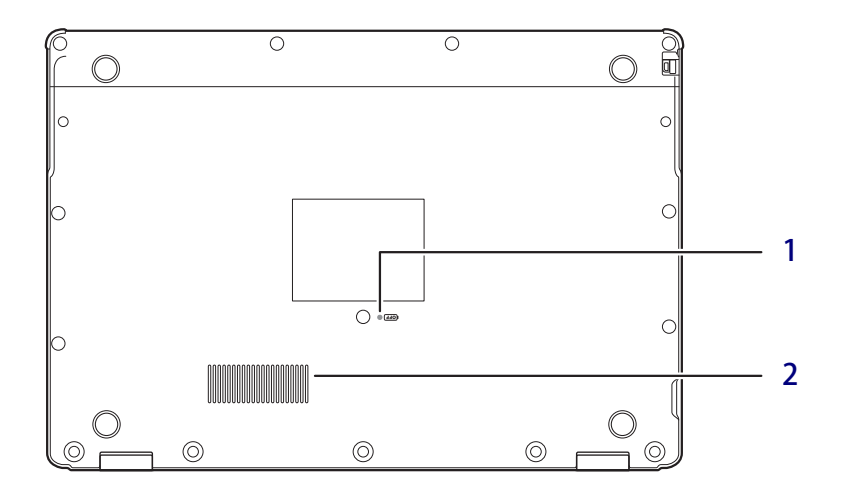

#### <span id="page-14-1"></span>1 OFFボタン

電源ボタンで電源が切れなくなったときや、 nanoSIMカードの取り付け/取り外し時に使 用します。

ACアダプタを接続している場合は必ず取り 外し、クリップの先などを差し込んで押すと パソコンの電源が切れます。

#### 重 要

- ▶ クリップの先などを差し込むときは、できる だけ垂直に、堅い物を押す感覚があるところ まで差し込んでください。
- ▶ OFFボタンで電源を切った後、最初にパソコン の電源を入れるときには、必ずACアダプタを 接続した状態で電源ボタンを押してください。 ACアダプタを接続しないとパソコンの電源が 入りません。

#### <span id="page-14-2"></span>2 吸気孔

パソコン本体内部に空気を取り込みます。

<span id="page-15-0"></span>1.5 キーボード

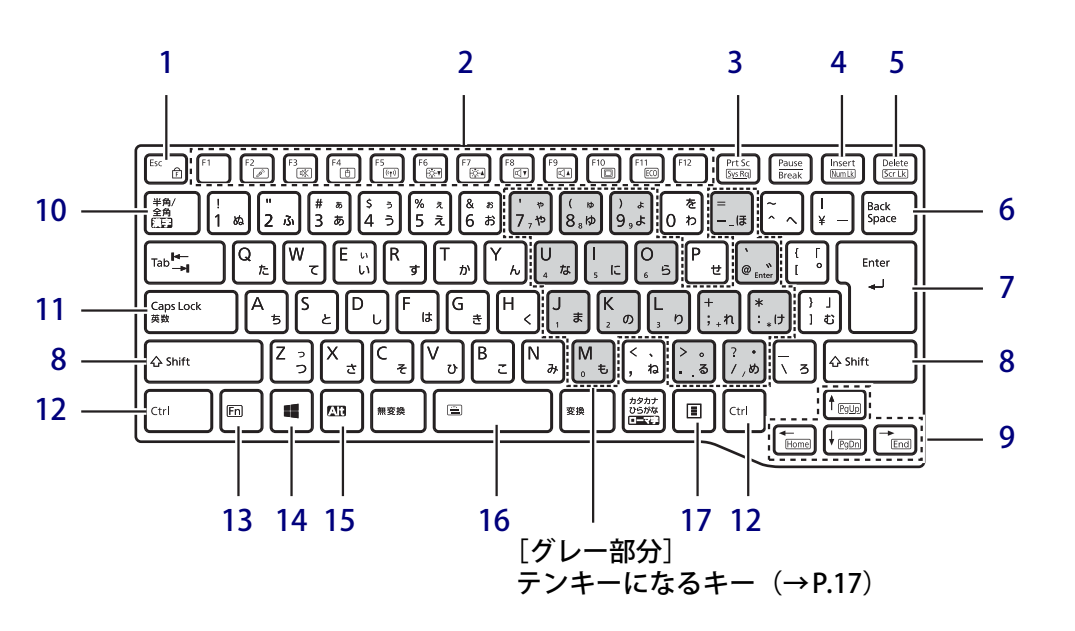

- <span id="page-15-6"></span><span id="page-15-4"></span><span id="page-15-1"></span>1  $[Esc/f]$ ]  $\pm -$ 
	- ・このキーだけを押すと、現在の作業を取り 消します。
	- ・F Lock機能(自) [【Fn】キー\(→P.17\)を](#page-16-0)押しながらこの キーを押すごとに、F Lock機能の有効/無 効を切り替えます。

F Lock機能を有効にすると、【Fn】キーを押 さずにファンクションキーを押すだけで、 ホットキ[ー\(→P.16\)の](#page-15-3)機能を使用できます。

- 1多重要
	- ▶ F Lock機能の有効/無効は、「Function Key Lock Utility」でも切り替えることができます。
	- ▶ F Lock機能は、Windowsが起動している場合 にのみ使用できます。 Windows起動前およびBIOSセットアップで は、F Lock機能は使用できません。
- <span id="page-15-5"></span><span id="page-15-2"></span>2 ファンクションキー/ホットキー
	- ・ファンクションキー(【F1】~【F12】) アプリごとにいろいろな機能が割り当てら れています。

<span id="page-15-3"></span>・ホットキー(枠で囲われている刻印) [【Fn】キー\(→P.17\)](#page-16-0)を押しながら使用した い機能のキーを押します。 各キーの機能は次のとおりです。

#### $P$  POINT

▶ F Lock機能 (→P.16) が有効の場合は、【Fn】 キー を押さずにホットキーだけを押します。

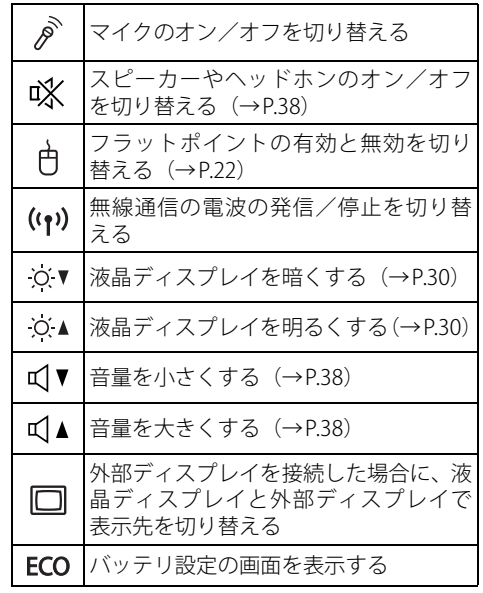

<span id="page-16-4"></span>3 【Prt Sc】キー

画面に表示されている内容を画像としてコ ピーできます。

<span id="page-16-5"></span>4 【Insert】キー/【Num Lk】キー

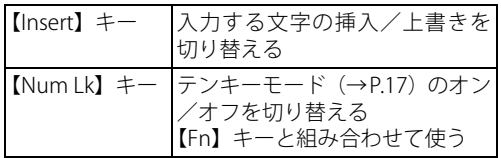

<span id="page-16-6"></span>5 【Delete】キー/【Scr Lk】キー

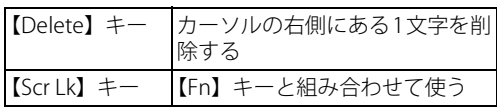

- <span id="page-16-2"></span>6 【Back Space】キー
- <span id="page-16-7"></span>7 【Enter】キー
- <span id="page-16-8"></span>8  $[Shift]$   $\neq$   $-$
- <span id="page-16-9"></span>9 カーソルキー

矢印の方向にカーソルを移動します。 また、【Fn】キーを押しながらカーソルキー を押すと、次の機能を使用できます。

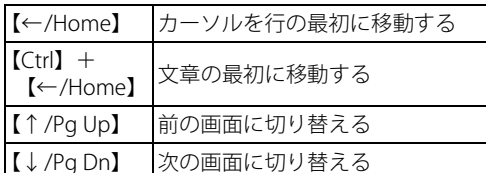

## <span id="page-16-1"></span>10【半角/全角】キー

日本語入力のオン/オフを切り替えます。

#### <span id="page-16-10"></span>11【Caps Lock】キー

【Shift】キーを押しながらこのキーを押して、 アルファベットの大文字/小文字を切り替え ます。

## <span id="page-16-3"></span>**■ テンキーモード**

文字キーの一部をテンキー(数字の入力を容易にするキー配列)として使えるように切り替えた状 態のことを「テンキーモード」といいます。【Num Lk】キーを押すと、テンキーモードになります。 テンキーモードのときは、状態表示LEDのNum Lockランプが点灯します。テンキーモードで入力 できる文字は、各キーの下段に小さい文字で刻印されています。

### $\heartsuit$  POINT

- ▶ 別売のテンキーボードをパソコン本体に接続して【Num Lk】キーを押すと、テンキーボード のテンキーが有効になり、パソコン本体のテンキーは無効になります。
- ▶ BIOSセットアップの「キーボード/マウス設定」で、「起動時のNumlock設定」を「オン (Fn キー)」に設定すると、【Fn】キーを押しながらパソコン本体のテンキーが使用できるようにな ります。
- <span id="page-16-11"></span>12 【Ctrl】キー
- <span id="page-16-0"></span>13 【Fn】キー

【Fn】キーを押しながら、ファンクションキー [\(→P.16\)](#page-15-5)のうち枠で囲われている刻印のある キー(ホットキー)を押すと、それぞれのキー に割り当てられた機能を使用できます。

#### $P$  POINT

▶ F Lock機能 (→P.16) が有効の場合、【Fn】 キー を押さずにファンクションキーを押すだけで、 ホットキーの機能を使用できます。

<span id="page-16-12"></span>14  $[\blacksquare]$  (Windows) キー 「スタート」メニューを表示します。

## <span id="page-16-13"></span>15 【Alt】キー

<span id="page-16-14"></span>16 【Space】キー

文字を入力するときに、空白(スペース)を 入力します。

## ・バックライト機能付キーボードの場合 【Fn】キーを押しながらこのキーを押すごと に、キーボードバックライト(キーの印字 および周囲のライト)の点灯/消灯が次の ように切り替わります。 「消灯→ 点灯(暗い)→ 点灯(明るい)→ |

1修 重 要

▶ | | | | | は、バックライト機能付キーボードのみ刻 印されています。

## <span id="page-16-15"></span>17 【 ] (アプリケーション) キー

選択した項目のショートカットメニューを表 示します。

マウスなどの右クリックと同じ役割をします。

# <span id="page-17-0"></span>1.6 状態表示LED

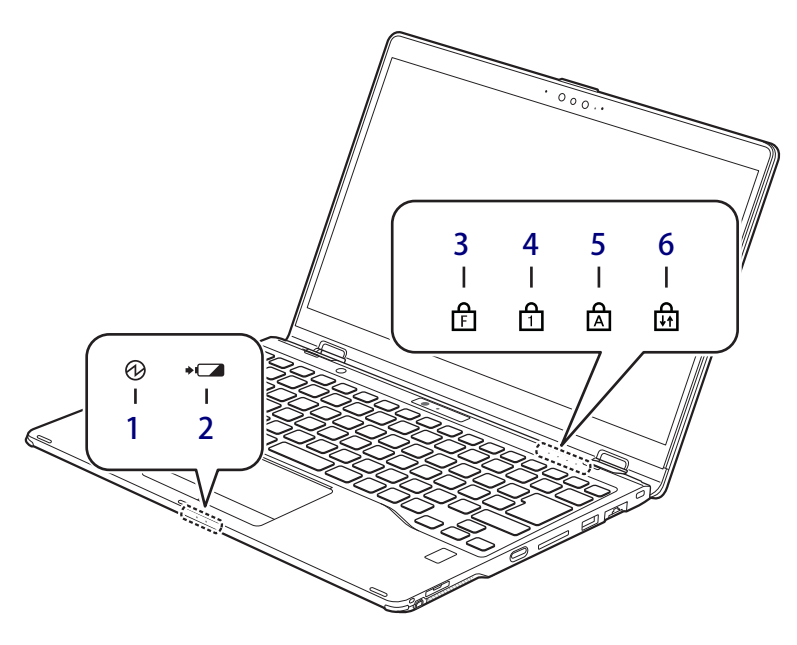

#### <span id="page-17-5"></span>1 13 電源ランプ

本パソコンの状態を表示します。

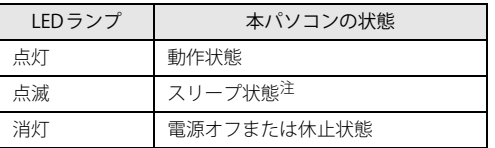

<span id="page-17-7"></span>注:スリー[プ\(→P.43\)中](#page-42-3)は、一部の機能は動作します。<br>また、動作状況によりLEDランプが点滅ではなく点灯<br>。となる場合があります。

<span id="page-17-6"></span>2 → ■ バッテリステータスランプ  $(\rightarrow P.56)$  /  $(\rightarrow P.56)$ 

<span id="page-17-8"></span><span id="page-17-4"></span>3 FF Lockランプ

F Lock機能[\(→P.16\)が](#page-15-4)有効のときに点灯し ます。

点灯時は、【Fn】キーを押さずにファンクショ ンキーを押すだけで、ホットキー[\(→P.16\)](#page-15-3)の 機能を使用できます。

## <span id="page-17-1"></span>4 A Num Lockランプ キーボードがテンキーモード (→P.17)のと

きに点灯します。

<span id="page-17-2"></span>5 A Caps Lockランプ

アルファベットの大文字入力モードのときに 点灯します。

<span id="page-17-3"></span>6 A Scroll Lockランプ

【Fn】+【Scr Lk】キーを押して、スクロール ロックの設定と解除を切り替えます。点灯中 の動作は、アプリに依存します。

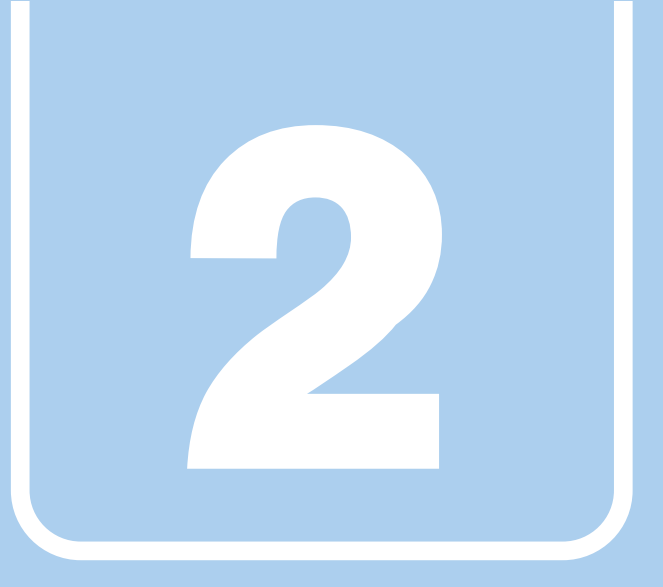

**第2章**

# 取り扱い

<span id="page-18-1"></span><span id="page-18-0"></span>本パソコンを使用するうえでの基本操作や、本パソコ ンに取り付けられている(取り付け可能な)周辺機器 の基本的な取り扱い方について説明しています。

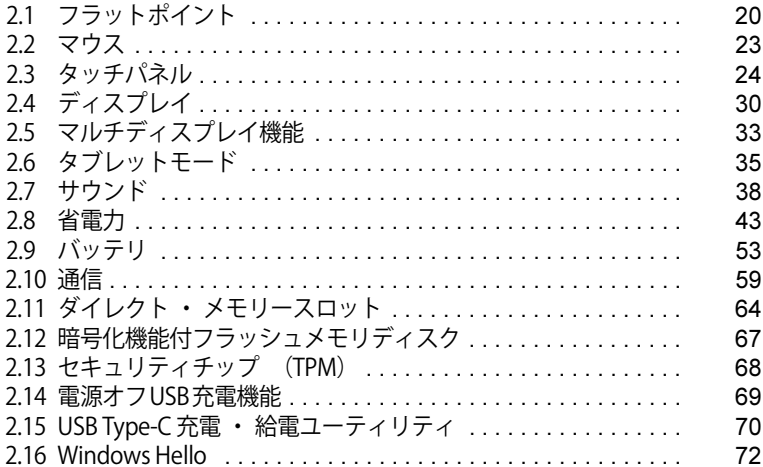

# <span id="page-19-3"></span><span id="page-19-0"></span>2.1 フラットポイント

フラットポイントは、指先の操作でマウスポインターを動かすことのできるポインティ ングデバイスです。

ここでは、フラットポイントの機能について説明しています。

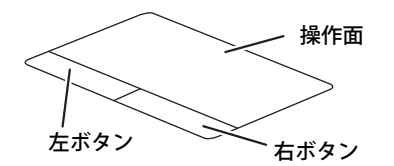

## <span id="page-19-1"></span>**2.1.1 注意事項**

- フラットポイントは操作面表面の結露、湿気などにより誤動作することがあります。また、濡 れた手や汗をかいた手でお使いになった場合、あるいは操作面の表面が汚れている場合は、マ ウスポインターが正常に動作しないことがあります。このような場合は、電源を切ってから、 薄めた中性洗剤を含ませた柔らかい布で汚れを拭き取ってください。
- フラットポイントは、その動作原理上、指先の乾燥度などにより、動作に若干の個人差が発生 する場合があります。

## <span id="page-19-2"></span>**2.1.2 基本操作**

左ボタン/右ボタンを押すと、マウスの左クリック/右クリックの動作をします。

またフラットポイントの操作面を軽く、素早くたたく(タップする)とマウスの左クリックの動 作をします。

操作面を指先でなぞると、画面上のマウスポインターが移動します。マウスポインターが操作面 の端まで移動した場合は、一度操作面から指を離し、適当な場所に降ろしてからもう一度なぞっ てください。

#### $\heartsuit$  POINT

▶ 指の先が操作面に接触するように操作してください。指の腹を押さえつけるように操作すると、 マウスポインターが正常に動作しないことがあります。

左右のボタンの機能や、マウスポインター、ダブルクリック、スクロールの速度などの設定を変 更をする場合は[、「2.2.2 マウスの基本設定を変更する」\(→P.23\)を](#page-22-4)ご覧ください。

# <span id="page-20-0"></span>**2.1.3 フラットポイントの設定を変更する**

- 1 「スタート」ボタン→ ※ (設定) → 「デバイス」の順にクリックします。
- 2 画面左側のメニューで「タッチパッド」をクリックします。

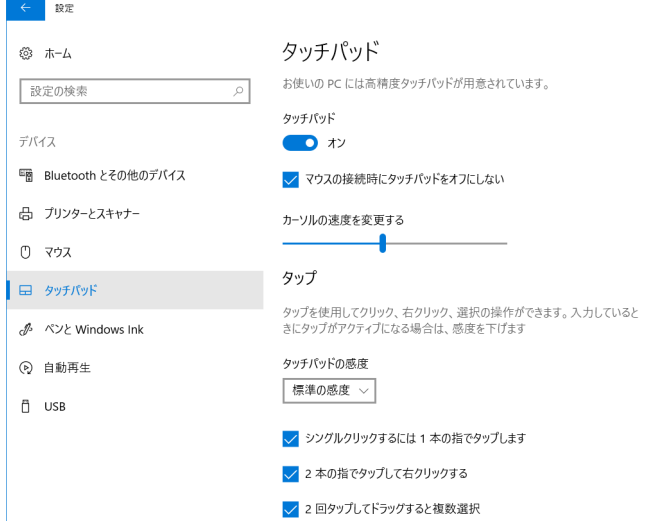

#### 3 画面右側の各項目で、使いたい機能を設定します。

必要に応じて設定を変更してください。

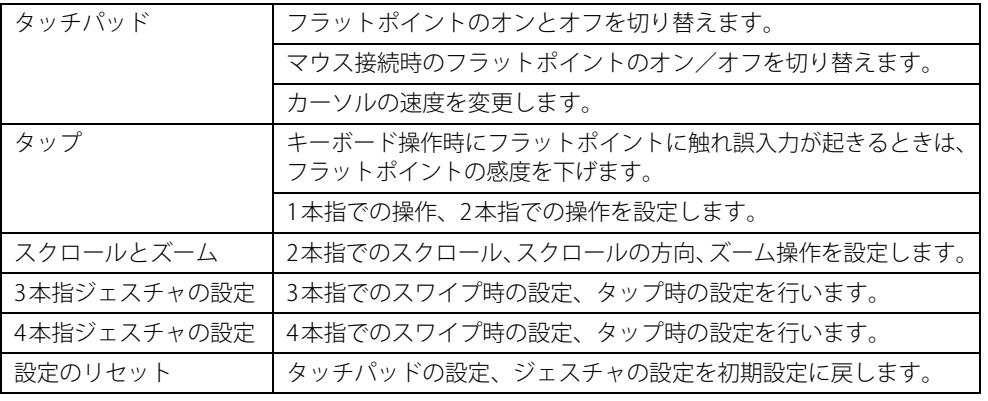

## $\rho$  point

▶ 本機能は、使用するアプリやアプリの状態によって、動作が異なったり、お使いになれなかっ たりすることがあります。

## <span id="page-21-0"></span>**2.1.4 フラットポイントの有効/無効を切り替える**

#### <span id="page-21-1"></span>重 要

▶ フラットポイントを無効にする場合は、必ずUSBマウスを接続してください。

## **■ キーボードで切り替える**

【Fn】+【F4】キーを押すたびに、次のようにフラットポイントの設定が切り替わります。

無効 → 有効

#### $\overline{P}$  POINT  $\overline{P}$

- ▶ 【Fn】+【F4】キーを押すたびに、画面右下部に状況を示すメッセージが表示されます。
- ▶ [F Lockランプ\(→P.18\)](#page-17-8)が点灯している場合はF Lock機[能\(→P.16\)](#page-15-6)が有効になっているので、 【Fn】キーを押さずに【F4】キーを押すだけで切り替わります。

## **■ デスクトップから切り替える**

- 1 「スタート」ボタン→ 88 (設定) → 「デバイス」の順にクリックします。
- 2 画面左側のメニューで「タッチパッド」をクリックします。

#### 3 画面右側の「タッチパッド」のオン/オフを切り替えます

- ・「オン」:フラットポイントを有効にする
- ・「オフ」:フラットポイントを無効にする

#### $\overline{P}$  POINT

- ▶ マウスとフラットポイントの同時使用 次の操作で、マウスとフラットポイントを同時に使用する設定を変更できます。
	- 1. 「スタート」ボタン→ ※ (設定) → 「デバイス」の順にクリックします。
	- 2. 画面左側のメニューで「タッチパッド」をクリックします。
	- 3. 画面右側の「マウスの接続時にタッチパッドをオフにしない」で設定を変更します。 ・チェックを付ける:マウスとフラットポイントを同時に使用できます。
		- ・チェックを外す:マウス接続時にフラットポイントが無効になります。

# <span id="page-22-3"></span><span id="page-22-0"></span>2.2 マウス

#### 対 象 | マウス使用時

ここでは、マウスの基本設定について説明しています。

## <span id="page-22-1"></span>**2.2.1 注意事項**

- 光学式マウスは、マウス底面から赤い光を発しています。レーザー式マウスは、マウス底面か ら目には見えないレーザー光を発しています。直接目に向けると、目に悪い影響を与えること がありますので避けてください。
- 光学式マウスおよびレーザー式マウスのセンサー部分を汚したり、傷を付けたりしないでくだ さい。
- 光学式マウスおよびレーザー式マウスは、次のようなものの表面では、正しく動作しない場合 があります。
	- ・鏡やガラスなど反射しやすいもの
	- ・光沢のあるもの
	- ・濃淡のはっきりしたしま模様や柄のもの(木目調など)
	- ・網点の印刷物など、同じパターンが連続しているもの
- 光学式マウスおよびレーザー式マウスは、本来はマウスパッドを必要としませんが、マウス本 体や傷が付きやすい机、テーブルの傷防止のために、マウスパッドをお使いになることをお勧 めします。

## <span id="page-22-2"></span>**2.2.2 マウスの基本設定を変更する**

<span id="page-22-4"></span>左右のボタンの機能や、マウスポインター、ダブルクリック、スクロールの速度などは、「マウス のプロパティ」で変更できます。

- 1 「スタート」ボタン→ 図8 (設定) → 「デバイス」の順にクリックします。
- 2 画面左側のメニューで「マウス」をクリックします。
- 3 画面右側の「関連設定」の「その他のマウス オプション」をクリックします。 「マウスのプロパティ」が表示されます。
- 4 それぞれのタブをクリックし、設定を変更します。

# <span id="page-23-2"></span><span id="page-23-0"></span>2.3 タッチパネル

本パソコンのタッチパネルは、タッチ入力と専用ペンでの入力に対応しています。タッ チ入力では指で画面をタッチするだけで、専用ペンでの入力はペンを画面に近づけるだ けで、マウスポインターを操作できます。画面上で直接操作できるので、直感的でスピー ディな操作が可能です。

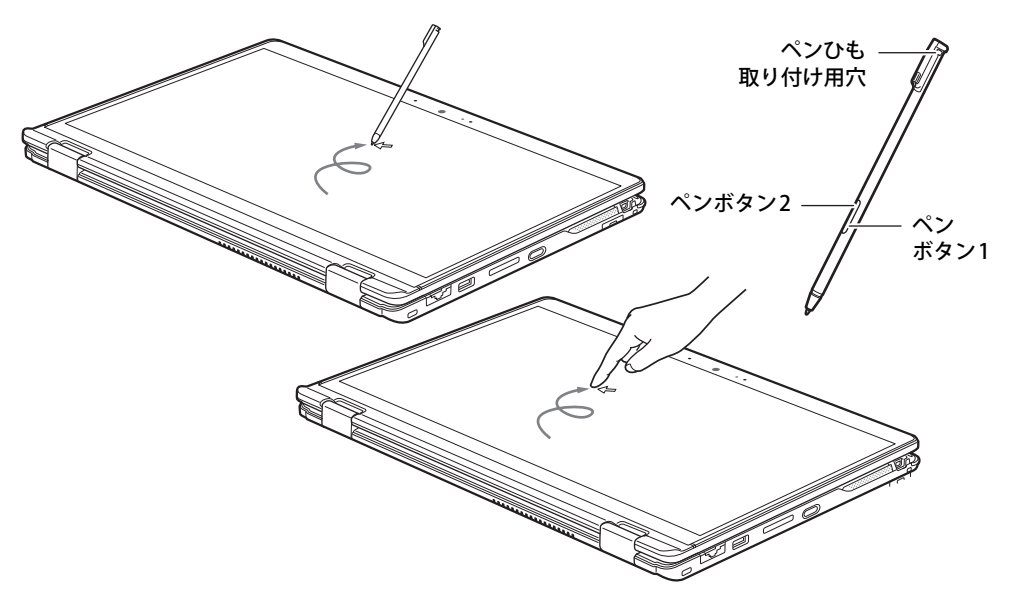

#### $\rho$  point

- ▶ 本パソコンのタッチパネルでは、複数箇所を同時にタッチする操作ができます。
- ▶ ペンボタン1とペンボタン2は、ボタンを押さえながらペン先で画面を操作することにより使用 できます。
	- ・ ペンボタン1を押しながらタップすると右クリック機能となります。
	- ・ ペンボタン2を押しながら画面に軽く押しつけると消しゴム機能となります。
- ▶ ペンボタン1とペンボタン2は、使用するアプリによって機能が有効にならない場合があります。

## <span id="page-23-1"></span>**2.3.1 注意事項**

- 液晶ディスプレイ(タッチパネル)が結露などで濡れた状態では、タッチ機能が正しく動作し ない場合があります。
	- 水滴を拭き取ってからご使用ください。
- 液晶ディスプレイ (タッチパネル) に、ほこりや皮脂が付着していると、タッチ機能が正しく 動作しない場合があります。
- アプリによっては、タッチ機能の反応が悪い場合や、タッチ機能に対応していない場合があり ます。

## **■ 指による操作**

- 画面を強く押さないでください。
- ●濡れた手や、指先が汚れた状態で操作しないでください。
- つめや手袋をした指では操作できません。必ず、指の皮膚の部分が画面に触れるようにしてく ださい。

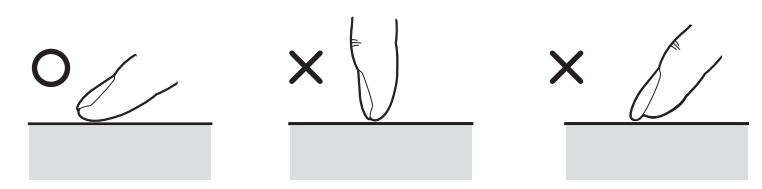

● 同時にペンで操作したり、ペンを手に持って操作したりしないでください。

## **■ ペンによる操作**

- 力を入れて画面をなぞる必要はありません。画面に近づけて移動させるだけでマウスポイン ターを操作できます。
- ●必ず添付のペンで操作してください。
- ●「ユーザーアカウント制御」ウィンドウが表示された場合、一時的にペンが使えなくなること があります。ペンをいったん画面から放すと、その後は使えるようになります。
- ペン先に強い衝撃を与えないでください。破損の原因となります。
- ペンの紛失を防ぐために、必ず添付のペンひもでペンとパソコン本体をつないでください。 ペンひもは、必ず(1)ペン側(2)パソコン本体側の順に取り付けてください。

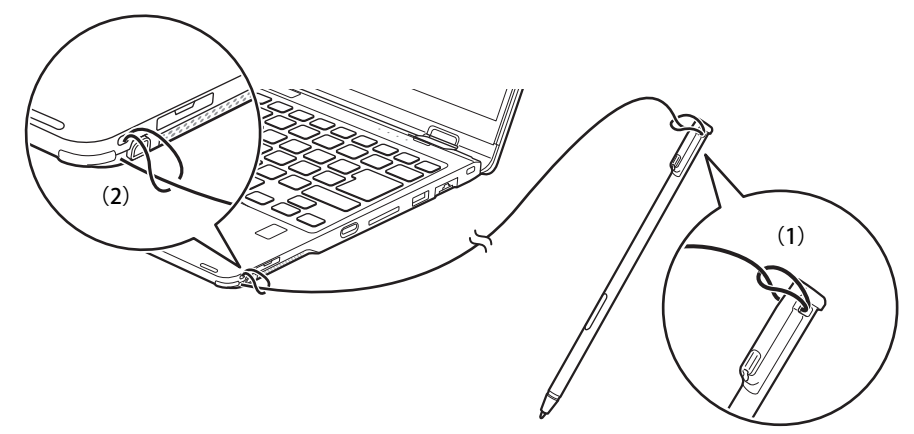

- ペンを破損したり紛失したりしたときは、本パソコンに対応しているペンをご購入ください。 詳しくは、富士通製品情報ページ内にある「システム構成図」 ([https://jp.fujitsu.com/platform/pc/product/catalog\\_syskou/](https://jp.fujitsu.com/platform/pc/product/catalog_syskou/)) をご覧ください。
- ペンを使用しないときは、ペンホルダーに戻してください。
- ペンをペンフォルダーに収納するときは、充電端子の向きを確認し正しく収納してください。 誤った向きで挿入すると破損の原因となります。
- ペンをペンホルダーから抜き差しする場合は、まっすぐ抜き差ししてください。 斜めに抜き差しすると、専用ペンに傷が付いたり破損の原因となります。

## <span id="page-25-0"></span>**2.3.2 ペンを充電する**

## 1多重要

▶ ペンは濡らさないでください。また充電端子は汚さないでください。 故障の原因となります。

本パソコンに添付されている専用ペンは充電式です。専用ペンをペンホルダーに収納すること で、自動的に充電されます。

15秒の充電で約90分使用することができます。

専用ペンの充電残量が少なくなると、数分後に専用ペンが使用できなくなりますので、ペンホル ダーに挿入して充電してください。

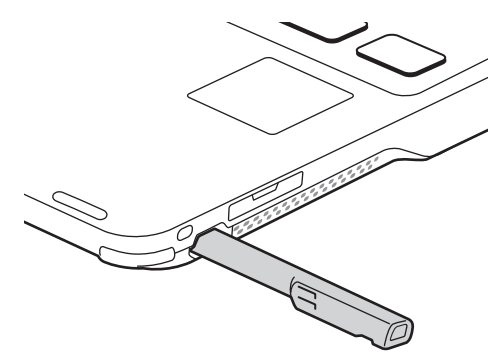

重 要

▶ 専用ペンは、10分間使用しないと省電力状態になり使用できなくなります。

- この場合は、次の操作で省電力状態からレジュームしてください。
- ・ ペン先を軽く押す

・ ペンボタンを押す

上記操作を行っても使用できない場合は、充電切れの可能性があります。専用ペンをペンホル ダーに収納し充電してください。

## <span id="page-26-0"></span>**2.3.3 基本操作**

画面上でタップ(マウスのクリックと同様の操作)する場合は、指またはペン先で操作します。 マウスポインターは、画面上をなぞった方向に移動します。

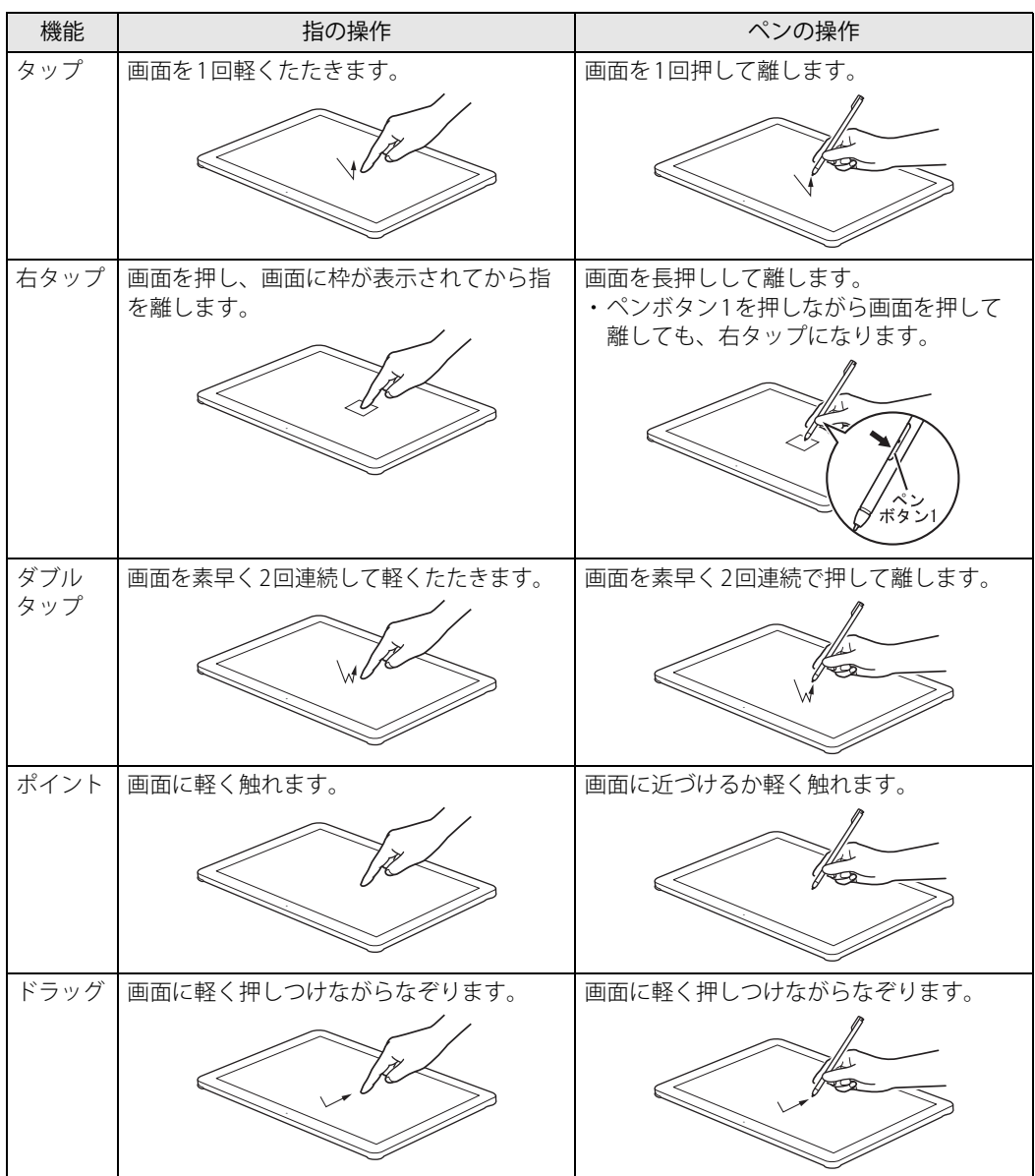

## <span id="page-27-0"></span>**2.3.4 文字を入力する**

キーボードを使わずに文字を入力するには、「タッチ キーボード」を使用します。

#### **■ 注意事項**

● Windowsにサインインしていない場合、ノートブックモードでは「タッチ キーボード」は使 用できません。

## **■ 「タッチ キーボード」 を使う**

「タッチ キーボード」では、手書きパッドおよびタッチ キーボードによる文字の入力ができます。 「タッチ キーボード」の表示は、タスクバーの「タッチ キーボード」アイコン( )をタップ します。

## $\rho$  point

- ▶ 「タッチ キーボード」アイコンが表示されていない場合は、次の操作を行ってください。 1. タスクバーを右クリックします。
	- 2. 「タッチキーボードボタンを表示」をクリックします。 タスクバーに「タッチ キーボード」アイコン(■)が表示されます。 3. 「タッチ キーボード」のアイコンをクリックします。
	- 画面に「タッチ キーボード」が表示されます。

## <span id="page-28-0"></span>**2.3.5 ペン先を交換する**

ペン先が破損したり、滑りが悪くなったりしたときは、次の手順に従って新しいペン先と交換し てください。

## 重 要

- ▶ 交換用ペン先は添付されています。
- ▶ ペン先が曲がるとペン先が常に押された状態になり、誤動作することがあります。この場合は 新しいペン先と交換してください。
- 1 添付のクリップでペン先をはさみ、ペン本体から外れるまでまっすぐ引き抜きます。

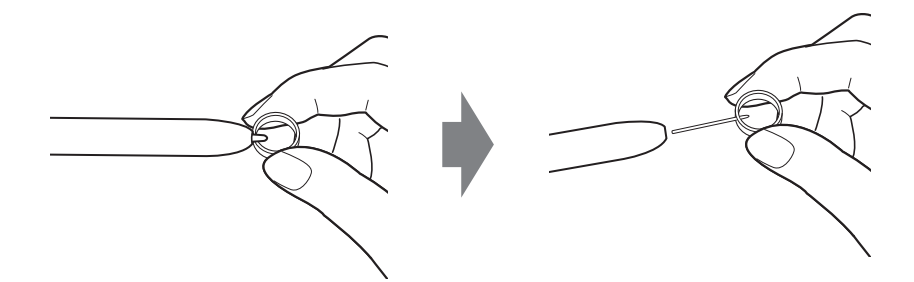

2 新しいペン先をペン本体に差し込みます。 ペン先の向きを確かめて、ペン本体の穴にまっすぐ差し込みます。

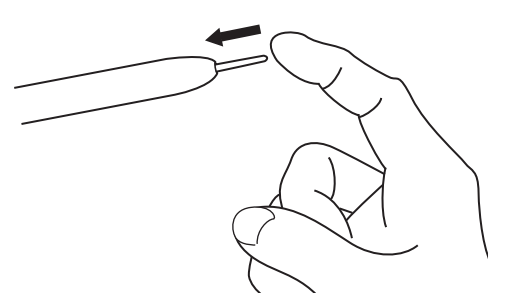

# <span id="page-29-3"></span><span id="page-29-0"></span>2.4 ディスプレイ

ここでは、本パソコンの液晶ディスプレイを使う方法について説明しています。 複数のディスプレイを使ってマルチディスプレイ機能を使う方法については[、「2.5 マル](#page-32-3) [チディスプレイ機能」\(→P.33\)を](#page-32-3)ご覧ください。

## <span id="page-29-1"></span>**2.4.1 注意事項**

- 解像度などを変更するときに一時的に画面が乱れることがありますが、故障ではありません。
- パソコン本体と液晶ディスプレイの間に何かをはさんで使用したり、持ち運んだりしないでく ださい。故障の原因となります。 また、本パソコンの液晶ディスプレイは、保護フィルムなどは使用できません。

## <span id="page-29-2"></span>**2.4.2 明るさを調整する**

<span id="page-29-4"></span>本パソコンの液晶ディスプレイの明るさは、次の方法で変更できます。

#### **■ スライダーで変更する**

- 1 「スタート」ボタン→ 83 (設定) →「システム」の順にクリックします。
- 2 画面左側のメニューで「ディスプレイ」をクリックします。
- 3 画面右側のメニューで「明るさと色」のスライダーを左右に動かします。 スライダーを右に動かすと明るく、左に動かすと暗くなります。

#### $\heartsuit$  POINT

▶ アクションセンター (→P.7) でも明るさを調整できます。 スライダーを左右に動かすごとに、明るさのレベルが変わります。

### **■ キーボードで明るさを変更する**

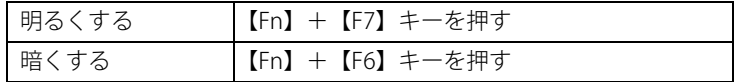

#### $\rho$  point

▶ [F Lockランプ\(→P.18\)](#page-17-8)が点灯している場合はF Lock機[能\(→P.16\)](#page-15-6)が有効になっているので、 【Fn】キーを押さずに【F7】/【F6】キーを押すだけで明るさを変更できます。

画面左上部に明るさを示すインジケーターが表示されます。

**■ 「Windowsモビリティセンター」 で変更する**

- 1 「Windowsモビリティセンター[」\(→P.8\)](#page-7-1)を起動します。
- <span id="page-30-1"></span>2 「ディスプレイの明るさ」のスライダーを左右に動かします。

## <span id="page-30-0"></span>**2.4.3 解像度を変更する**

ここでは、ディスプレイの解像度、リフレッシュレートの変更方法について説明します。

- 1 「スタート」ボタン→ ※2 (設定) → 「システム」の順にクリックします。
- 2 画面左側のメニューで「ディスプレイ」をクリックします。
- 3 解像度を変更します。
	- 1. 画面右側の「ディスプレイの解像度」で設定したい解像度を選択します。
	- 2. 設定を確認するメッセージが表示されたら、「変更の維持」をクリックします。

#### <span id="page-30-2"></span>4 リフレッシュレートを変更します。

- 1. 画面右側の「ディスプレイの詳細設定」をクリックします。
- 「ディスプレイの詳細設定」ウィンドウが表示されます。
- 2.「ディスプレイ1のアダプターのプロパティを表示します」をクリックします。
- 3. 表示されたウィンドウで「モニター」タブをクリックします。
- 4.「画面のリフレッシュレート」を選択し「OK」をクリックします。

 $P$  POINT

- 設定可能な値は[、「5.3 ディスプレイ」\(→P.105\)](#page-104-2)をご覧ください。
- ▶ 次の手順でも、解像度を変更することができます。
	- 1. 「スタート」ボタン→「インテル® グラフィックス・コマンド・センター」の順にクリッ クします。
		- 「インテル® グラフィックス・コマンド・センター」が表示されます。
	- 2. 画面左の「ディスプレイ」アイコンをクリックします。
	- 3. 「解像度」、「リフレッシュ・レート」を設定します。
	- 4. 「変更を保存しますか?」と表示されたら「はい」をクリックします。
- ▶ 画面が正常に表示されない場合は、何もせずに15秒程度待ってください。変更前の設定に戻り ます。

## <span id="page-31-0"></span>**2.4.4 拡大表示設定を変更する**

ご購入時の解像度より小さい解像度に設定した場合、画面を拡大して表示できます。

- 1 「スタート」ボタン→「インテル® グラフィックス・コマンド・センター」の順に クリックします。 「インテル® グラフィックス・コマンド・センター」が表示されます。
- 2 画面左の「ディスプレイ」アイコンをクリックします。
- 3 「スケール」を設定します。
	- ・中央揃え 画面は拡大されずに中央に表示されます。
		- ・引き伸ばし 画面がディスプレイ全体に拡大されます。
		- ・縦横比を保持する 画面の縦横比を維持したまま最大限に拡大されます。
		- ・ディスプレイ・スケーリングを保持する ディスプレイの拡大表示機能を使用します。

### $\rho$  point

- ▶ ディスプレイの種類や解像度により表示されない項目がある場合があります。
- 4 「変更を保存しますか?」と表示されたら「はい」をクリックします。

#### 1%重 要

▶ 画面が正常に表示されない場合は、何もせずに15秒程度待ってください。変更前の設定に戻り ます。

# <span id="page-32-3"></span><span id="page-32-0"></span>2.5 マルチディスプレイ機能

本パソコンに外部ディスプレイを接続すると、マルチディスプレイ機能が使えるように なります。

ディスプレイの取り扱いについては、お使いのディスプレイのマニュアルをご覧くださ い。外部ディスプレイを接続する方法については[、「3.3.2 ディスプレイコネクタ」\(→](#page-86-3) P.87) をご覧ください。

# <span id="page-32-1"></span>**2.5.1 マルチディスプレイ機能とは**

マルチディスプレイ機能により、複数のディスプレイを使用した次のような表示方法を選択でき ます。

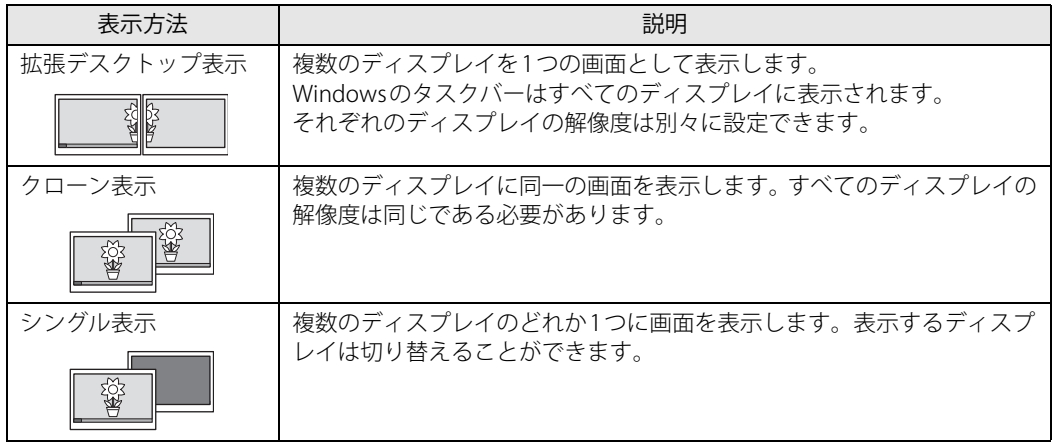

【 】+【P】キーおよび【Fn】+【F10】キーを押すことで、表示方法を選択する画面を表示できます。

## <span id="page-32-2"></span>**2.5.2 注意事項**

- お使いのディスプレイと本パソコンの両方が対応している解像度のみ表示できます。お使いの ディスプレイのマニュアルをご覧になり、表示可能な解像度を確認してください。
- マルチディスプレイ機能を変更するときは、動画を再生するアプリは終了してください。
- マルチディスプレイ機能は、Windowsが起動している場合にのみ有効です。
- 解像度などを変更するときに一時的に画面が乱れることがありますが、故障ではありません。

## <span id="page-33-0"></span>**2.5.3 マルチディスプレイ機能を設定する**

- 1 「スタート」ボタン→ 88 (設定) →「システム」の順にクリックします。
- 2 画面左側のメニューで「ディスプレイ」をクリックします。
- 3 画面右側の「複数のディスプレイ」で表示したい画面に設定します。
	- ・表示画面を複製する:クローン表示になります。
	- ・表示画面を拡張する:拡張デスクトップ表示になります。
	- ・1のみに表示する: シングル表示になります。パソコン本体のディスプレイのみに表示 します。
	- ・2のみに表示する: シングル表示になります。外部ディスプレイのみに表示します。
- 4 設定を確認するメッセージが表示されたら、「変更の維持」をクリックします。
- 5 必要に応じて、表示する画面の位置、明るさ、解像度、向きを選択します。

#### $P$  POINT

- 設定可能な値は[、「5.3 ディスプレイ」\(→P.105\)](#page-104-2)をご覧ください。
- ▶ リフレッシュレートを変更する場合は[、「2.4.3 解像度を変更する」\(→P.31\)](#page-30-1) [の手順4](#page-30-2)を行って ください。
- ▶ 画面が正常に表示されない場合は、何もせずに15秒程度待ってください。変更前の設定に戻り ます。

# <span id="page-34-2"></span><span id="page-34-0"></span>2.6 タブレットモード

本パソコンは、ノートブックモードとタブレットモードを切り替えてお使いになれます。 ここでは、タブレットモードの使い方について説明しています。

# <span id="page-34-1"></span>**2.6.1 ノートブックモードとタブレットモード**

ノートブックモードでは、通常のノートパソコンのようにキーボードとフラットポイントで操作 します。タブレットモードでは、液晶ディスプレイを360°回転させて折りたたみ、タッチまたは 付属のペンで操作します。また、ペン操作時に画面の揺れがなく使えるテントモード、タッチ操 作時にキーボードが邪魔にならないスタンドモードにすることもできます。

### $\overline{P}$  POINT  $\overline{P}$

- ▶ すべてのモードで、ペンおよびタッチで操作できます。
- ▶ ノートブックモード以外で使用する場合は、キーボードおよびフラットポイントでの操作はで きません。

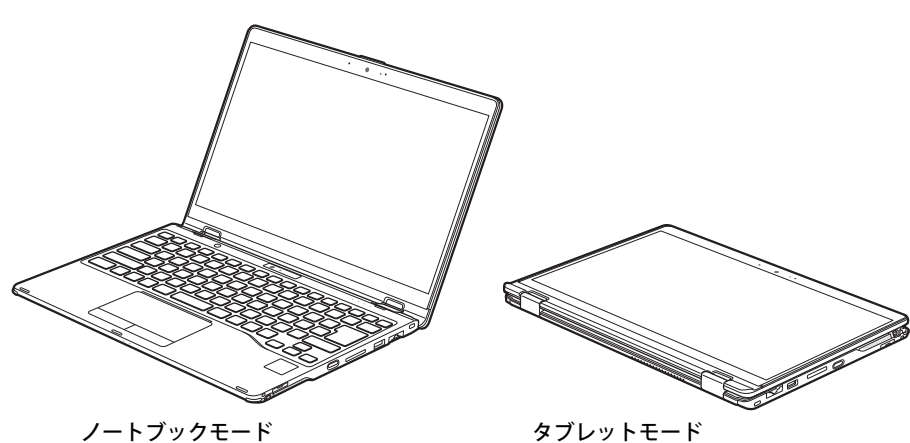

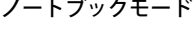

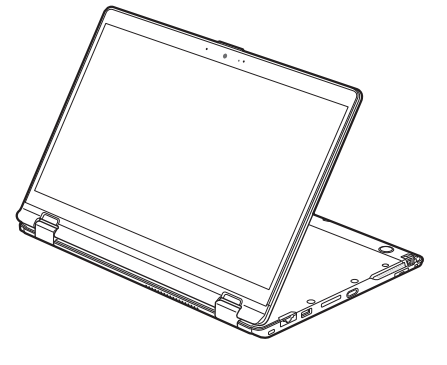

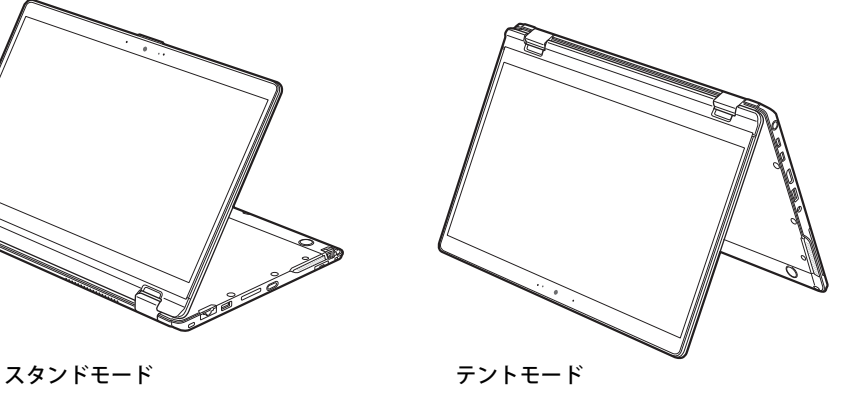

# <span id="page-35-0"></span>**2.6.2 タブレットモードにする**

ここでは、ノートブックモードからタブレットモードに変更する手順を説明します。タブレット モードからノートブックモードに変更するには、逆方向に回転させてください。

1 液晶ディスプレイをパソコン本体下面まで開きます。

開く角度により、テントモード、スタンドモードとして使用できます。

## 重 要

- ▶ 液晶ディスプレイを回転するときの注意
	- ・ 液晶ディスプレイ部分を触らないようにしてください。
	- ・ ヒンジ部分で指をはさまないようにしてください。
	- ・ ペンひもやケーブルなどが絡まないようにしてください。 周辺機器が液晶ディスプレイの回転の妨げになる場合は、周辺機器を取り外してから回転さ せてください。

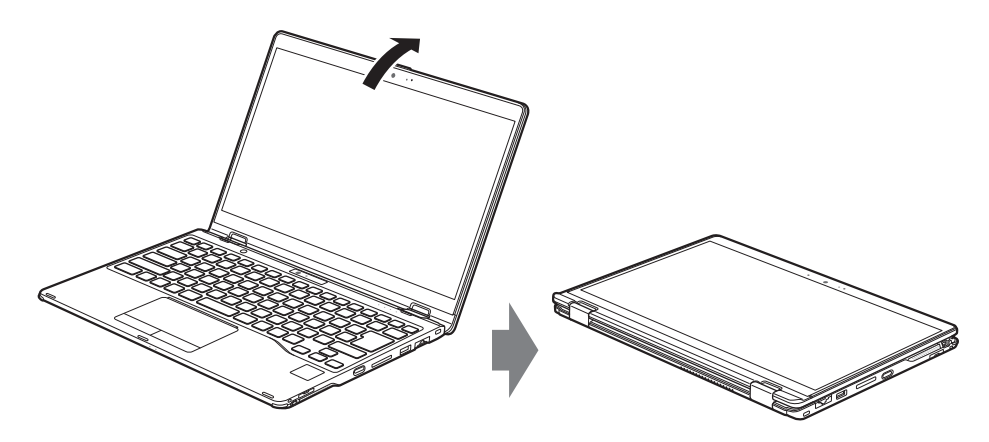
# **2.6.3 手動で画面表示の向きを変える**

パソコン本体の向きにかかわらず手動で画面表示の向きを変更できます。

#### 1 「スタート」ボタン→ 【※】(設定) →「システム」の順にクリックします。

- 2 画面左側のメニューで「ディスプレイ」をクリックします。
- 3 画面右側の「画面の向き」で変更したい向きを選択します。

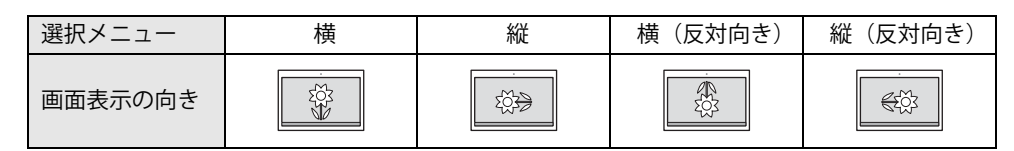

「ディスプレイの設定を維持しますか?」と表示されます。

#### $\overline{P}$  POINT  $\overline{P}$

- ▶ 「回転ロック」が「オフ」の場合、画面表示の向きは選択できません。 「オン」にして向きを選択してください。
- 4 「変更の維持」をクリックします。
- 5 画面右側の「回転ロック」で「オン」に設定します。 「オン」に設定すると選択した向きで固定され、パソコン本体を傾けても画面表示の向きは 変更しません。

## **2.6.4 状態が変わったときの動作を設定する**

次のようなときに自動的に本パソコンの画面表示の設定が変更されるようにできます。

- 本パソコンをタブレットモードにしたとき
- ●本パソコンをノートブックモードにしたとき
- 1 「スタート」ボタン→ 《③ (設定)→「システム」の順にクリックします。
- 2 画面左側のメニューで「ディスプレイ」をクリックします。

```
3 画面右側の「回転ロック」を「オフ」に設定します。
「オフ」に設定すると、パソコン本体を傾けた向きに応じて自動的に画面表示の向きを変更
します。
```
# 2.7 サウンド

ここでは、音量の調節方法やオーディオ端子の機能の切り替え方法などについて説明し ています。

オーディオ端子に機器を接続する方法については[、「3.3.4 オーディオ端子」\(→P.89\)](#page-88-0) をご覧ください。

## **2.7.1 全体の再生音量を調節する**

パソコン本体のスピーカーや、本パソコンに接続されたヘッドホンの再生音量は、次の操作で調 節します。

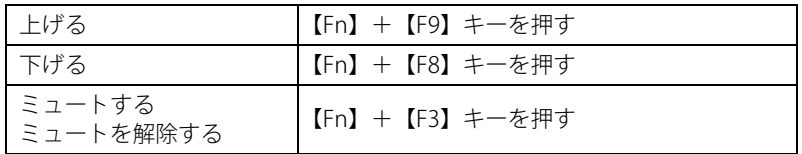

#### $\heartsuit$  POINT

▶ F Lockランプ (→P.18) が点灯している場合はF Lock機能 (→P.16) が有効になっているので、 【Fn】キーを押さずに【F9】/【F8】/【F3】キーを押すだけで音量を変更できます。

画面左上部に音量を示すインジケーターが表示されます。

#### $\heartsuit$  POINT

<span id="page-37-0"></span>▶ 通知領域の「スピーカー」アイコン ( <mark>ω)</mark>) をクリックして表示されるスライダーで調節する こともできます。

## **2.7.2 アプリごとの再生音量を調節する**

アプリごとの再生音量は「音量ミキサー」で調節します。

- 1 音量を調節するアプリを起動します。
- 2 通知領域の「スピーカー」アイコン( 10))を右クリックし、「音量ミキサーを開 く」をクリックします。
- 3 「アプリケーション」の一覧で、音量の設定を変更したいアプリの音量を調節します。

## **2.7.3 機器や項目ごとの音量を調節する**

機器や項目ごとの音量は次の手順で調節します。

調節できる機器や項目は[、「■ 再生するときに調節できる機器と項目」\(→P.39\)](#page-38-0)[、「■ 録音する](#page-39-0) [ときに調節できる機器と項目」\(→P.40\)](#page-39-0)をご覧ください。

- 1 音量を調節したい機器が接続されていない場合は接続します。 [「3.3.4 オーディオ端子」\(→P.89\)](#page-88-0)
- 2 通知領域の「スピーカー」アイコン(10))を右クリックし、「サウンドの設定を 開く」をクリックします。
- 3 画面右側の「関連設定」の「サウンド コントロールパネル」をクリックします。 「サウンド」ウィンドウが表示されます。
- 4 「再生」タブまたは「録音」タブをクリックします。
- 5 音量を調節したい機器を右クリックし、「プロパティ」をクリックします。
- 6 「レベル」タブをクリックします。
- 7 音量を調節したい項目で音量を調節し、「OK」をクリックします。

#### <span id="page-38-0"></span>**■ 再生するときに調節できる機器と項目**

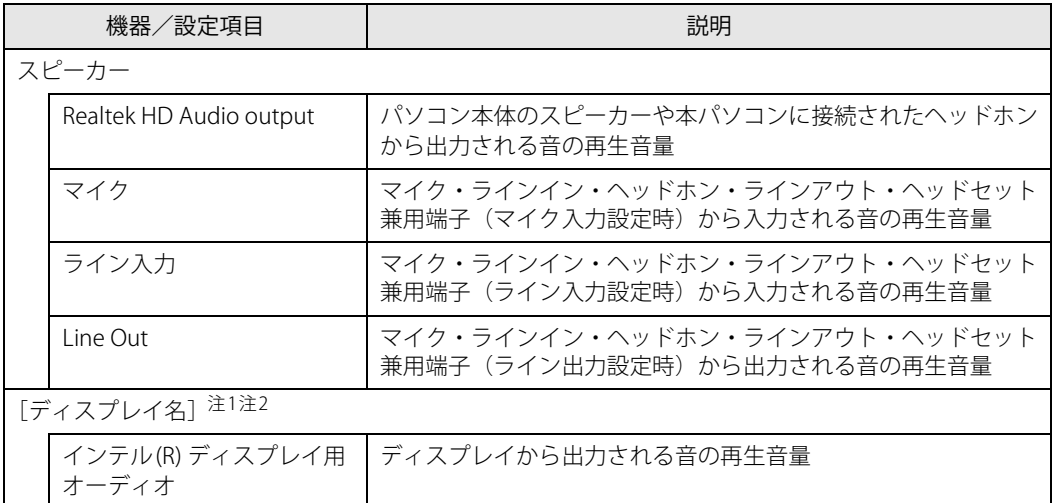

<span id="page-38-1"></span>注1 :「[ディスプレイ名]」には、接続されたディスプレイの名称が表示されます。

・HDMI出力端子

・USB Type-Cコネクタ

<span id="page-38-2"></span>注2 : 次のコネクタに、音声出力に対応したディスプレイを接続した場合に表示されます。

#### <span id="page-39-0"></span>**■ 録音するときに調節できる機器と項目**

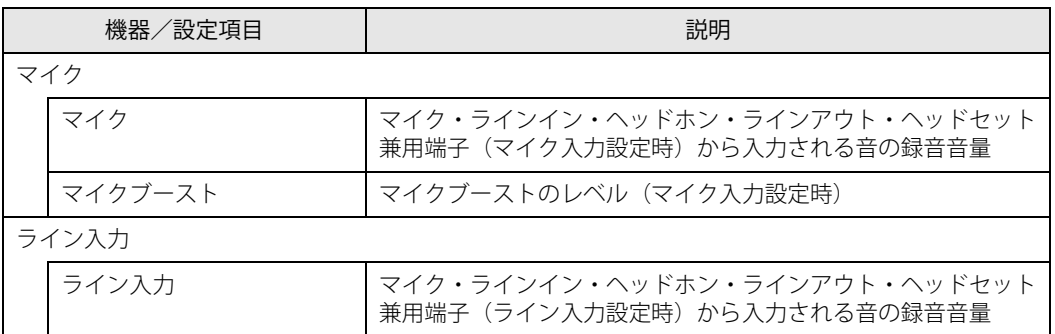

## **2.7.4 オーディオ端子の機能を切り替える**

オーディオ端子(マイク・ラインイン・ヘッドホン・ラインアウト・ヘッドセット兼用端子)の 機能は、次の手順で切り替えます。

- 1 オーディオ端子に機器を接続します[\(→P.89\)](#page-88-0)。
- 2 「スタート」ボタン→「Realtek Audio Console」の順にクリックします。
- 3 画面左側のメニューで「デバイス詳細設定」をクリックします。
- 4 画面右側の「コネクタを再接続しています」の下に表示されているコネクタで、 使用したいデバイスを選択します。

## **2.7.5 既定のオーディオ機器を選択する**

音声を録音または再生する機器が複数使用可能な場合、既定の機器を選択できます。

- 1 通知領域の「スピーカー」アイコン( 100)を右クリックし、「サウンドの設定を 開く」をクリックします。
- 2 画面右側の「関連設定」の「サウンド コントロールパネル」をクリックします。 「サウンド」ウィンドウが表示されます。
- 3 「再生」タブまたは「録音」タブをクリックします。
- 4 既定に設定する機器を選択し、「既定値に設定」をクリックします。
- 5 「OK」をクリックします。

# **2.7.6 スピーカーの音質を調節する**

パソコンに内蔵されているスピーカーの音質を、より詳細に調節することで、クリアで広がりの あるステレオ感や、重厚感のある低音を実現します。

重 要

- ▶ Dirac Audio の音質の調節は、内蔵スピーカーが対象となります。
- 1 「スタート」ボタン→「Dirac Audio」の順にクリックします。 起動時は「音楽」モードになっています。音楽を聴くのに最適な設定です。 「映画」、「ボイス」、「カスタム」のモードに切り替えることができます。

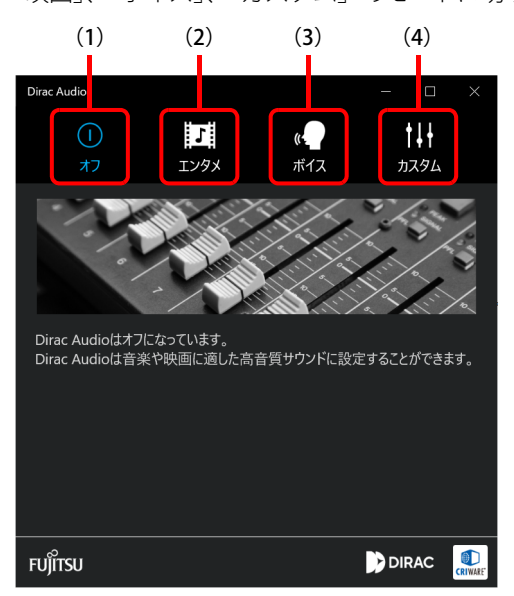

- (1) Dirac Audio 機能のオン/オフを切り替えます。オフの状態では青色です。
- (2) 「エンタメ」モードを選択します。選択時は青色になります。
- (3) 「ボイス」モードを選択します。選択時は青色になります。
- (4) 「カスタム」モードを選択します。選択時は青色になります。

# **■ 「カスタム」 モード**

自分の好みの音質を設定できます。

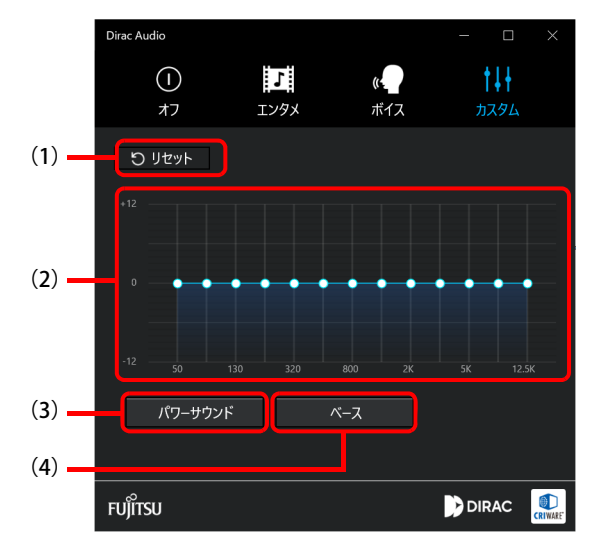

- (1) クリックすると、初期値((2)の周波数設定が全て"0"の状態)に戻ります。
- (2) お好みにより各周波数の再生レベルを増減できます。(周波数は固定です。) 白丸を上下に移動させ、お好みに調整してください。
- (3) クリックしオンにすると、バックグランドから聞こえる小さな音や囁くような声を大きくし聞こ えやすくします。一方で、元々大きな音はそのままに再生します。全体としては、音量が大きく なったように感じます。お好みでオン/オフしてください。 選択時は青色になります。
- (4) クリックしオンにすると、ベースをクリックして有効にすると、低域の音が強調されます。低音 が不足しているように感じるときは、お好みでオン/オフしてください。 選択時は青色になります。

# <span id="page-42-1"></span>2.8 省電力

ここでは、パソコンを使わないときに省電力にする省電力状態と、その他の節電機能に ついて説明しています。

## **2.8.1 省電力状態**

パソコンを使用しないときに、画面を消灯して消費電力を抑えます。

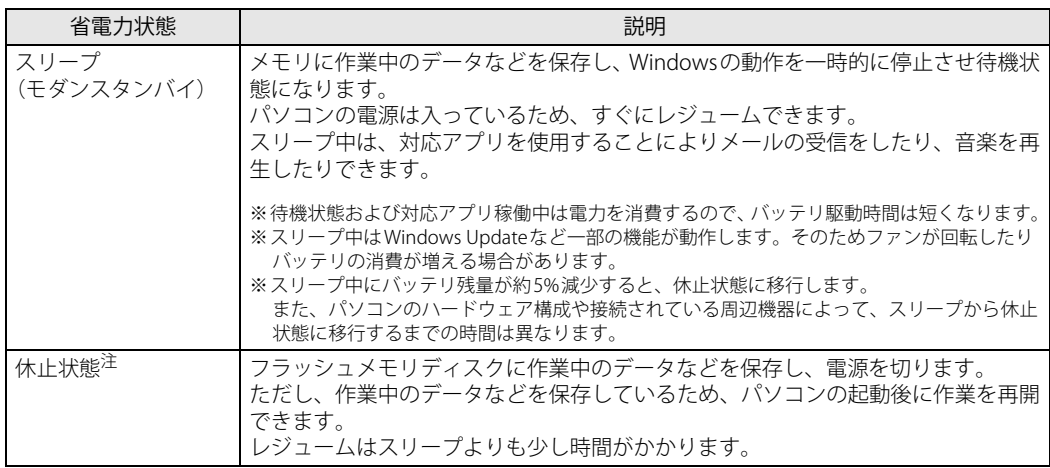

<span id="page-42-0"></span>注 : 休止状態を「有効」にする場合は設定が必要です。

#### **■ 注意事項**

- 状況により省電力状態にならない場合があります。メッセージが表示された場合は、メッセー ジに従って操作してください。
- 状況により省電力状態になるのに時間がかかる場合があります。
- ●レジュームした後、すぐに省電力状態にしないでください。必ず10秒以上たってから省電力状 態にするようにしてください。
- ●省電力状態にした後、すぐにレジュームしないでください。必ず10秒以上たってからレジュー ムするようにしてください。
- スリープ中にACアダプターを接続するとスリープから復帰しますが、ユーザー操作がない場合 は数秒でスリープ状態に戻ります。
- ●休止状態では、メール受信や音楽再生はできません。また、スリープ時に動作していた Windows Updateなど一部の機能は動作しません。
- 液晶ディスプレイを閉じたときに何もしないように設定した場合は、本パソコンの動作中には 液晶ディスプレイを閉じないでください。放熱が妨げられ、故障の原因となります。
- 電源ボタンを押す以外の方法でスリープ状態からレジュームさせると、Windowsの仕様により 画面が表示されない場合があります。 その場合は、キーボードやマウスなどから入力を行うと画面が表示されます。画面が表示され ないままの状態で一定時間経過すると、再度スリープ状態になります。

### <span id="page-43-4"></span>**■ 省電力状態にする**

ご購入時は次のように設定されています。

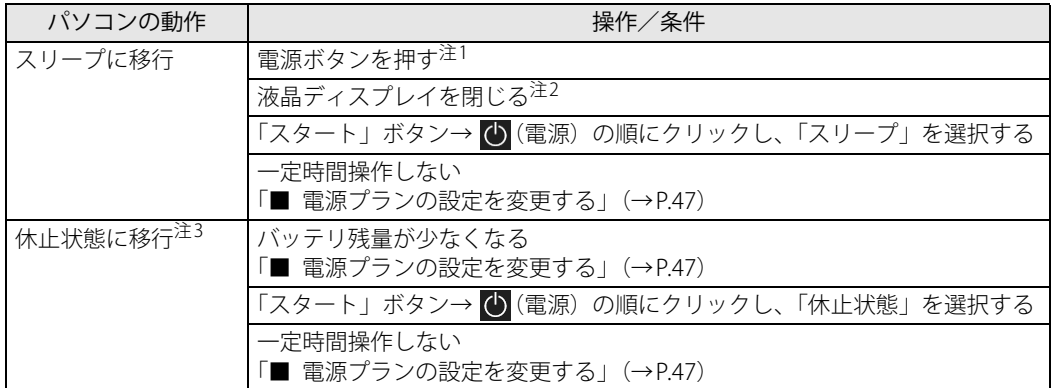

<span id="page-43-0"></span>注1 :電源ボタンは10秒以上押さないでください。電源ボタンを10秒以上押すと、Windowsが正常終了せずに本パソコンの 電源が切れてしまいます。

<span id="page-43-1"></span>注2:液晶ディスプレイを閉じた後は[、電源ランプ\(→P.18\)](#page-17-1)で省電力状態になったことを確認してください。<br>- 省電力状態にならないと放熱が妨げられ、故障の原因となります。

- 
- <span id="page-43-2"></span>**注3:休止状態を「有効」にする場合は設定が必要です。**

## **■ 省電力状態からレジュームする**

ご購入時は次のように設定されています。

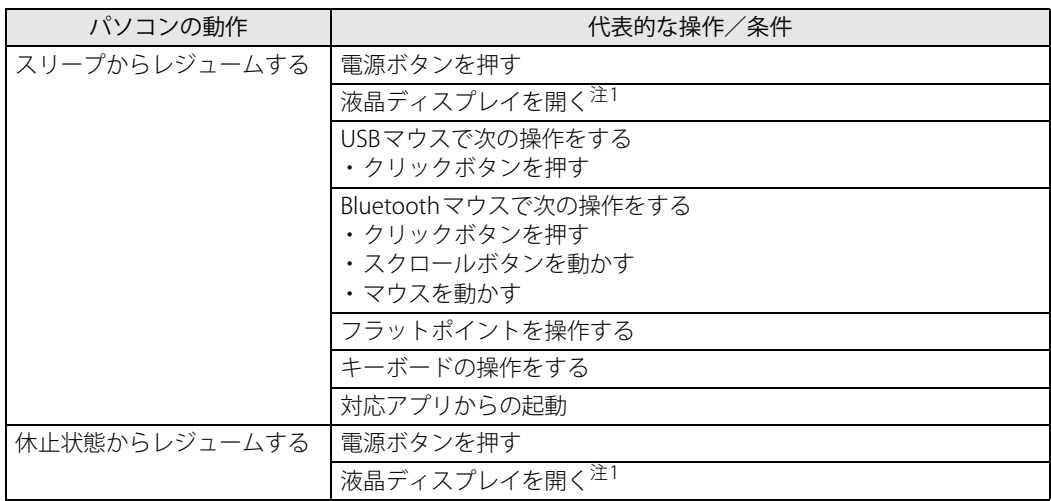

<span id="page-43-3"></span>注1 :液晶ディスプレイを開いたときの設定は、「カバーを閉じたときの動作」の設定と連動します。

## **2.8.2 電源を切る**

<span id="page-44-0"></span>ここでは、Windowsを終了させてパソコン本体の電源を切る方法を説明します。

#### **■ 注意事項**

- 電源を切る前に、すべての作業を終了し必要なデータを保存してください。
- 電源を切るとき、ノイズが発生することがあります。その場合はあらかじめ音量を下げておい てください。
- 電源を切った後、すぐに電源を入れないでください。必ず10秒以上たってから電源を入れるよ うにしてください。

#### **■ 電源の切り方**

次のいずれかの方法で、パソコン本体の電源を切ります。

#### **□ Windowsを終了する**

- 1 「スタート」ボタン→ (り)(電源) の順にクリックします。
- 2 「シャットダウン」をクリックします。

#### **□ 完全に電源を切る**

#### 重 要

- ▶ 次のような場合は、ここで説明している手順でパソコンの電源を切ってください。
	- ・ BIOS セットアップを起動する
	- ・ 診断プログラムを使用する
	- ・ nanoSIMカードをセットする/取り出す
	- ・ フラッシュメモリディスクデータ消去
- 1 「スタート」ボタン→ [薬](設定) → 「更新とセキュリティ」の順にクリックします。
- 2 画面左側のメニューで「回復」をクリックします。
- 3 画面右側のメニューで「今すぐ再起動」をクリックします。
- 4 「PCの電源を切る」をクリックします。

# **2.8.3 本パソコンの節電機能**

本パソコンには、さまざまな節電機能が搭載されています。これらの機能と有効となるパソコン の状態との関係は次のとおりです。

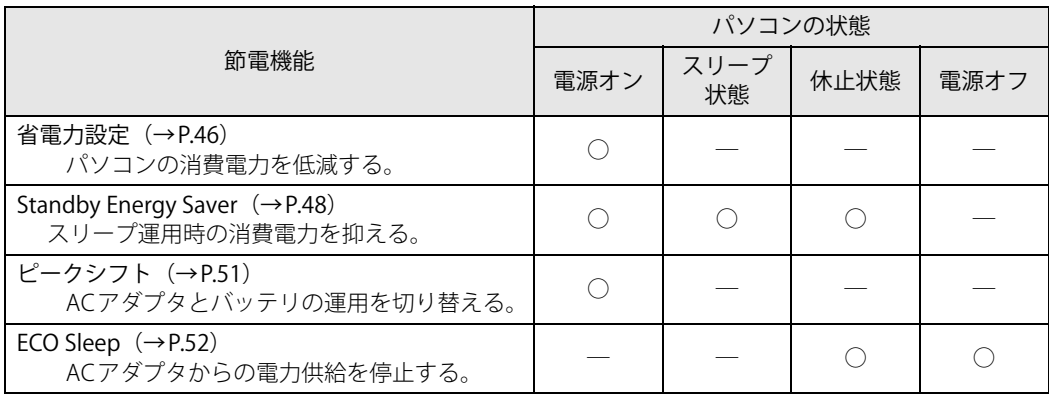

## <span id="page-45-0"></span>**2.8.4 省電力設定**

使用状況にあわせて電源プランを切り替えたり設定を変更することで、消費電力を抑えることが できます。

**■ 電源プランを切り替える**

- 1 「スタート」ボタン→ ※2 (設定) →「システム」の順にクリックします。
- 2 画面左側のメニューで「電源とスリープ」をクリックします。
- 3 画面右側の「関連設定」の「電源の追加設定」をクリックします。 「電源オプション」が表示されます。
- 4 お使いになる電源プランをクリックします。

 $\overline{P}$  POINT  $\overline{P}$ 

▶ ご購入時の電源プランは「FUJITSU電源設定」が選択されています。使用する状況によりプラン を変更してください。 また、電源プランは新規に作成することができます。

#### **□ 新規に電源プランを作成する場合**

1 「電源オプション」ウィンドウ左のメニューで「電源プランの作成」をクリックし ます。

「電源プランの作成」ウィンドウが表示されたら、メッセージに従って操作します。

#### <span id="page-46-1"></span><span id="page-46-0"></span>**■ 電源プランの設定を変更する**

- 1 「スタート」ボタン→ ※ (設定) → 「システム」の順にクリックします。
- 2 画面左側のメニューで「電源とスリープ」をクリックします。
- 3 画面右側の「関連設定」の「電源の追加設定」をクリックします。 「電源オプション」が表示されます。
- 4 設定を変更するプランの「プラン設定の変更」をクリックします。
- 5 「詳細な電源設定の変更」をクリックします。

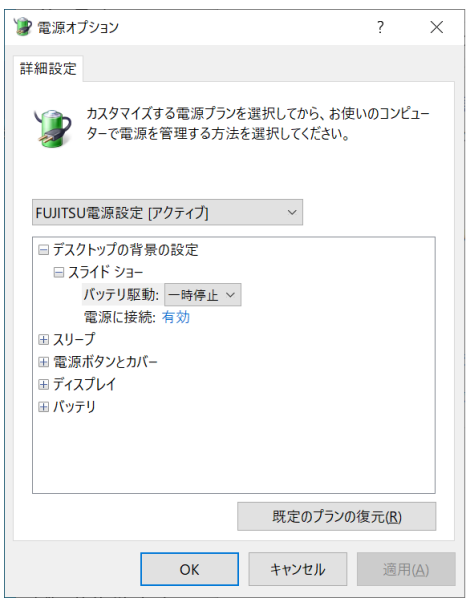

6 リストから項目を選択し、設定を変更します。

#### $\overline{P}$  POINT  $\overline{P}$

- ▶ 一部の設定は手順1や手順2で表示される画面でも変更できます。
- 7 「OK」をクリックします。

# <span id="page-47-0"></span>**2.8.5 Standby Energy Saver**

本機能を設定するとパソコンの節電や、起動時に速やかに業務を開始することができます。

- パソコン使用終了後、設定した移行時間が経過するとスリープ状態から休止状態に切り替わり ます。休止状態にすることで電力消費を抑えることができます。
- パソコン使用開始予定時刻の 30 分前になると、休止状態からスリープ状態に切り替わります。 スリープ中にメール受信を行い、業務開始時にはパソコンを素早く起動できます。

#### **□ 設定例**

次の設定でのイメージです。

- ・パソコン使用開始予定時刻:9:00
- ・使用終了予定時刻:17:00
- ・パソコン使用終了後の休止移行時間:30分

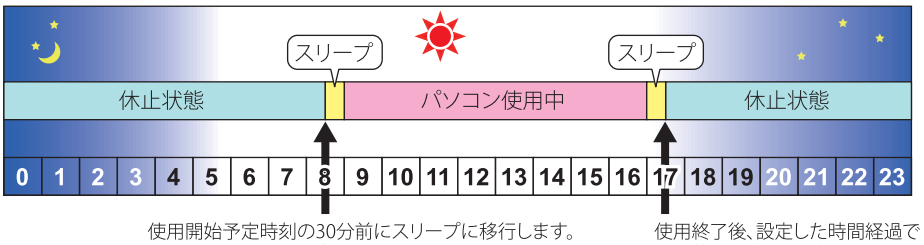

この間メール受信など行います。

休止状態に移行し、節電します。

### **■ Standby Energy Saverをお使いになるうえでの注意**

- ●本機能は、電源オフ状態およびサインアウト時は動作しません。
- ●本機能は、電源オプション (→P.47) の「スリープ」で「次の時間が経過後休止状態にする」を 変更すると正しく動作しません。
- 使用開始予定時刻の30分前にパソコンを起動した場合は、一旦スリープに移行することがあり ます。
- 次の場合は本パソコンを再起動するか、Windowsにサインインし直してください。
	- ・「タスクマネージャー」の「スタートアップ」タブで「Standby Energy Saver」の有効/無効 を切り替えた
	- ・「スタート」ボタン→ (設定)→「アプリ」の「スタートアップ」で「Standby Energy Saver」 のオン/オフを切り替えた
	- •「スタート」ボタン→ <mark>※</mark>(設定)→「時刻と言語」の「日付と時刻」で変更をした
- Standby Energy Saverをアンインストールする場合は、本機能をオフにしてください。
- ●本パソコンに複数のユーザーアカウントが登録されている場合の動作は、次のとおりです。
	- ・サインインしたユーザ―の設定が「オフ」でも、「オン」にしているユーザーの設定が有効に なります。
	- ・それぞれのユーザーが「オン」にしていると、「パソコン使用終了後の休止移行時間」はサイ ンインしたユーザーの設定が有効になります。
	- ・それぞれのユーザーが「オン」にしていると、それぞれのユーザーの次回開始時刻30分前に パソコンがスリープになります。

#### **■ Standby Energy Saverを有効にする**

- <mark>1</mark> 「スタート」ボタン→ <mark>※</mark>(設定)→「Extras」→「Standby Energy Saver」の順に クリックします。 「Standby Energy Saver」が表示されます。
- 2 Standby Energy Saver機能を「オン」にします。
- 3 「ログイン時にこのアプリでStandby Energy Saver タスクを実行しますか?」と表 示されたら「有効にする」をクリックします。
- 4 各項目を設定します。

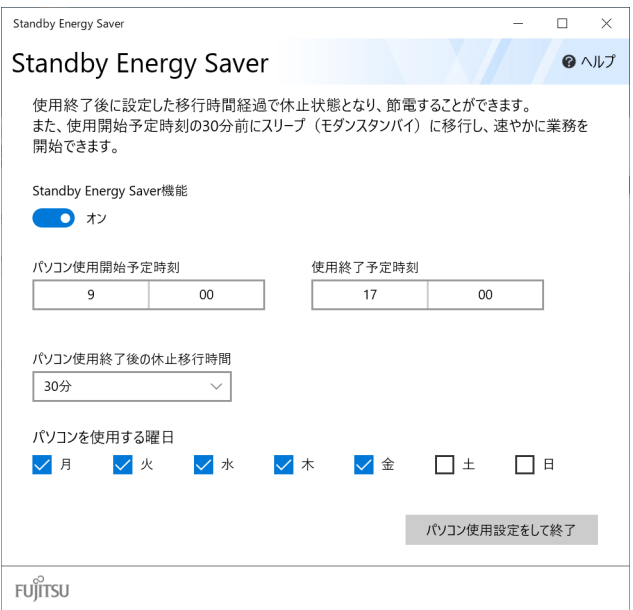

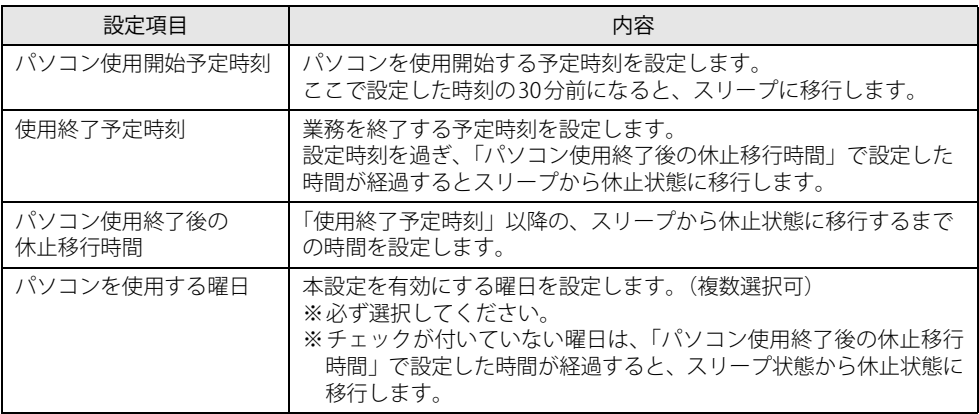

## 5 「パソコン使用設定をして終了」をクリックします。

設定が反映され、Standby Energy Saverが有効になります。

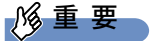

▶ 設定項目に不備がある場合は、項目が赤くなりメッセージが表示されます。 正しい内容に修正してください。

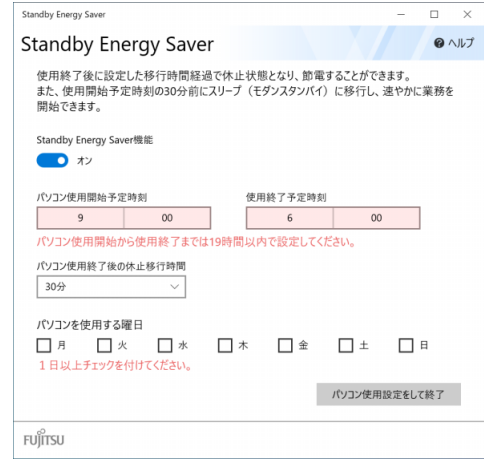

# <span id="page-50-0"></span>**2.8.6 ピークシフト**

## 重 要

▶ 「ピークシフト設定」をご使用になる場合は、インストールする必要があります。 インストール方法については、『製品ガイド(共通編)』の「1章 アプリ」―「1.2.1「ドライバー ズディスク検索」からのインストール」をご覧ください。

設定した時間にあわせてACアダプタ運用とバッテリ運用を切り替えられる機能です。1日のうち 電力需要のピークタイムをはさんでパソコンを連続してお使いになる場合に有効です。

● 使用例

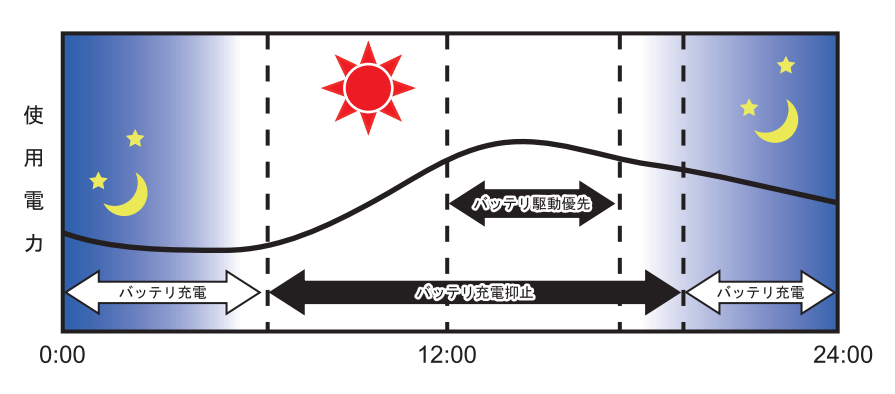

重 要

- ▶ バッテリは消耗品であり、充放電を繰り返すたびに少しずつ性能が劣化します。 ピークシフト を利用するとバッテリの充放電回数が増えるため、性能劣化が早まる場合があります。 なお、バッテリが劣化している場合には、バッテリ駆動時間が短くなり、充分な効果を得られ ないことがあります。
- ▶ スリープ中にピークシフト終了設定時刻になると、一旦パソコンがレジュームしてからピーク シフトが終了します。

省電力設定[\(→P.46\)](#page-45-0)が次の場合は、そのままパソコンが起動したままになります。

・ 電源プランの「電源に接続」の設定

「ディスプレイの電源を切る」および「コンピューターをスリープ状態にする」が「適用しない」 消費電力を抑えるためには、任意の時間を設定してください。

### **■ ピークシフトを設定する**

ピークシフトが動作する期間と、バッテリ駆動優先の時間帯、バッテリ充電抑止の時間帯を設定 できます。一度設定を行うと、パソコンが起動するたびに、自動的に有効になります。

- 1 「スタート」ボタン→「FUJITSU ピークシフト設定」→「ピークシフト設定」の順 にクリックします。 「ピークシフト設定」が表示されます。
- 2 「設定」をクリックします。
- 3 必要に応じて、設定を変更します。

#### $\rho$  point

- ▶ 「ピークシフト設定」では、2つの期間を設定できます。 例えば、設定1に夏季、設定2に冬季の設定を行うなどのように使用します。
- ▶ ピークシフトの詳しい使い方は、次の操作で表示されるヘルプをご覧ください。
	- 1. 「スタート」ボタン→「FUJITSU ピークシフト設定」→「ピークシフト設定」の順にク リックします。
	- 2. 「ソフトウェア説明書」をクリックします。

## <span id="page-51-0"></span>**2.8.7 ECO Sleep**

電源オフ状態や休止状態でバッテリの充電が完了している場合に、ACアダプタからの電力供給を 止めることにより消費電力を抑える機能です。

#### **■ ECO Sleepを有効にする**

- <mark>1</mark> 「スタート」ボタン→ <mark>谈</mark>(設定)→「Extras」→「バッテリーユーティリティ」の 順にクリックします。
- 2 「ECO Sleep」をクリックします。
- 3 「変更」をクリックします。
- 4 ECO Sleepを有効にする場合は「低待機モード」を、ECO Sleepを無効にする場合 は「通常モード」を選択し、「OK」をクリックします。

# 2.9 バッテリ

ここでは、バッテリを使用して本パソコンを使用する方法や注意事項について説明して います。バッテリの充電時間や駆動時間など、バッテリの仕様については[「5.1 本体仕](#page-94-0) [様」\(→P.95\)](#page-94-0)をご覧ください。

## **2.9.1 注意事項**

#### **■ バッテリで運用するとき**

- ●本パソコンの使用中にバッテリの残量がなくなると、作成中のデータが失われることがありま す。バッテリの残量に注意してお使いください。バッテリの残量を確認するには[、「2.9.3 バッ](#page-55-0) [テリの残量を確認する」\(→P.56\)を](#page-55-0)ご覧ください。
- 本パソコンを長く使用していると、バッテリの残量が正確に表示されなくなる場合があります。 故障ではありませんのでそのままお使いください。 正しく残量を表示されるようにするには、満充電まで充電後、BIOSセットアップ画面にて電源 が切れるまで放電してください。
- パソコンの機能を多用したり負荷の大きいアプリを使用したりすると、多くの電力を使用する ためバッテリ駆動時間が短くなります。このような場合や重要な作業を行う場合は、ACアダプ タを接続してください。
- バッテリが満充電状態のときに、ACアダプタを接続したまま放置しないでください。
- バッテリは使用しなくても少しずつ自然放電していきます。
- 低温時にはバッテリ駆動時間が短くなる場合があります。
- 周囲の温度が高すぎたり低すぎたりすると、バッテリの充電能力が低下します。 また、ACアダプタを接続している場合も、パソコン本体の使用状況により、バッテリ残量が減 る場合があります。
- 充電保管庫などの密閉環境で複数台のパソコンを一度に充電する場合、密閉環境内に熱がこも りバッテリ充電時間が仕様と異なることがあります。また、温度条件により充電が停止するこ とがあります。
- バッテリ残量が空の状態で本パソコンに添付のACアダプタを接続した直後は、電源ボタンを押 してもバッテリステータスランプが約5秒間赤色に点灯し、電源が入らない場合があります。 この場合は、1分程度ACアダプタを挿した状態でお待ちください。自動的に起動しない場合は、 再度電源ボタンを押してください。
- バッテリ部は通常のご使用時および充電時に多少暖かくなりますが、異常ではありません。
- 長期間パソコンを使用しない場合には、高温環境となる保管場所は避け、バッテリ残量を50% 程度にしてから保管してください。 また、長期間使用しない場合においても2年以内に必ず充電を行ってください。
- バッテリの残量が残りわずかの場合、バッテリ運用またはUSB Type-Cコネクタから5Vで給電中の ときは、本パソコンは起動しません。(この状態で電源ボタンを押すと、バッテリステータスラン プが約5秒間赤色に点灯します。)

本パソコンに添付のACアダプタを接続してください。

「バッテリ残量 1% 未満です。AC アダプタを抜かずにバッテリを充電してください。バッテリが 1%以上充電されるまでパソコンのパフォーマンスが低下します。」というメッセージが表示され た場合は、バッテリ残量が1%に到達するまでシステムの電力保護のためにパフォーマンスを下 げて動作します。その間、パソコンの起動やアプリの動作に通常よりも時間がかかります。

#### **■ バッテリの寿命**

#### **□ 寿命となる要因**

- ① バッテリの充電/放電を繰り返した回数(サイクル数)
- ② バッテリが満充電状態でACアダプタを接続したまま放置
- ③ 高温環境での使用/保管、使用時の負荷が高いなど、環境温度が高温である

#### $\rho$  point

▶ バッテリの寿命を延ばすため「バッテリユーティリティ」の充電モードで、満充電にならない ようにすることができます。

#### **□ 寿命について**

- バッテリは消耗品です。
- バッテリの寿命は、使用環境および保管方法、ご使用の時間や頻度によって大きく異なります。
- 長期間使用し、次のような症状が出た場合、バッテリの寿命が考えられます。
	- ・バッテリの駆動時間や充電時間が極端に短くなる
	- ・満充電にならなくなる
	- ・充電できなくなる
	- ・使用中に勝手に電源が切れる
- 内蔵バッテリはご使用条件により、寿命が近づくにつれて膨れる場合があります。リチウムイ オンバッテリの特性であり、安全上問題はありません。ただし、内部機器を圧迫し故障の原因 となりますので、修理を依頼してください。
- パソコン本体を長期間使用しなかった場合にも、バッテリは劣化します。
- 「バッテリーユーティリティ」でバッテリの満充電量を抑えることにより、バッテリの寿命を延 ばすことができます。詳しくは[、「2.9.4 バッテリの充電モードを変更する」\(→P.57\)](#page-56-0) をご覧く ださい。
- ●本パソコンの内蔵バッテリはお客様自身で交換できません。交換する場合は、保証期間の内外 を問わず有償となります。

#### **■ バッテリ駆動時間について**

- 本パソコンは、他メーカーのバッテリ駆動時間との比較のために、共通の測定方法として一般社 団法人電子情報技術産業協会の「JEITAバッテリ動作時間測定法(Ver2.0)」を採用しています。
- バッテリ駆動時間はお使いの環境によって大きく異なります。 次のことを行うことにより、バッテリ駆動時間を延ばすことができます。 ・液晶ディスプレイの画面を暗くする

詳しくは[、「2.4.2 明るさを調整する」\(→P.30\)](#page-29-0)をご覧ください。

・省電力機能を活用する

詳しくは[、「2.8 省電力」\(→P.43\)を](#page-42-1)ご覧ください。

・時間のかかるアプリ(ウイルス対策アプリのスキャンなど)は、ACアダプタを接続して使用 する

#### $\overline{P}$  POINT  $\overline{P}$

- ▶ 消費電力が大きいアプリは次の操作で確認できます。(バッテリ運用時のみ)
	- 1. 「スタート」ボタン→ ※※ (設定) → 「システム」の順にクリックします。
	- 2. 次の操作を行います。
		- ●Windows11の場合
			- 1. 「電源&バッテリー」をクリックします。
			- 2. 「バッテリーの使用状況」をクリックして、表示された「アプリごとのバッテリー使 用量」で消費電力が大きいアプリを確認します。
		- ●Windows 10の場合
			- 1. 「バッテリー」をクリックします。
		- 2. バッテリー残量の下に表示されている「バッテリー残量に影響を及ぼしているアプリ を表示する」をクリックします。 消費電力が大きいアプリを確認します。
- ・周辺機器を取り外す
- ・無線LAN/Bluetoothの電波を停止する
- 詳しくは[、「2.10.5 無線通信機能の電波を発信する/停止する」\(→P.62\)](#page-61-0) をご覧ください。 ・音声出力をミュート(消音)に切り替える

詳しくは[、「2.7.2 アプリごとの再生音量を調節する」\(→P.38\)](#page-37-0) をご覧ください。

この他、ドライバーや各種アプリを最新の状態に更新することで、バッテリー駆動時間を延ば せる可能性があります。詳しくは[、「BIOSやドライバーのアップデートについて」\(→P.8\)を](#page-7-0) ご覧ください。

## **2.9.2 バッテリを充電する**

#### 1 パソコン本体にACアダプタを接続します。

充電が始まります。バッテリの充電状態は[、バッテリステータスランプ\(→P.18\)](#page-17-2)で確認で きます。

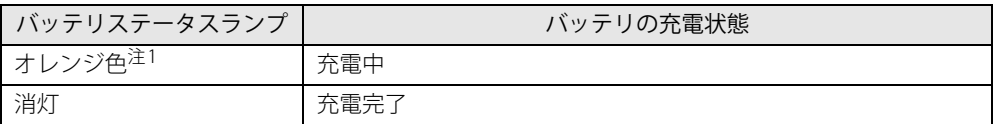

<span id="page-55-1"></span>注1 :点滅している場合は、バッテリの温度が高すぎる、または低すぎるなどの理由でバッテリの保護機能が働き 充電が停止している状態です。バッテリの温度が正常に戻れば点灯し、充電を再開します。

#### $\rho$  point

- ▶ バッテリを保護するため、次の場合は充電は始まりません。
	- ・ 充電モードが「フル充電モード」で、バッテリの残量が90%以上の場合
	- ・ 充電モードが「80%充電モード」で、バッテリの残量が70%以上の場合
	- バッテリの残量が少なくなると自動的に充電が始まります。

## <span id="page-55-0"></span>**2.9.3 バッテリの残量を確認する**

バッテリの残量は[、バッテリステータスランプ\(→P.18\)](#page-17-2)で確認できます。

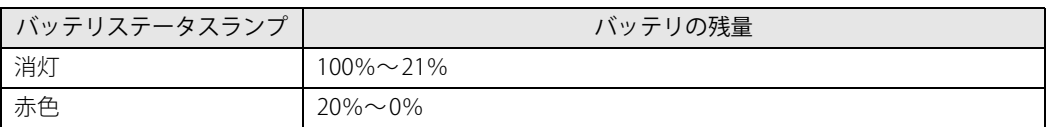

### 重 要

短い間隔で赤色に点滅している場合は、バッテリの異常です。 「富十通ハードウェア修理相談センター」、またはご購入元にご連絡ください。

### **■ バッテリステータスランプが赤色に点灯したら**

バッテリの残量はわずかになっています。すみやかに次のいずれかの対処を行ってください。

- ACアダプタを接続する
- 本パソコンを休止状態にする
	- [「■ 省電力状態にする」\(→P.44\)](#page-43-4)
- 作業を終了して本パソコンの電源を切る
- [「2.8.2 電源を切る」\(→P.45\)](#page-44-0)

ご購入時は、バッテリの残量が約10%になると自動的に休止状態になるように設定されています。 設定を変更するには[、「■ 電源プランの設定を変更する」\(→P.47\)](#page-46-1)をご覧ください。

## <span id="page-56-0"></span>**2.9.4 バッテリの充電モードを変更する**

バッテリの充電モードを「80%充電モード」に変更しバッテリの満充電量を抑えることにより、 バッテリの寿命を延ばすことができます。

### 重 要

- ▶ 「80%充電モード」に設定すると、バッテリ駆動時間は 「フル充電モード」 よりも短くなります。
- ▶ ACアダプタを接続して使用することが多い場合は、「80%充電モード」に設定することをお勧 めします。
- 1 「スタート」ボタン→ 図2 (設定) →「Extras」→「バッテリーユーティリティ」の 順にクリックします。
- 2 「バッテリー満充電量」をクリックします。
- 3 「変更」をクリックします。

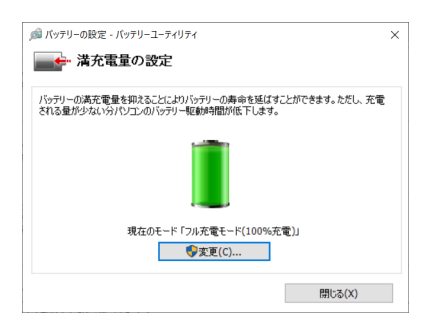

4 「フル充電モード(100%充電)」または「80%充電モード」を選択し、「OK」を クリックします。

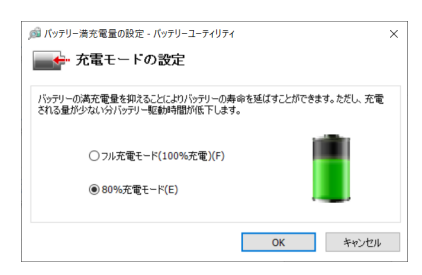

5 「閉じる」をクリックします。

## **2.9.5 バッテリの状態を確認する**

バッテリの情報や消耗状態の確認は、「バッテリーユーティリティ」で行うことができます。

# 8重要

- ▶ バッテリの残量や消耗状態を正しく表示するには、定期的な満充電/完全放電が必要になります。 満充電/完全放電を行わずに使い続けると、「バッテリーユーティリティ」に表示される残量 や消耗状態が、実容量と著しく異なることがあります。
- ▶ 満充電/完全放電するには バッテリの充電モードを「80%充電モード」にしている場合は、「フル充電モード」に変更し てください。 満充電後ACアダプタを取り外し、BIOSセットアップ画面の状態で電源が切れるまで放電して ください。自動で電源が切れると、放電が完了します。 BIOSセットアップについては、『製品ガイド(共通編)』の「2章 BIOS」―「BIOSセットアップ の操作のしかた」をご覧ください。
- 1 「スタート」ボタン→ 図2 (設定) →「Extras」→「バッテリーユーティリティ」の 順にクリックします。
- 2 「バッテリーの情報」をクリックします。

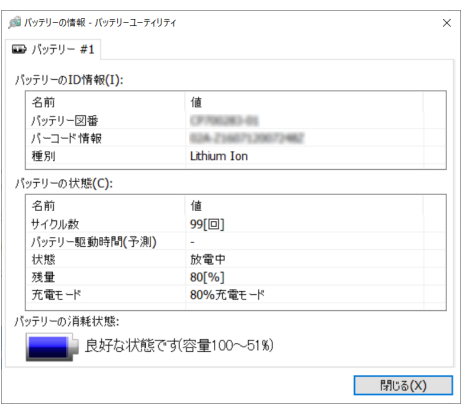

「サイクル数」、「残量」、「消耗状態」などを確認できます。

# 2.10 通信

ここでは本パソコンの通信機能について説明しています。

ネットワーク機器を接続してお使いになる場合は、お使いのネットワーク機器のマニュ アルもご覧ください。また、搭載されている通信機能の仕様については[、「5.1 本体仕様」](#page-94-0) [\(→P.95\)を](#page-94-0)ご覧ください。

#### $\rho$  point

- ▶ 本パソコンには、ネットワーク環境を簡単に切り替えられるユーティリティ「Plugfree NETWORK」が添付されています。 『製品ガイド(共通編)』の「1章 アプリ」―「1.2.1「ドライバーズディスク検索」からのイン
	- ストール」をご覧になり、「Plugfree NETWORK」をインストールしてください。
	- また、「Plugfree NETWORK」の詳しい使い方は、次の操作で表示されるヘルプをご覧ください。 1. 「スタート」ボタン→「Plugfree NETWORK」→「使用場所管理」および「ネットワーク診 断」の順にクリックします。

## **2.10.1 有線LAN**

LANケーブルを接続する方法については[、「3.3.5 LANコネクタ」\(→P.89\)を](#page-88-1)ご覧ください。 LANの設定については、ネットワーク管理者に確認してください。

#### $\rho$  point  $\overline{\phantom{a}}$

- ▶ 本パソコンはMACアドレスパススルー機能に対応しています。 この機能をご利用になるには、MACアドレスパススルーに対応した周辺機器と接続する必要が あります。
	- また、本機能について次の注意事項をご確認ください。
	- ・ ご購入時は無効に設定されています。設定の変更はBIOSセットアップで行います。 BIOSセットアップの「詳細」メニューの「各種設定」→「MACアドレスパススルー」を「使 用する」に設定してください。 BIOSセットアップについては、『製品ガイド(共通編)』の「2章 BIOS」―「BIOSセットアッ プの操作のしかた」をご覧ください。
	- ・ 本機能に対応した周辺機器の同時使用(有線LANの複数接続)はできません。
	- ・ 本機能でネットワークに接続した後に、本機能に対応した他の周辺機器でネットワークに接 続できないことがあります。

同一のDHCPサーバからIP アドレスを取得する場合、先にDHCP サーバに接続した周辺機器 がIPアドレスを取得しているため、後から接続した周辺機器はIPアドレスを取得できません。 他の周辺機器から接続したい場合は、パソコンを再起動するか、先に接続した周辺機器を取 り外すことで、IPアドレスを取得できます。

#### **■ 注意事項**

 本パソコンに搭載されている LAN デバイスには節電機能があります。この機能は、Windows の省電力機能によってディスプレイの電源が切れると、通信速度を下げることにより電力消費 を抑えるものです。

節電機能が有効に設定されていると、次の条件にすべて一致する環境でお使いの場合に、 Windowsの省電力機能によってディスプレイの電源が切れるときに通信エラーが発生すること があります。

・LAN デバイスの設定で、「速度とデュプレックス」が「オートネゴシエーション」に設定さ れているとき(ご購入時の設定)

・本パソコンを、オートネゴシエーションが可能なネットワーク機器と接続しているとき これにより問題がある場合は[、「■ LANデバイスの節電機能の設定を変更する」\(→P.60\)](#page-59-0)を ご覧になり、この機能を無効に設定してください。

(本パソコンの節電設定は、ご購入時は有効に設定されています。)

#### <span id="page-59-0"></span>**■ LANデバイスの節電機能の設定を変更する**

LANデバイスの節電機能の設定を変更するには、次の操作を行います。

- 1 管理者アカウントでサインインします。
- 2 「コントロールパネル」ウィンドウ (→P.7) を表示します。
- 3 「システムとセキュリティ」→「システム」の順にクリックします。
- 4 画面左側のメニューで「デバイス マネージャー」をクリックします。 「デバイス マネージャー」が表示されます。
- 5 「ネットワークアダプター」をダブルクリックします。
- 6 次のデバイスをダブルクリックします。 Intel(R) Ethernet Connection I219-LM
- 7 「詳細設定」タブをクリックします。
- 8 「プロパティ」で「システム無動作時の節電機能」をクリックし、「値」で「有効 (オン)」または「無効(オフ)」を選択します。
- 9 「OK」をクリックします。

## **2.10.2 無線LAN**

無線LANについては、『無線LANご利用ガイド』をご覧ください。 無線LANの設定については、ネットワーク管理者に確認してください。 また、無線LANの仕様については[、「5.4 無線LAN」\(→P.108\)](#page-107-0)をご覧ください。

#### **■ 無線LANの種類を確認する**

搭載されている無線LANの種類を確認するには、次の操作を行います。

- **1 「コントロールパネル」ウィンドウ[\(→P.7\)を](#page-6-0)表示します。**
- 2 「システムとセキュリティ」→「システム」の順にクリックします。
- 3 画面左側のメニューで「デバイス マネージャー」をクリックします。 「デバイス マネージャー」が表示されます。
- 4 「ネットワークアダプター」をダブルクリックします。 本パソコンに搭載されている無線LANの種類が表示されます。

## **2.10.3 無線WAN**

#### 対 象 無線WANモデル

nanoSIMカードを取り付けることにより、高速パケット通信が可能になります。 nanoSIMカードを取り付ける方法については[、「3.2 nanoSIMカード」\(→P.84\)](#page-83-0)をご覧ください。 無線WANについては、『内蔵無線WANをお使いになる方へ』をご覧ください。

# **2.10.4 Bluetoothワイヤレステクノロジー**

Bluetoothワイヤレステクノロジーとは、ヘッドセットやワイヤレスキーボード、携帯電話など の周辺機器や他のBluetoothワイヤレステクノロジー搭載のパソコンなどに、ケーブルを使わず 電波で接続できる技術です。 Bluetoothワイヤレステクノロジーについては、『Bluetoothワイヤレステクノロジーご利用ガイ ド』をご覧ください。 また、Bluetoothワイヤレステクノロジーのバージョンについては[、「5.1 本体仕様」\(→P.95\)](#page-94-0)を ご覧ください。

## **2.10.5 無線通信機能の電波を発信する/停止する**

<span id="page-61-0"></span>病院や飛行機内、その他電子機器使用の規制がある場所では、あらかじめ無線通信機能の電波を 停止してください。

電波の発信/停止は次の方法で変更できます。

### **■ キーボード**

パソコンに搭載されている、すべての無線通信機能の電波を発信/停止します。

1 【Fn】+【F5】キーを押します。

【Fn】+【F5】キーを押すたびに、電波の発信/停止が切り替わります。

#### $P$  POINT

▶ [F Lockランプ\(→P.18\)](#page-17-0)が点灯している場合はF Lock機[能\(→P.16\)](#page-15-0)が有効になっているので、 【Fn】キーを押さずに【F5】キーを押すだけで電波の発信/停止が切り替わります。

## 1%重要

- ▶ 無線デバイスは、個別に電波を発信/停止することもできます。 電波の発信/停止の状態は[、「■ Windowsの機能」\(→P.62\)](#page-61-1)の手順で表示される画面で確認で きます。
- 電波を「停止」に切り替えた場合、すべての無線デバイスが「停止」になりますが、「発信」に 切り替えた場合は、電波を「停止」する直前に「発信」の状態だったデバイスのみが「発信」 となります。

#### <span id="page-61-1"></span>**■ Windowsの機能**

Windowsの機能で、無線通信機能の電波の発信/停止を切り替えることもできます。

- 1 「スタート」ボタン→ 図3 (設定)→「ネットワークとインターネット」の順にク リックします。
- 2 画面左側のメニューで「機内モード」をクリックします。

#### $\rho$  point

- ▶ 機内モード
	- ・ 機内モードとは、パソコンに搭載されている無線通信機能の電波を停止する機能です。機内 モードを「オン」にすると電波が停止します。
	- ・【Fn】+【F5】キーを押すたびに機内モードのオン/オフを切り替えます。

#### 3 画面右側の「機内モード」または「ワイヤレスデバイス」でそれぞれの設定を切り 替えます。

「機内モード」では無線通信の電波をまとめて発信/停止します。特定の電波の発信/停止 を設定する場合は「ワイヤレスデバイス」で設定します。

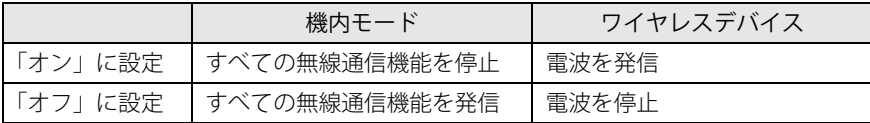

重 要

- 電波を「停止」に切り替えた場合、すべての無線デバイスが「停止」になりますが、「発信」に 切り替えた場合は、電波を「停止」する直前に「発信」の状態だったデバイスのみが「発信」 となります。

 $\rho$  point

- ▶ Bluetoothワイヤレステクノロジーは、次の操作でも設定を切り替えることができます。 1. 「スタート」ボタン→ (設定)→「デバイス」の順にクリックします。
	- 2. 画面左側のメニューで「Bluetoothとその他のデバイス」をクリックします。
	- 3. 画面右側のメニューでBluetoothの設定を切り替えます。
		- ・「オン」:電波を発信する
		- ・「オフ」:電波を停止する

# 2.11 ダイレクト ・ メモリースロット

ここでは、ダイレクト・メモリースロットに、SDメモリーカードをセットしたり取り出 したりする方法について説明しています。

メモリーカードの取り扱いについては、お使いのメモリーカードのマニュアルをご覧く ださい。メモリーカードを周辺機器で使用する場合は、お使いの周辺機器のマニュアル もご覧ください。また、ダイレクト・メモリースロットの仕様については[、「5.1 本体仕](#page-94-0) [様」\(→P.95\)](#page-94-0)をご覧ください。

### **2.11.1 注意事項**

- メモリーカードは、静電気に対して非常に弱い部品で構成されており、人体にたまった静電気 により破壊される場合があります。メモリーカードを取り扱う前は、一度アルミサッシやドア ノブなどの金属に手を触れて、静電気を放電してください。
- miniSD カード、microSD カード、microSDHC カード、microSDXC カードをお使いになるには、 アダプターが必要です。そのまま挿入するとメモリーカードが取り出せなくなります。

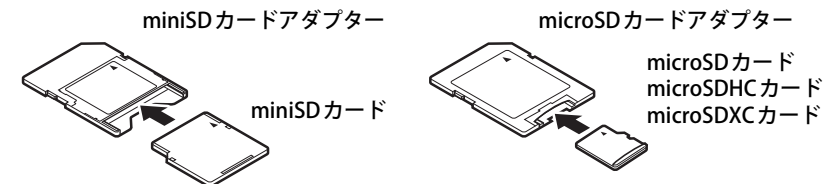

- アダプターが必要なメモリーカードは、必ずアダプターに差し込んだ状態でセットしたり取り 出したりしてください。アダプターだけをダイレクト・メモリースロットに残すと、故障の原 因となります。
- 裏面の中央部に端子が露出しているタイプのminiSDカードアダプターは使用できません。故障 の原因となります。

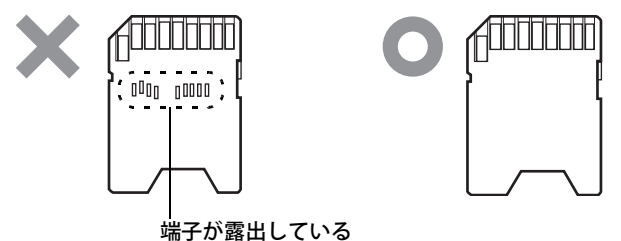

# **2.11.2 使用できるメモリーカード**

すべてのメモリーカードの動作を保証するものではありません。

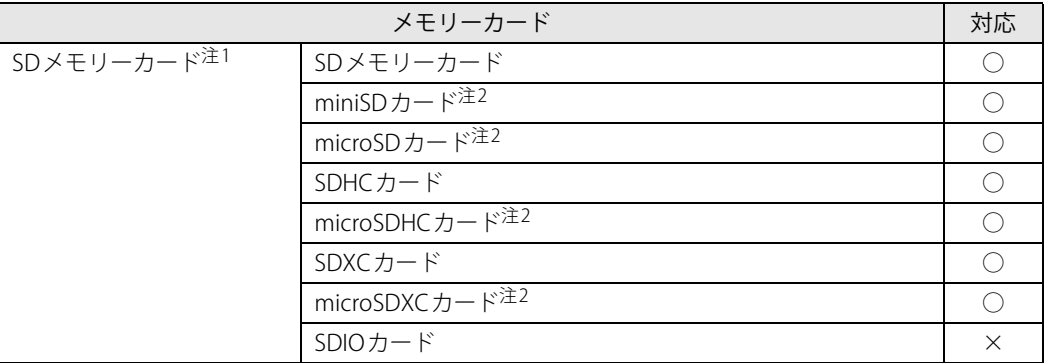

<span id="page-64-0"></span>注1 :・著作権保護機能には対応していません。

・マルチメディアカード(MMC)、セキュアマルチメディアカードには対応していません。

<span id="page-64-1"></span>注2 :アダプターが必要です。

# **2.11.3 メモリーカードをセットする**

1 メモリーカードのラベル面を上に、端子側を奥にして「カチッ」と音がするまで ダイレクト・メモリースロット (→P.13) に差し込みます。

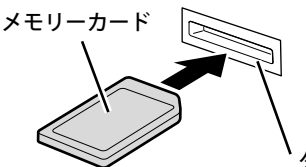

ダイレクト・メモリースロット

 $\overline{P}$  POINT

▶ メッセージ(画面右下)が表示された場合は、そのメッセージをクリックし、必要に応じて動 作を選択するか、メッセージを閉じてください。

## **2.11.4 メモリーカードを取り出す**

- 1 通知領域の「ハードウェアの安全な取り外し」アイコン(0)をクリックします。
- 2 取り外すメモリーカードをクリックし、表示されるメッセージに従います。
- 3 メモリーカードを一度押し、少し出てきたメモリーカードを引き抜きます。

# 重 要

▶ メモリーカードを強く押さないでください。指を離したときメモリーカードが飛び出し、紛失 したり衝撃で破損したりするおそれがあります。また、ダイレクト・メモリースロットを人に 向けたり、顔を近づけたりしないでください。メモリーカードが飛び出すと、けがの原因とな ります。

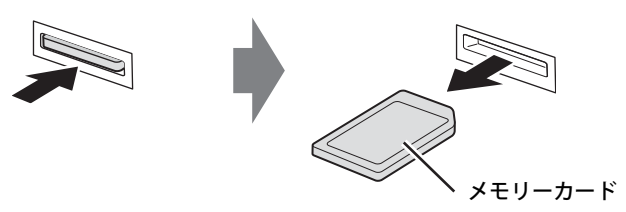

# 2.12 暗号化機能付フラッシュメモリディスク

#### 対象 | 暗号化機能付フラッシュメモリディスク搭載機種

「暗号化機能付フラッシュメモリディスク」は、OSやプログラムを含むフラッシュメモリディスク 上の全データについて、書き込み時には自動的に暗号化し、読み出し時には自動的に復号します。 そのため、暗号化を意識せずにセキュリティを確保できます。

また、BIOSセットアップでハードディスクパスワードを設定することにより、フラッシュメモリ ディスクへのアクセスはパスワードで管理されます。本パソコンからフラッシュメモリディスク を抜き取り、他のパソコンに接続してデータを読み取ろうとした場合にも、パスワードの入力が 必要になるため不正な使用を防ぐことができます。

# 重 要

▶ ハードディスクパスワードを設定していない場合はフラッシュメモリディスクへの不正なアク セスを防ぐことができません。必ずハードディスクパスワードを設定してください。ハードディ スクパスワードの設定方法は『製品ガイド(共通編)』の「2章 BIOS」―「BIOSのパスワード 機能を使う」をご覧ください。

# 2.13 セキュリティチップ (TPM)

セキュリティチップ (TPM) は、ドライブを暗号化したときの暗号鍵などの重要なデータを格納· 管理するための特別なICチップです。暗号鍵などをフラッシュメモリディスクに残さないため、フ ラッシュメモリディスクが盗まれても暗号を解析できません。

# 2.14 電源オフUSB充電機能

本パソコンには電源オフ時のUSB充電に対応したコネクタを搭載しています。 電源オフUSB充電機能とは、パソコンが電源オフ状態や省電力状態の場合でも、USB充 電に対応した周辺機器を充電することができる機能です。

## **2.14.1 注意事項**

- <del>■●<:</del> という刻印のあるUSB 3.2 (Gen1) Type-Aコネクタ (→P.14) のみ電源オフUSB充電機能 に対応しています。
- ご購入時は無効に設定されています。
- 電源オフUSB充電機能を有効にした場合、USBメモリなどの充電機能を持たないUSB周辺機器 は、電源オフUSB充電機能対応のUSBコネクタに接続しないでください。
- USBキーボードまたはUSB マウスは、電源オフUSB充電機能の有効/無効にかかわらず、電源 オフUSB充電機能対応のUSB コネクタには接続できません。
- USB対応周辺機器によっては、電源オフUSB充電機能を使用できない場合があります。
- 電源ボタンを10秒以上押して本パソコンの電源を切った場合は、電源オフUSB充電機能は動作 しません。
- 電源オフUSB充電機能が有効に設定されている場合、本機能に対応したUSBコネクタに接続し たUSB対応周辺機器を操作して省電力状態からレジュームすることはできません。
- 電源オフUSB充電機能が有効に設定されている場合、省電力状態からレジュームしたときに、 本機能に対応したUSBコネクタに接続したUSB対応周辺機器で次の現象が発生することがあり ます。これらの現象が発生してもUSB対応周辺機器本体および記録データが破損することはあ りません。
	- ・デバイス認識のポップアップウィンドウが表示される
	- ・「自動再生」ウィンドウが表示される
	- ・接続したUSB対応周辺機器と連携しているアプリが起動する
	- ・接続したUSB対応周辺機器のドライブ名が変わる

## **2.14.2 電源オフUSB充電機能の設定を変更する**

電源オフUSB充電機能の設定変更はBIOSセットアップで行います。 設定変更の方法については、『製品ガイド(共通編)』の「2章 BIOS」―「電源オフUSB充電機能 の設定を変更する」をご覧ください。

# 2.15 USB Type-C 充電 ・ 給電ユーティリティ

本パソコンは、充電と給電を切り替えられるUSB Type-Cコネクタを搭載しています。 それぞれのUSB Type-Cコネクタの充電/給電の切り替えは、USB Type-C 充電・給電 ユーティリティで行います。

## **2.15.1 注意事項**

- 次の場合は、本アプリの設定は有効になりません。
	- ・BIOSセットアップメニューの「詳細」メニュー→「USB Type-C充電設定」→「パソコン電 源オフ時の動作」を「充電しない」に設定している場合は、パソコンが休止状態および電源 オフ状態での充電は行われません。

#### $\heartsuit$  POINT

▶ BIOSセットアップメニューの設定項目については、『BIOSセットアップメニュー 一覧』をご覧 ください。

## **2.15.2 USB Type-C 充電・給電ユーティリティの設定を変更する**

1 「スタート」ボタン→ <mark>※</mark>(設定)→「Extras」→「USB Type-C 充電・給電ユー ティリティ」の順にクリックします。

「USB Type-C 充電・給電ユーティリティ」が表示されます。

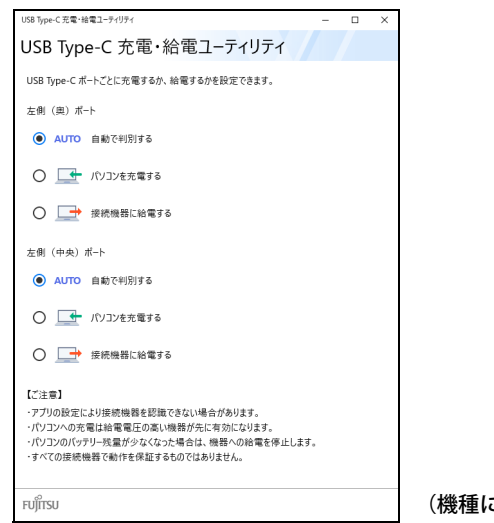

(機種により表示されるポートが異なります)

- 2 充電または給電を設定するコネクタの項目を選択します。
- 3 画面右上の「閉じる」をクリックして、画面を閉じます。

### **■ パソコンの充電/給電の動作**

ご購入時は「AUTO」に設定されています。

本動作は、すべての対応機器の動作を保証するものではありません。

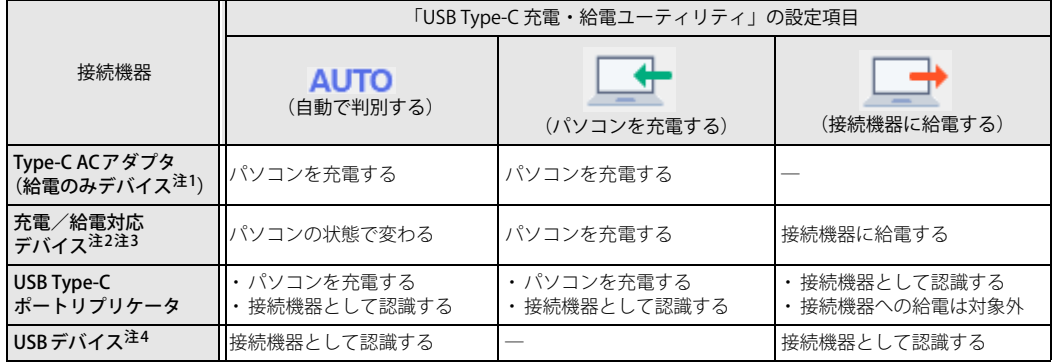

<span id="page-70-0"></span>注1 : · USB Power Delivery対応で7.5W(5V/1.5A)以上を供給可能な機器

- ・ パソコンを使用しながらパソコンを充電する場合は、USB Power Delivery対応で45W(20V/2.25A)以上を供給可能<br>- な機器が必要となります。
- <span id="page-70-1"></span>注2 : モバイルバッテリ、パソコン、スマートフォンなど
- <span id="page-70-2"></span>注3 : · USB Power Delivery対応機器のみお使いいただけます。
	- USB Type-CコネクタがThunderbolt™ 4の場合 パソコンを充電:7.5W(5V/1.5A)以上供給可能 接続機器に給電:最大5V/3.0A
	- USB Type-CコネクタがUSB 3.2 (Gen2)の場合 パソコンを充電:7.5W(5V/1.5A)以上供給可能 接続機器に給電:最大5V/1.5A
	- ・パソコンを使用しながらパソコンを充電する場合は、USB Power Delivery対応で45W (20V/2.25A)以上を供給可能 な機器が必要となります。
	- ・ 次のような場合は、パソコンを充電していてもパソコンのバッテリーが減ることがあります。 ‐パソコンが動作している(高負荷処理を行っているなど) ‐接続機器への給電電力が大きい(消費電力の大きな機器を複数接続しているなど)
- <span id="page-70-3"></span>注4 :・ USBメモリ、Webカメラ、ディスプレイなど
	- ・ USBデバイスを使用する場合は、「AUTO」を選択して使用することをお勧めします。

重 要

- ▶ 2つのUSB Type-Cコネクタに同時にデバイスを接続し、それぞれのデバイスからパソコンを充 電する場合
	- ・ 電圧の高いデバイスから充電を行います。
	- ・ 両方のデバイスの電圧が同じ場合は、先にパソコンに接続したデバイスからの充電が継続さ れます。
- ▶ 接続したデバイスからパソコンへ充電が行われずに一定時間が経過すると、デバイスがスリー プ状態になることがあります。

この場合は充電が開始されないため、デバイスを一度パソコンから外して接続し直すと充電が 開始されます。

# 2.16 Windows Hello

対 象 | 顔認証対応Webカメラ/指紋センサー搭載機種

Windows 10には、顔や指紋を認識してサインインできるWindows Helloという機能が 搭載されています。Windows Helloを使うと、サインイン時にパスワードやPINを入力 する必要がなくなります。

# **2.16.1 Windows Helloを使って顔認識でサインインする**

カメラの位置[は「1章 各部名称」\(→P.10\)](#page-9-0)をご覧ください。

### **■ Windows Helloの顔認識機能をお使いになるうえでの注意**

- Windows Helloの顔認識機能は完全な本人認識・照合を保証するものではありません。
- Windows Helloをお使いになるには、PINを設定しておく必要があります。
- カメラによる顔認識を設定している場合でも、パスワードやPINの入力でサインインすること ができます。 また、顔認証でサインインできない場合も、同様にパスワードやPINの入力でサインインして
- Windows Helloで登録した顔情報は、パソコンにのみ保存されインターネット上にアップロー ドされることはありません。
- 顔の登録および顔認識時に適切な顔の位置は、パソコンの正面でパソコンからの距離が約30cmか ら75cmです。

カメラが顔を認識できるように、必要に応じて液晶ディスプレイの角度などを調整してください。

- Windows Helloの顔認識機能は赤外線を使用しています。次のような環境では、顔認証が正し く検出できないことがあります。
	- ・パソコンの顔認証対応Webカメラや顔に直接日差しが当たる場所
	- ・晴れた日の屋外や窓際など

ください。

正しく検出するために上記の場所での使用を避け、直接日差しが当たらないようにカーテンな どで日差しを遮ってください。

また、窓際で使用したり、窓に向かってパソコンを設置したりすることは避けてください。

- 赤外線を含む電球(白熱電球など) を使用している場合は、パソコンの顔認証対応Webカメラ や顔に電球の光が当たらないようにしてください。
- パソコンの顔認証対応Webカメラの発光部を長時間見つめないでください。
- 顔の登録および顔認識時は、Webカメラ状態表示LEDが青く点灯します。
- ●本パソコンに搭載されているカメラは顔認証に最適化されたカメラです。 カメラの視野に人の顔がある場合、人の顔に対して優先的に露出補正を行います。 そのため、周囲の明るさと人の顔の明るさの差が大きい場合、人の顔の露出は適正になります が、周囲の露出は適正でない状態で撮影されることがあります。
#### **■ 顔を登録する**

Windows Helloの顔認識機能をお使いになるときは、次の設定を行ってください。

- 1 「スタート」ボタン→ ※ (設定) → 「アカウント」の順にクリックします。
- 2 画面左側のメニューで「サインイン オプション」をクリックします。
- <span id="page-72-0"></span>3 画面右側の「Windows Hello 顔認識」をクリックし、「セットアップ」をクリック します。

 $\rho$  point

▶ PINを設定していない場合は、「Windows Hello 暗証番号(PIN)」の「追加」をクリックし、 先にPINの設定を行ってください。

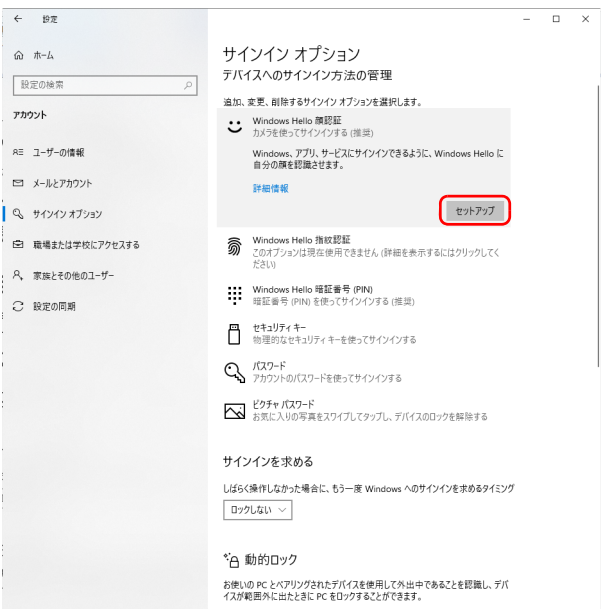

「Windows Helloセットアップ」ウィンドウが表示されます。

「開始する」をクリックします。

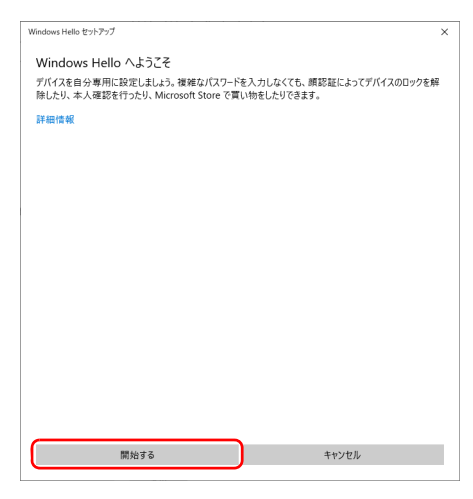

PINを入力します。

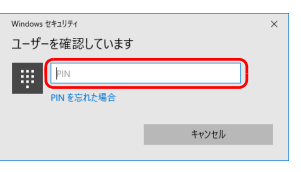

画面の指示に従って、顔を登録します。

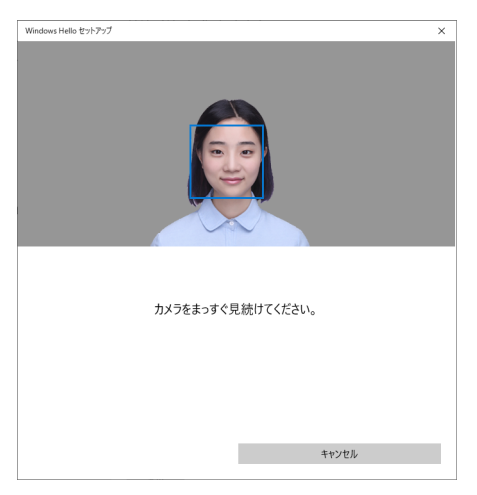

7 顔の登録が完了したら、「閉じる」をクリックします。

必要に応じて「精度を高める」をクリックし、顔を登録し直します。

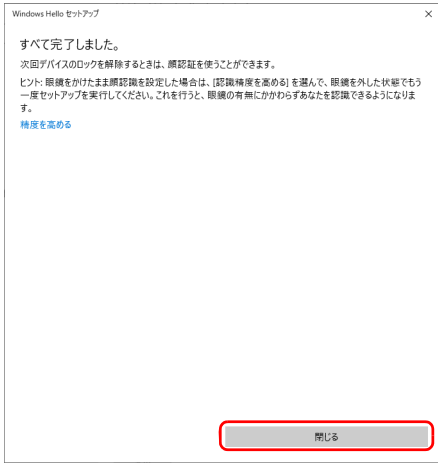

#### $P$  POINT

▶ 「閉じる」をクリックした後でも精度を高めることができます[。手順3](#page-72-0)の「サインインオプショ ン」の画面で「Windows Hello 顔認識」の「認識精度を高める」をクリックし、再度顔認識を 行ってください。

#### **■ 顔認識でサインインできるか確認する**

- 1 「スタート」ボタン→ (アカウント名)→「ロック」の順にクリックし、ロック 画面を表示します。
- 2 顔認証対応Webカメラに顔を認識させて、サインインできるか確認します。

#### $\rho$  point

▶ サインインできなかった場合 画面の指示に従って、PINまたはパスワードを入力してサインインし、顔の登録をやり直して ください。

## **2.16.2 Windows Helloを使って指紋認証でサインインする**

指紋センサーの位置[は「1章 各部名称」\(→P.10\)](#page-9-0)をご覧ください。

#### **■ Windows Hello の指紋認証機能をお使いになるうえでの注意**

- $\bullet$  Windows Helloの指紋認証機能は完全な本人認識・照合を保証するものではありません。
- Windows Helloをお使いになるには、PINを設定しておく必要があります。
- **●指紋認証を設定している場合でも、パスワードやPIN入力によるロック解除は可能です。**
- Windows Helloで登録した指紋情報は、パソコンにのみ保存され、インターネット上にアップ ロードされることはありません。
- 修理などにより、指紋認証機能が使用できなくなる場合があります。 修理後に指紋認証機能が使用できなくなった場合は、指紋を登録し直してください。

#### **□ 指紋センサーに関するご注意**

- 次のような場合は、故障および破損の原因となることがあります。
	- ・指紋センサー表面をひっかいたり、先のとがったものでつついたりした場合
	- ・指紋センサー表面を爪や硬いもので強く擦り、センサー表面にキズが入った場合
	- ・泥などで汚れた手で指紋センサーに触れ、細かい異物などでセンサー表面にキズが入ったり、 表面が汚れたりした場合
	- ・指紋センサーのセンサー部にシールを貼ったり、インクなどで塗りつぶしたりした場合
- 指紋センサーに指を置く前に金属に手を触れるなどして、静電気を取り除いてください。 静電気が故障の原因となる場合があります。冬期など乾燥する時期は特にご注意ください。

#### **□ 指紋登録時、 照合時のご注意**

- 本機能は、画像に含まれる指紋の特徴をもとに照合を行うものです。このため、お客様によっ ては指紋の特徴情報が少なく、登録操作ができない場合があります。
- 指の状態が次のような場合は、指紋の登録や指紋認証が困難になることがあります。なお、指 を強く押し当てる、手を洗う、手を拭く、認証する指を変える、手荒れや乾いている場合はク リームを塗るなど、お客様の指の状態に合わせて対処することで、状況が改善されることがあ ります。
	- ・お風呂上がりなどで指がふやけている場合
	- ・指に汗や脂が多く、指紋の間が埋まっている場合
	- ・手が荒れたり、指に損傷(切傷、ただれなど)を負っている場合
	- ・手が極端に乾燥していたり、乾燥肌の場合
	- ・指が泥や油などで汚れている場合
	- ・太ったり、やせたりして指紋が変化した場合
	- ・磨耗して指紋が薄くなった場合
	- ・指紋登録時に比べ、指紋認証時の指の表面状態が極端に異なる場合
	- ・濡れたり、汗をかいたりしている場合
	- ・指が小さい場合
- センサー表面が濡れていたり結露していたりすると、誤作動の原因となります。柔らかい布で 水分を取り除いてからご使用ください。
- 各指で指紋が異なりますので、必ず登録を行った指で認証の操作を行ってください。
- 指紋認証が頻繁に失敗する場合は、登録した指紋を削除して、指紋の登録をやり直してください。

#### **□ 指紋の読み取り方**

#### ● 指の位置

つめの根元を指紋センサーの中心部に合わせてください。 指紋模様の中心がセンサーの中心部に当たりやすくなります。

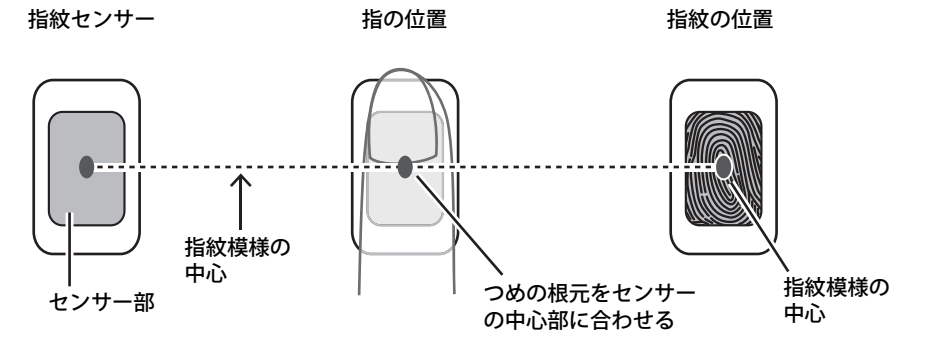

指紋模様の中心の位置には個人差があります。登録・認証がされにくい場合、指紋模様の中心 がセンサーの中心部に当たるよう、指の位置を調整してください。

● タッチ方法

指の位置を合わせて、指の腹をセンサー部に接触させて少し静止 (2~3秒)してください。

1. 指の位置を合わせる 2. 指の腹をセンサー部に接触 3. 少し静止

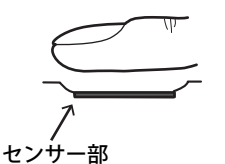

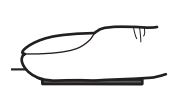

● 指紋が読み取りにくい例

つめの根元の位置がずれている 指が傾いている キバガ 指が立っている

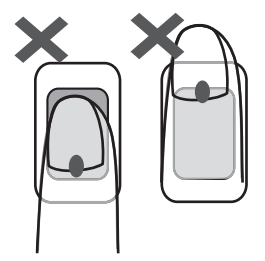

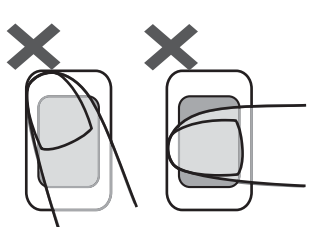

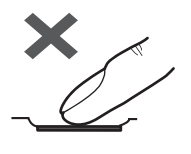

#### **■ 指紋を登録する**

Windows Helloの指紋認識機能をお使いになるときは、次の設定を行ってください。

- 1 「スタート」ボタン→ ※ (設定) → 「アカウント」の順にクリックします。
- 2 画面左側のメニューで「サインイン オプション」をクリックします。

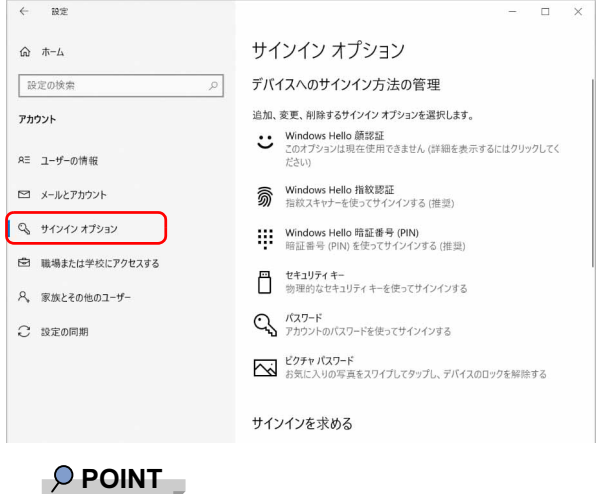

- ▶ PINを設定していない場合は、「PIN」の「追加」をクリックし、先にPINの設定を行ってください。
- 3 画面右側の「Windows Hello 指紋認証」をクリックし、「セットアップ」をクリッ クします。

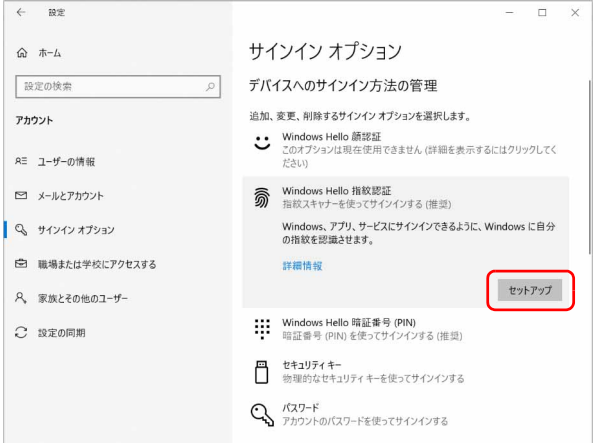

「Windows Helloセットアップ」ウィンドウが表示されます。

4 「開始する」をクリックします。

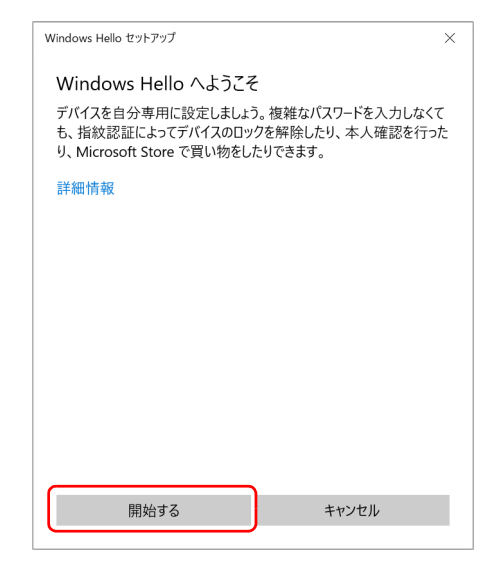

5 PINを入力します。

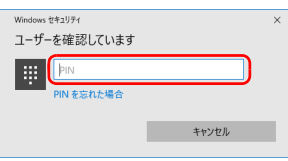

6 画面の指示に従って、指紋を登録します。

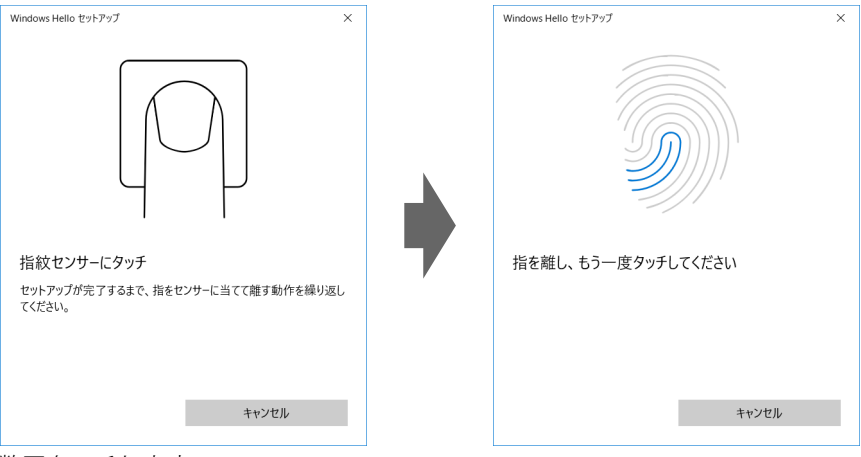

数回タッチします。

#### 7 指紋の登録が完了したら、「閉じる」をクリックします。

必要に応じて「別の指を追加」をクリックします。

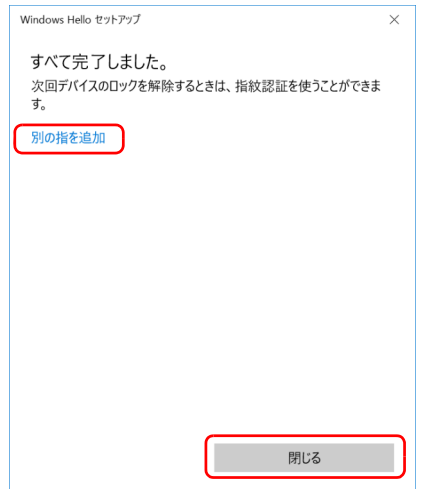

**■ 指紋認証でサインインできるか確認する**

- 1 「スタート」ボタン→ (アカウント名)→「ロック」の順にクリックし、ロック 画面を表示します。
- 2 指紋センサーに指紋を認識させて、サインインできるか確認します。

 $\rho$  point

▶ サインインできなかった場合 画面の指示に従って、PINまたはパスワードを入力してサインインし、指紋の登録をやり直して ください。

## **■ 登録 ・ 認証がうまくいかないときは**

#### **□ 登録 ・ 認証しにくい指の状態と対処方法**

次の対処を行ってください。

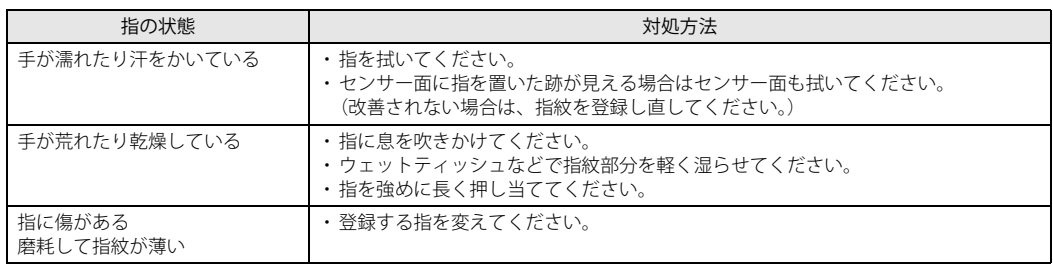

#### **□ 登録や認証が困難なケース**

- お風呂上がりなどで指がふやけている場合
- 指が小さい場合(小学生以下など小柄な方)

#### **□ 指紋センサー面の汚れ**

指紋センサー面が汚れていると指紋を正確に読み取れません。

指紋の登録・認証失敗が頻発するときは、乾いた柔らかい布(メガネ拭きなど)で軽く拭いてく ださい。

指紋の登録時には、短時間に連続して指紋の取得を行うため指紋の跡が残りやすく、1回の指紋 取得ごとにセンサー面の汚れの拭き取りが必要になる場合があります。

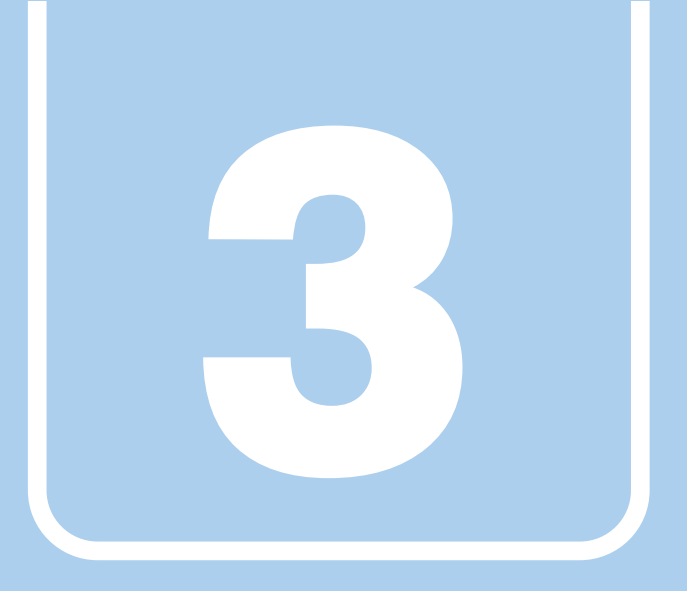

# **第3章**

# 周辺機器

## 周辺機器の取り付け方法や注意事項を説明していま す。

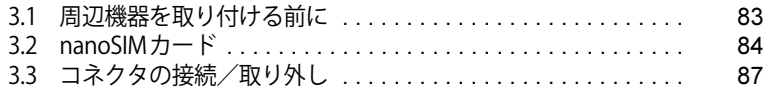

# <span id="page-82-0"></span>3.1 周辺機器を取り付ける前に

ここでは、周辺機器を取り付ける前に知っておいていただきたいことを説明しています。 必ずお読みください。

## **3.1.1 注意事項**

- ●本パソコンに対応している弊社純正品をお使いください。詳しくは、富士通製品情報ページ内 にある「システム構成図」([https://jp.fujitsu.com/platform/pc/product/catalog\\_syskou/](https://jp.fujitsu.com/platform/pc/product/catalog_syskou/))をご 覧ください。
- お使いになる周辺機器のマニュアルもあわせてご覧ください。
- 電源を切った直後は、パソコン本体内部が熱くなっています。電源を切り、電源ケーブルを抜 いた後、充分に待ってから作業を始めてください。 やけどの原因となります。
- 操作に必要な箇所以外は触らないでください。故障の原因となります。
- 周辺機器の取り付け/取り外しは、Windowsのセットアップが完了してから行ってください。
- お使いになる周辺機器によっては、取り付けた後にドライバーなどのインストールや設定が必 要な場合があります。詳しくは周辺機器のマニュアルをご覧ください。
- 一度に取り付ける周辺機器は1つだけにしてください。一度に複数の周辺機器を取り付けると、 ドライバーのインストールなどが正常に行われないことがあります。1つの周辺機器の取り付 けが終了して、動作確認を行った後、別の周辺機器を取り付けてください。
- 一般的には周辺機器の電源を入れてからパソコン本体の電源を入れ、パソコン本体の電源を 切ってから周辺機器の電源を切ります。ただし、周辺機器によっては逆の順序が必要な場合が あります。詳しくは周辺機器のマニュアルをご覧ください。

# <span id="page-83-0"></span>3.2 nanoSIMカード

#### 対 象 無線WANモデル

本パソコンのnanoSIMカードスロットにnanoSIMカードをセットすると、無線WANに よる通信ができるようになります。

ここでは、nanoSIMカードをセットしたり取り出したりする方法について説明していま す。無線WANの使い方については、『内蔵無線WANをお使いになる方へ』をご覧ください。 必ず[「3.1 周辺機器を取り付ける前に」\(→P.83\)](#page-82-0) をお読みになってから作業をしてく ださい。

## **3.2.1 注意事項**

● nanoSIMカードの表面にテープなどを貼らないでください。故障の原因となります。

#### 重 要

- ▶ nanoSIMカードをセットしたり取り出したりするときは、必ずパソコン本体の電源を切り、 ACアダプタを取り外してください。電源の切り方については[、「2.8.2 電源を切る」\(→P.45\)](#page-44-0) をご覧ください。
- ▶ ACアダプタを取り外した後、OFFボタンを押してからnanoSIMカードをセットしたり取り出し たりしてください。
	- nanoSIMカードのセット、取り出し後はACアダプタを接続しないとパソコンは起動しません。

## **3.2.2 nanoSIMカードをセットする**

### 重 要

- ▶ カードトレーの取り扱いについては、充分にご注意ください。
	- ・ nanoSIMカードは、必ずカードトレーにセットして挿入してください。nanoSIMカードを直 接パソコン本体に差し込んでも認識できません。また、nanoSIMカードが取り外せなくなる など、パソコン本体の故障の原因となります。
	- ・ 変形したカードトレーを挿入すると、通常のnanoSIMカードを認識できない場合があります。
	- ・ カードトレーは紛失しないように注意してください。
- 1 パソコン本体の電源を切ります。
- **2 OFFボタン (→P.15) を押します。**

3 くぼみに指をかけ、カードスロットカバーを矢印の方向に開きます。

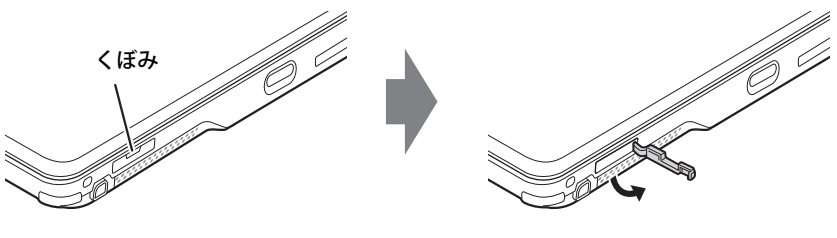

### $\rho$  point

- ▶ カバーを開閉するときは、強く引っ張ったり、無理に曲げたり、ねじったりしないでください。
- 4 カードトレーのツメをつかみカードトレーを引き出します。

カードトレーのツメがつかみづらいことがあります。カードトレーのツメ部分につめや先 の細い棒などをひっかけ、引き出してください。

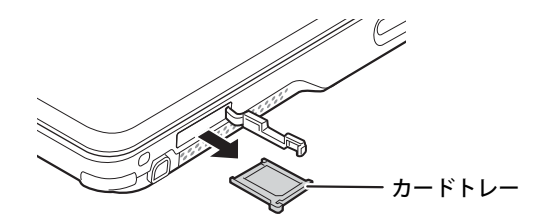

5 nanoSIMカードをカードトレーにセットします。

角が欠けている部分

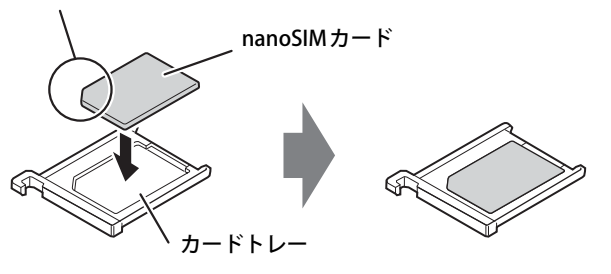

6 カードトレーをnanoSIMカードスロットに差し込みます。

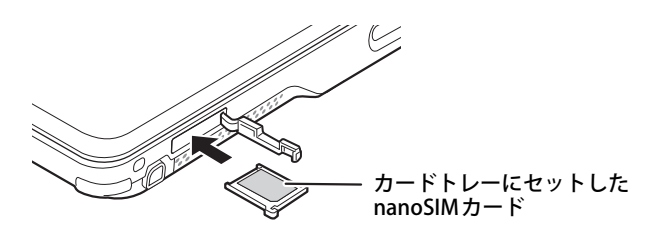

7 カードスロットカバーを閉じます。

## **3.2.3 nanoSIMカードを取り出す**

- 1 パソコン本体の電源を切ります。
- **2 OFFボタン (→P.15) を押します。**
- 3 くぼみに指をかけ、カードスロットカバーを矢印の方向に開きます。

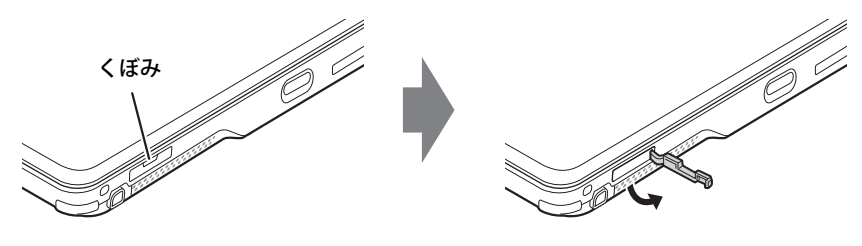

 $\rho$  point

▶ カバーを開閉するときは、強く引っ張ったり、無理に曲げたり、ねじったりしないでください。

4 カードトレーのツメをつかみカードトレーを引き出し、nanoSIMカードを取り出 します。

カードトレーのツメがつかみづらいことがあります。カードトレーのツメ部分につめや先 の細い棒などをひっかけ、引き出してください。

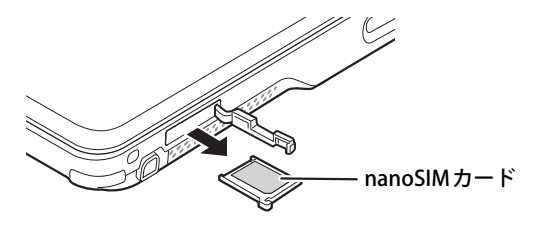

重 要

- ▶ 取り外したnanoSIMカードは大切に保管してください。
- 5 カードトレーをnanoSIMカードスロットに差し込みます。
- 6 カードスロットカバーを閉じます。

# <span id="page-86-0"></span>3.3 コネクタの接続/取り外し

ここでは、周辺機器を接続したり、取り外したりする一般的な方法について説明してい ます。

接続する周辺機器やケーブルのマニュアルもあわせてご覧ください。また、それぞれの コネクタの仕様については[、「5.1 本体仕様」\(→P.95\)](#page-94-0)をご覧ください。

必ず[「3.1 周辺機器を取り付ける前に」\(→P.83\)](#page-82-0) をお読みになってから作業をしてく ださい。

### **3.3.1 注意事項**

- ご購入時の構成によっては、記載されているコネクタの一部は搭載されていません。
- 周辺機器のコネクタの形状によっては、接続できなかったり、隣接するコネクタに接続された周 辺機器と干渉したりする場合があります。周辺機器を接続する前に確認してください。
- ●周辺機器によっては、接続したり取り外したりするときに、コネクタの仕様にかかわらずパソ コン本体の電源を切る必要があるものがあります。詳しくは周辺機器のマニュアルをご覧くだ さい。

## **3.3.2 ディスプレイコネクタ**

 $\lfloor$   $\equiv$ 

HDMI出力端子

外部ディスプレイを接続します。パソコン本体の電源を切ってから接続してください。

#### **■ 接続する**

- 1 パソコン本体の電源を切ります。
- 2 ディスプレイコネクタに、ディスプレイのケーブルを接続します。 コネクタの形を互いに合わせまっすぐに差し込んでください。
- 3 ディスプレイの電源を入れてから、パソコン本体の電源を入れます。

**■ 取り外す**

### 重 要

▶ マルチディスプレイ機能 [\(→ P.33\)](#page-32-0) をお使いになっている場合は、取り外すディスプレイに画 面が表示されないようにしてからディスプレイを取り外してください。

#### **□ HDMI出力端子**

- 1 パソコン本体の電源を切ってから、ディスプレイの電源を切ります。
- 2 ケーブルのコネクタをまっすぐに引き抜きます。

## **3.3.3 USBコネクタ**

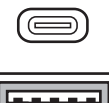

USB Type-Cコネクタ

**bitricia** 

USB Type-Aコネクタ

USB対応周辺機器を接続します。パソコン本体の電源を入れたまま接続、取り外しできます。

#### **■ 接続する**

1 USBコネクタに、USB対応周辺機器のケーブルを接続します。 コネクタの形を互いに合わせまっすぐに差し込んでください。

#### $\overline{P}$  POINT  $\overline{P}$

▶ USB Type-Cコネクタは、どちらの向きでも差し込むことができます。

#### **■ 取り外す**

#### 重 要

▶ USB対応周辺機器によっては、取り外す前に「ハードウェアの安全な取り外し」の操作が必要 になる場合があります。詳しくはお使いのUSB対応周辺機器のマニュアルをご覧ください。

#### 1 「ハードウェアの安全な取り外し」が必要な場合は次の操作を行います。

- 1. 通知領域の「ハードウェアの安全な取り外し」アイコン(同)をクリックします。 2. 取り外すデバイスをクリックし、表示されるメッセージに従ってデバイスを停止します。
- 2 ケーブルのコネクタをまっすぐに引き抜きます。

## **3.3.4 オーディオ端子**

オーディオ機器を接続します。パソコン本体の電源を入れたまま接続、取り外しできます。

## 重 要

▶ マイク・ラインイン・ヘッドホン・ラインアウト・ヘッドセット兼用端子にオーディオ機器を 接続したり取り外したりするときは、オーディオ機器の再生音量を小さくするか、再生を停止 してください。

#### **■ 接続する**

まっすぐに差し込んでください。 1 マイク・ラインイン・ヘッドホン・ラインアウト・ヘッドセット兼用端子に、 オーディオ機器のケーブルを接続します。

#### **■ 取り外す**

1 ケーブルのコネクタをまっすぐに引き抜きます。

### **3.3.5 LANコネクタ**

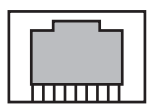

LANケーブルを接続します。パソコン本体の電源を入れたまま接続、取り外しできます。 ただし、電源を入れたまま接続すると、LANが使用可能になるまで時間がかかる場合があります。

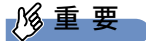

▶ 1000BASE-Tの通信を行うためには、1000BASE-Tに対応したネットワーク機器とエンハンスド カテゴリー 5 (カテゴリー 5E) 以上のLANケーブルを使用してください。

**■ 接続する**

- 1 パソコン本体のLANコネクタ側を持ち上げ、くぼみに指をかけLANコネクタを引き 出します。
- 2 LANコネクタを上に引き上げます。
- 3 LANコネクタにネットワーク機器のケーブルを接続します。 コネクタのツメを上にして、まっすぐに差し込んでください。

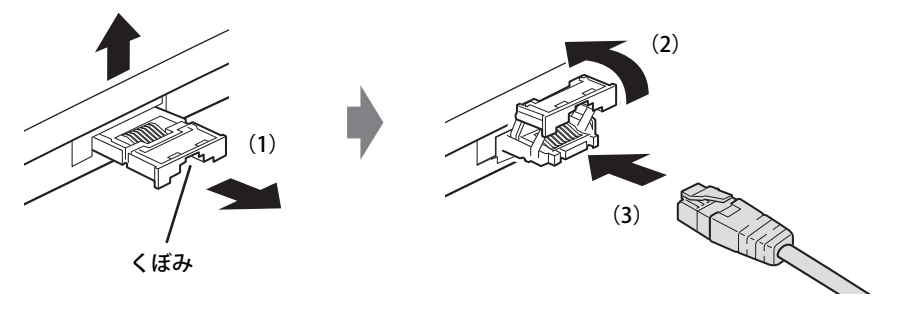

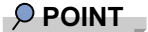

▶ LANコネクタを強く引き出すと外れる場合がありますが故障ではありません。 外れた場合は、パソコンの電源を完全に切って[\(→P.45\)](#page-44-0)から、LANコネクタを差し込み直し てください。

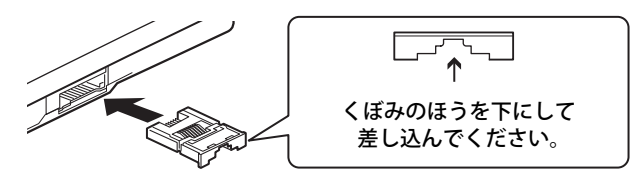

**■ 取り外す**

- 1 コネクタのツメを押さえながら、LANケーブルをまっすぐに引き抜きます。
- 2 LANコネクタを下側に倒して、パソコン本体に格納します。

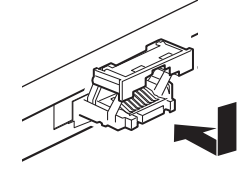

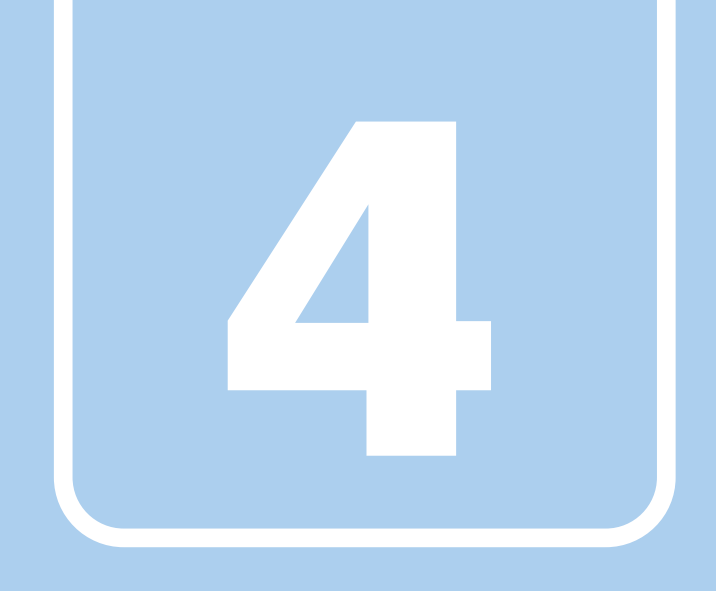

**第4章**

# お手入れ

快適にお使いいただくためのお手入れ方法を説明し ています。

4.1 日常のお手入れ [. . . . . . . . . . . . . . . . . . . . . . . . . . . . . . . . . . . . 92](#page-91-0)

# <span id="page-91-0"></span>4.1 日常のお手入れ

パソコン本体や周辺機器を長時間使用していると、汚れが付いたり、ほこりがたまった りします。ここでは、日常のお手入れのしかたを説明しています。

## **4.1.1 パソコン本体、キーボード、マウスの表面の汚れ**

乾いた柔らかい布で拭き取ってください。

汚れがひどい場合は、水または水で薄めた中性洗剤を含ませた布を、固く絞って拭き取ってくだ さい。中性洗剤を使用して拭いた場合は、水に浸した布を固く絞って中性洗剤を拭き取ってくだ さい。

#### 重 要

- ▶ 拭き取るときは、内部に水が入らないよう充分に注意してください。
- ▶ シンナーやベンジンなど揮発性の強いものや、化学ぞうきんは使わないでください。損傷する 原因となります。

#### **■ キーの間のほこり**

キーボードのキーの間のほこりは、柔らかいブラシなどを使って取り除いてください。

#### 重 要

- ▶ ゴミは吹き飛ばして取らないでください。キーボード内部にゴミが入り、故障の原因となります。
- ▶ 掃除機などを使って、キーを強い力で引っ張らないでください。
- ▶ 毛先が抜けやすいブラシは使用しないでください。キーボード内部にブラシの毛などの異物が 入り、故障の原因となります。

## **4.1.2 指紋センサー/手のひら静脈センサー**

#### 対象 | 指紋センサー/手のひら静脈センサー搭載機種

センサー部にほこりや汚れが付いたりすると、認証の精度が低下する可能性があります。 センサーのほこりや汚れは、次の方法で取り除いてください。

- ほこりは乾いた柔らかい布で軽く払います。
- 汚れは乾いた柔らかい布で軽く拭き取ります。

#### 重 要

- ▶ 水を使用しないでください。損傷する原因となります。
- ▶ シンナーやベンジンなど揮発性の強いものや、化学ぞうきんは絶対に使わないでください。損 傷する原因となります。

## **4.1.3 液晶ディスプレイ/タッチパネル**

つめや指輪などで傷を付けないように注意しながら、乾いた柔らかい布かメガネ拭きを使って軽 く拭き取ってください。水や中性洗剤を使用して拭かないでください。

#### 重 要

- ▶ 液晶ディスプレイ/タッチパネルの表面を固いものでこすったり、強く押しつけたりしないで ください。液晶ディスプレイ/タッチパネルが破損するおそれがあります。
- ▶ ノートブックモードでは液晶ディスプレイの背面を手で支えてください。パソコン本体が倒れ るおそれがあります。
- ▶ 化学ぞうきんや市販のクリーナーを使うと、成分によっては、画面表面のコーティングを傷め るおそれがあります。次のものは使わないでください。
	- ・ アルカリ性成分を含んだもの
	- ・ 界面活性剤を含んだもの
	- ・ アルコール成分を含んだもの
	- ・ シンナーやベンジンなどの揮発性の強いもの
	- ・ 研磨剤を含むもの
- ▶ パソコン本体と液晶ディスプレイの間に添付のクロス以外のものをはさんで、使用したり持ち 運んだりしないでください。故障の原因となります。 また、本パソコンの液晶ディスプレイは、保護フィルムなどは使用できません。

#### **■ 添付のクロスの使用方法**

ほこりや異物などによって、液晶ディスプレイ(タッチパネル)が傷付いたり汚れたりすること を防止するため、本パソコンにクロスを添付しています。

液晶ディスプレイを閉じるときや持ち運ぶときには、パソコン本体と液晶ディスプレイの間にク ロスをはさんで使用してください。

 $\heartsuit$  POINT

- ▶ クロスが汚れた場合は水で手洗いし、陰干ししてください。 なお、クロスを洗うと、色落ちしたり縮んだりすることがあります。
- 1 パソコン本体と液晶ディスプレイの間にクロスを置きます。

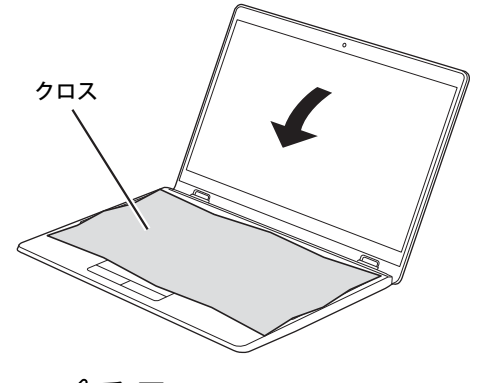

#### 重 要

 $\blacktriangleright$ 液晶ディスプレイの傷付きを防止するため、クロスはキーボードが隠れるように置いてください。

2 パソコン本体を静かに閉じます。

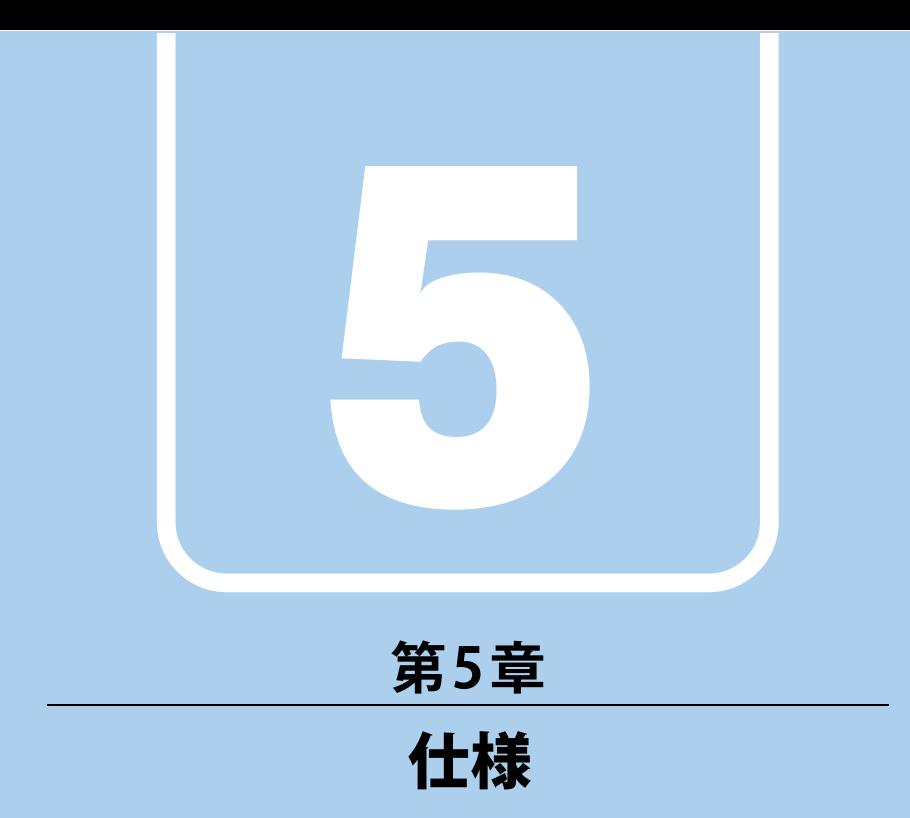

# 本製品の仕様を記載しています。

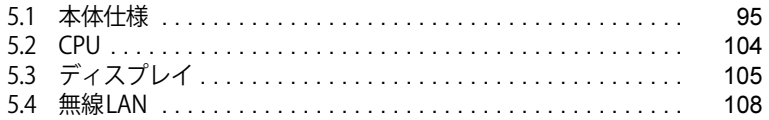

# <span id="page-94-0"></span>5.1 本体仕様

#### お使いのモデルの仕様一覧をご確認ください。

また、次の対応表でお使いの機種に搭載されているCPUと対応した列をご確認ください。

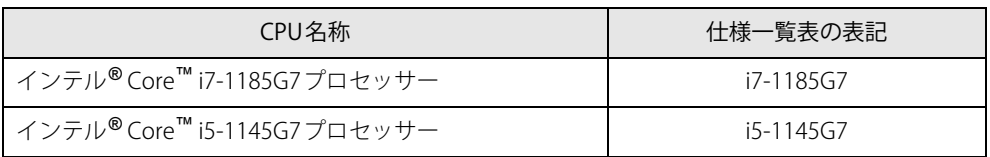

## **5.1.1 LIFEBOOK U9311X/F**

無線WANモデルの仕様については[「■ 無線WANモデル」\(→P.99\)を](#page-98-0)ご覧ください。

## **■標準モデル**

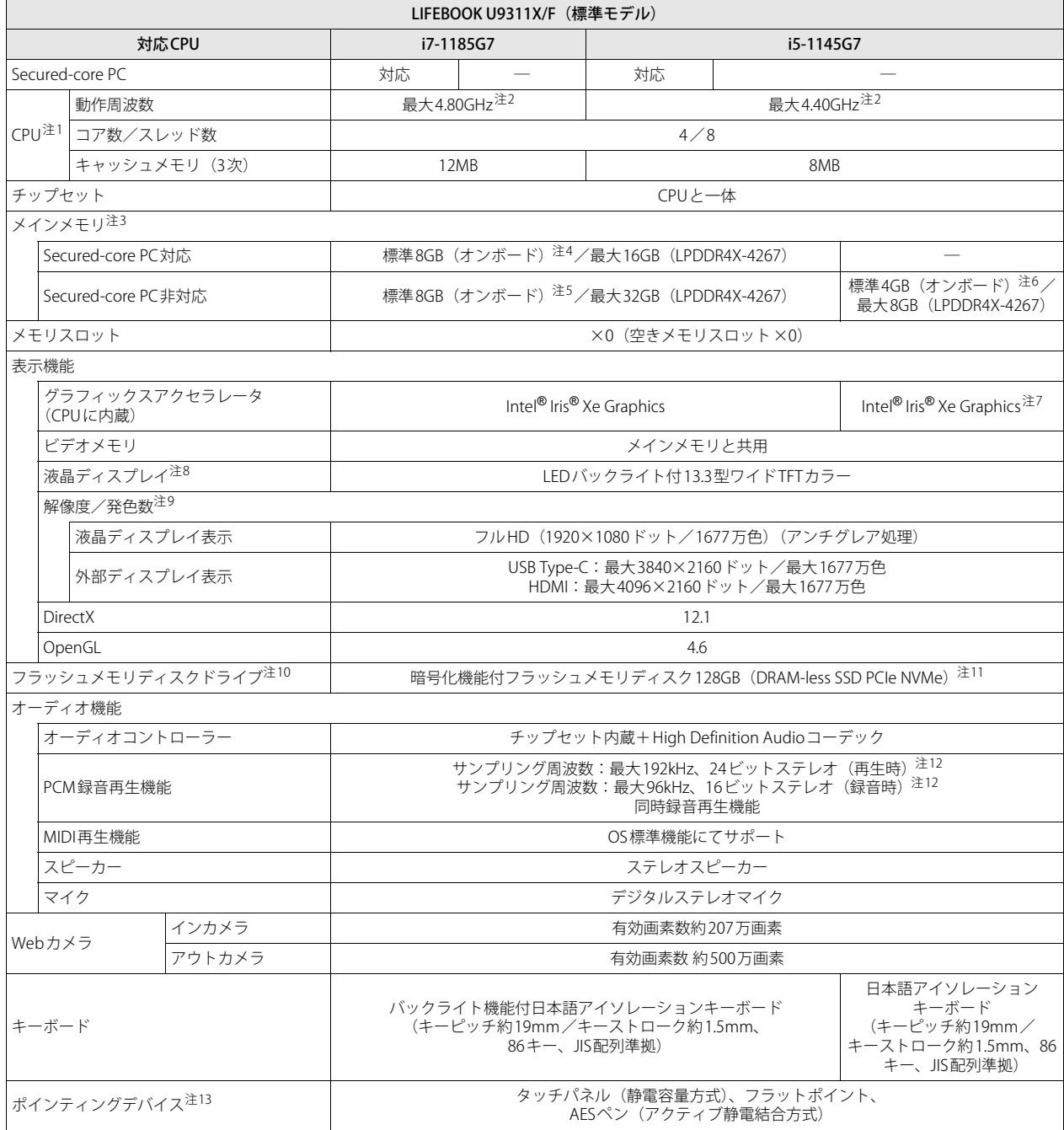

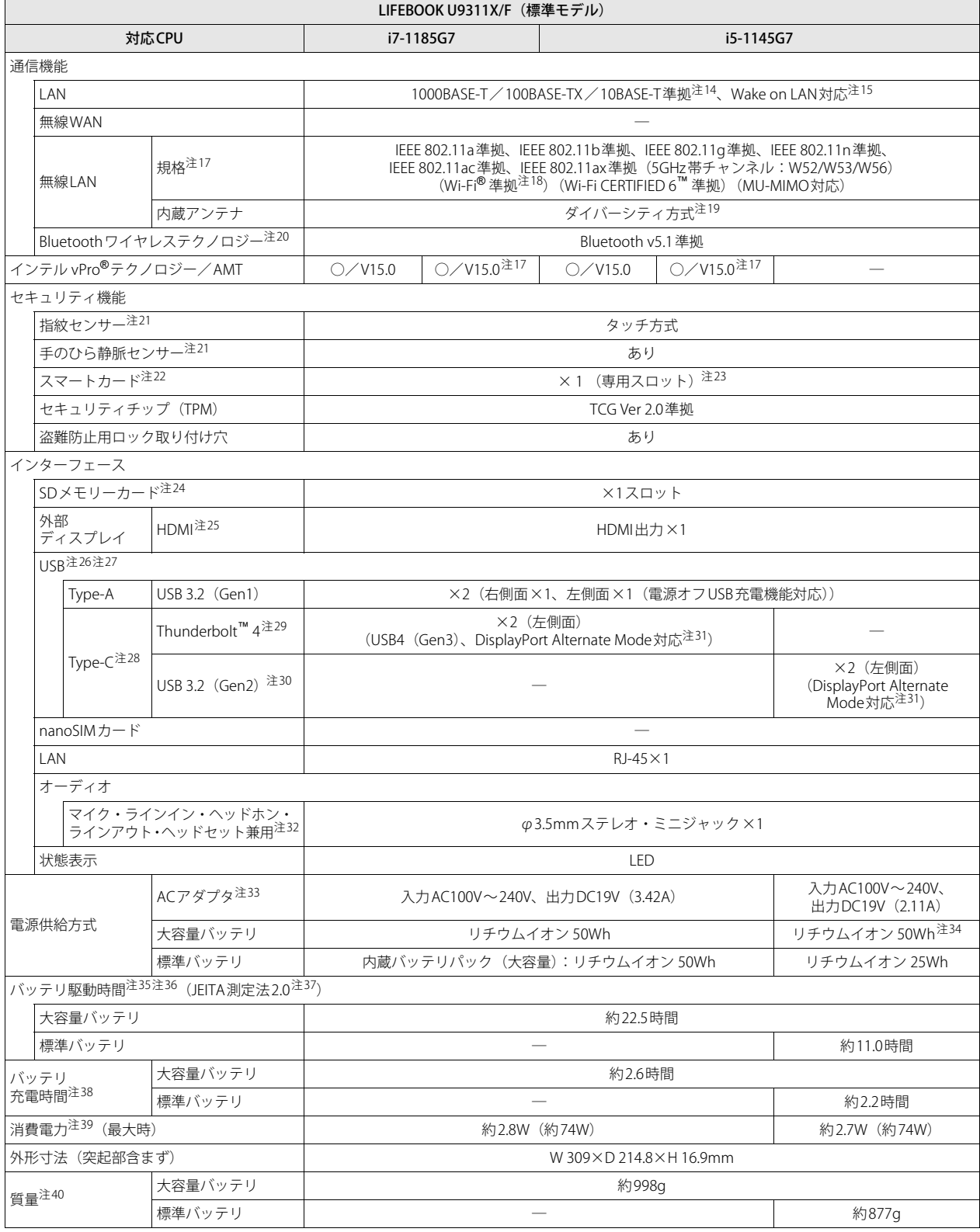

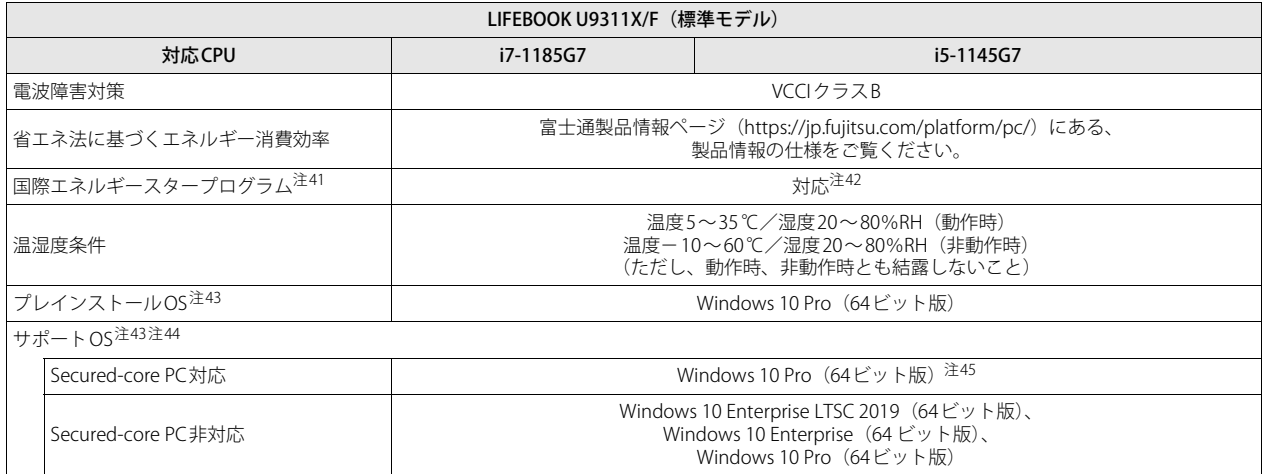

## <span id="page-98-0"></span>**■ 無線WANモデル**

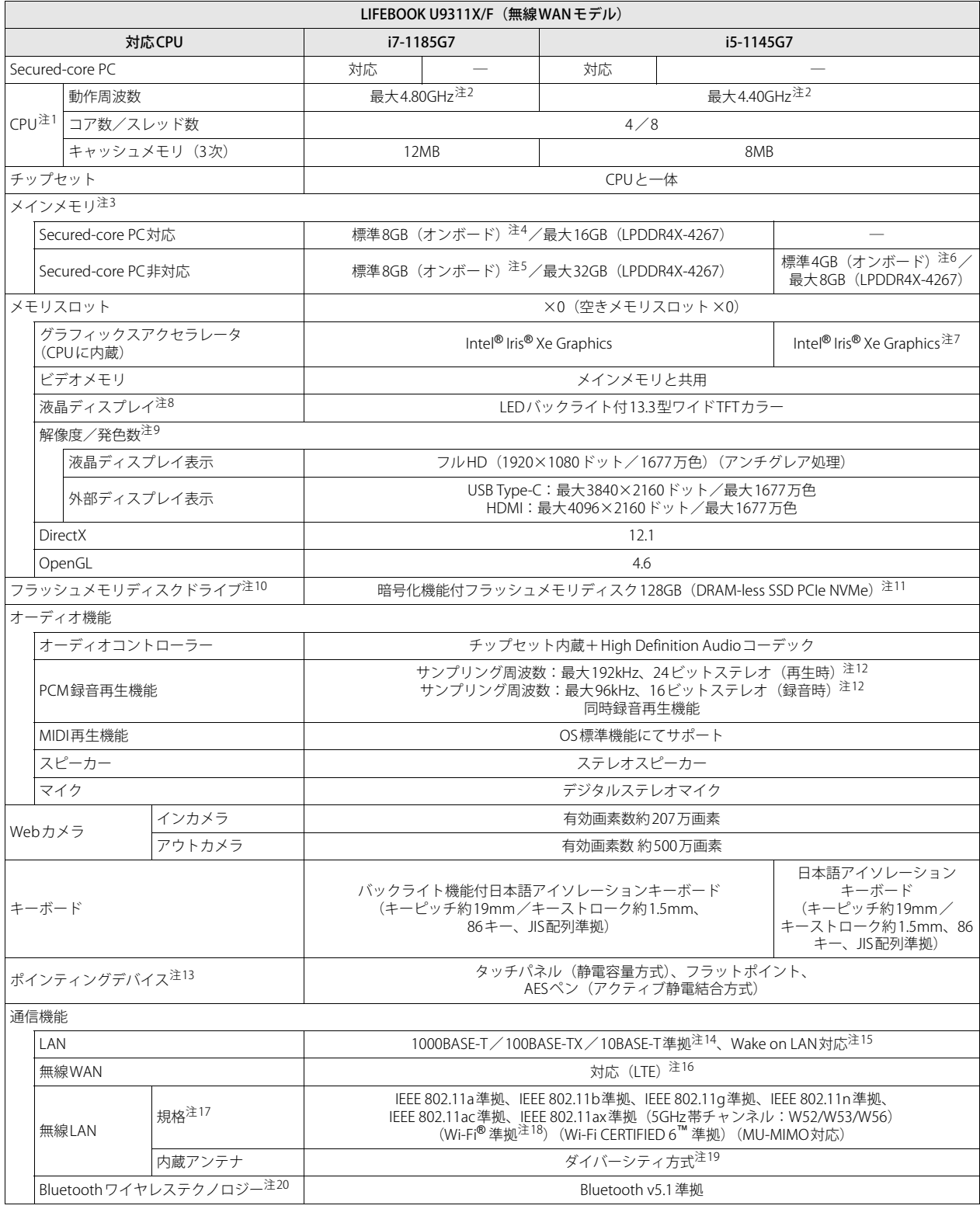

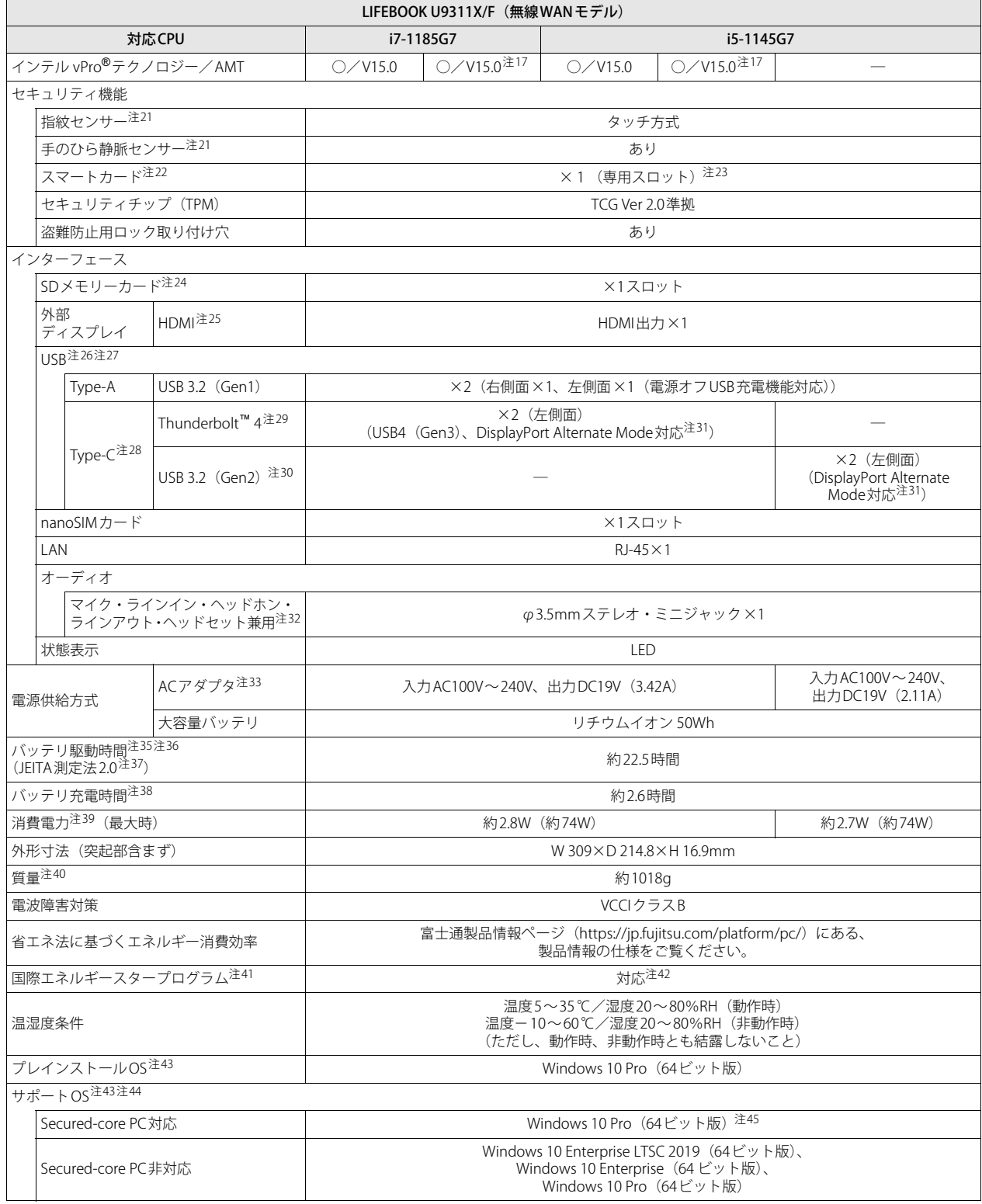

本パソコンの仕様は、改善のために予告なく変更することがあります。あらかじめご了承ください。

- <span id="page-100-0"></span>注1 :・ アプリによっては、CPU名表記が異なる場合があります。
- ・ 本パソコンに搭載されているCPUで使用できる主な機能については[、「5.2 CPU」\(→P.104\)](#page-103-0)をご覧ください。
- <span id="page-100-1"></span>注2 : インテル® ターボ・ブースト・テクノロジー 2.0 [\(→P.104\)](#page-103-1) 動作時。
- <span id="page-100-2"></span>注3 : 8GB、16GBまたは32GBのメモリが搭載されている場合は、デュアルチャネルに対応します。
- <span id="page-100-3"></span>注4 : カスタムメイドの選択によって、次の容量のメモリが搭載されています。
- ・ 16GB(オンボード16GB×1)
- <span id="page-100-4"></span>注5 : カスタムメイドの選択によって、次の容量のメモリが搭載されています。
	- ・ 32GB(オンボード32GB×1)
	- ※暗号化機能付フラッシュメモリディスク128GB (DRAM-less SSD PCIe NVMe) を搭載している場合は選択できません。
	- ・ 16GB(オンボード16GB×1)
- <span id="page-100-5"></span>注6 : カスタムメイドの選択によって、次の容量のメモリが搭載されています。
- ・ 8GB(オンボード8GB×1)
- <span id="page-100-12"></span>注7 : メインメモリ4GB搭載時は、Intel® UHD Graphicsとなります。
- <span id="page-100-6"></span>注8 : 以下は液晶ディスプレイの特性です。これらは故障ではありませんので、あらかじめご了承ください。
	- ・ 液晶ディスプレイは非常に精度の高い技術で作られておりますが、画面の一部に点灯しないドットや、常時点灯するドットが存在する場合 があります(有効ドット数の割合は99.99%以上です。有効ドット数の割合とは「対応するディスプレイの表示しうる全ドット数のうち、表 示可能なドット数の割合」を示しています)。
	- ・ 製造工程上やご利用環境によって空気中の微細な異物が混入する場合があります。
	- ・ 本パソコンで使用している液晶ディスプレイは、製造工程により、各製品で色合いが異なる場合があります。また、温度変化などで多少の 色むらが発生する場合があります。
	- ・ 長時間同じ表示を続けると残像となることがあります。残像は、しばらくすると消えます。この現象を防ぐためには、省電力機能を使用し てディスプレイの電源を切るか、スクリーンセーバーの使用をお勧めします。省電力機能などを利用して、自動的にディスプレイの電源を 切る設定は、「電源オプション」ウィンドウ左の「ディスプレイの電源を切る時間の指定」から行えます。
	- ・ 表示する条件によってはムラおよび微少なはん点が目立つことがあります。
- <span id="page-100-7"></span>注9 : ・グラフィックスアクセラレータが出力する最大発色数は1677万色ですが、液晶ディスプレイではディザリング機能によって、擬似的に表 示されます。
	- ・ 外部ディスプレイに出力する場合は、お使いの外部ディスプレイがこの解像度をサポートしている必要があります。
- <span id="page-100-8"></span>注10: 容量は、1GB=10003バイト換算値です。
- <span id="page-100-9"></span>注11 : カスタムメイドの選択によって、次のドライブが搭載されています。
	- ・ 暗号化機能付フラッシュメモリディスク256GB(DRAM-less SSD PCIe NVMe)
		- ・ 暗号化機能付フラッシュメモリディスク512GB(DRAM-less SSD PCIe NVMe)
		- ・ 暗号化機能付フラッシュメモリディスク256GB(SSD PCIe NVMe)
		- ・ 暗号化機能付フラッシュメモリディスク512GB(SSD PCIe NVMe)
- <span id="page-100-10"></span>注12 : 使用できるサンプリングレートは、アプリによって異なります。
- <span id="page-100-11"></span>注13 : カスタムメイドの選択によっては、USBマウス (光学式/レーザー式) が添付されています。
- <span id="page-100-13"></span>注14 :・ 1000Mbpsは1000BASE-Tの理論上の最高速度であり、実際の通信速度はお使いの機器やネットワーク環境により変化します。
	- ・ 1000Mbpsの通信を行うためには、1000BASE-Tに対応したハブが必要となります。また、LANケーブルには、1000BASE-Tに対応したエン ハンスドカテゴリー 5 (カテゴリー 5E) 以上のLANケーブルを使用してください。
- <span id="page-100-14"></span>注15 :・ 1000Mbpsのネットワーク速度しかサポートしていないハブでは、Wake on LAN機能は使用できません。
	- ・ Wake on LAN機能を使用する場合は、次の両方でリンク速度とデュプレックス共に自動検出可能な設定(オートネゴシエーション)にして ください。
		- ‐本パソコンの有線LANインターフェース
		- ‐本パソコンの有線LANインターフェースと接続するハブのポート
		- この両方が自動検出可能な設定になっていない場合、本パソコンが省電力状態や電源オフ状態のときにハブやポートをつなぎ変えたり、ポー トの設定を変えたりするとWake on LAN機能が動作しない場合があります。
		- ・ Wake on LAN機能を有効に設定している場合、消費電力が増加するためバッテリの駆動時間が短くなります。Wake on LAN機能を使用する 場合は、ACアダプタを接続することをお勧めします。
		- ・ 電源オフ状態からのWake on LAN機能を使用するには、『製品ガイド(共通編)』の「2章 BIOS」―「Wakeup on LANを有効にする」をご覧 ください。
- <span id="page-100-15"></span>注16 :・ NTTドコモの通信サービスをご利用の場合

SIMカードスロットにXiに対応したSIMカード<sup>(\*1)</sup>を装着するだけで、受信時最大225Mbps/送信時最大50Mbps<sup>(\*2)</sup>の超高速通信が可能で す(Xiエリアの一部に限ります)。

- Xiエリア外であってもFOMAのエリアであれば受信時最大14Mbps/送信時最大5.7Mbps<sup>(\*2)</sup>の高速通信が可能です。<sup>(\*3)</sup>
- \*1: ドコモnanoUIMカードが利用可能です。
- \*2: 対応エリアの詳細は、ドコモのホームページでご確認ください。通信速度は、送受信時の技術規格上の最大値であり、実際の通信速度 を示すものではありません。ベストエフォート方式による提供となり、実際の通信速度は、通信環境やネットワークの混雑状況に応じ て変化します。
- エリアの詳細についてはNTTドコモのホームページ(<https://www.nttdocomo.co.jp/area/index.html>)をご確認ください。
- \*3: 無線WANをご利用になるには、当社が提供する企業向けネットワークサービス「FENICSⅡユニバーサルコネクト」の契約またはNTT ドコモとの回線契約およびXiに対応したプロバイダーとの契約が必要です。
- ・ KDDI(au)の通信サービスをご利用の場合
- SIMカードスロットに4G LTEに対応したSIMカード (\*1)を装着するだけで、4G LTE(\*2)、WiMAX 2+の高速通信がご利用いただけます。(\*3) \*1:「au Nano IC Card 04 LE」のご利用となります。
- \*2: 一部エリアを除く。
- \*3: 4G LTEエリア内であっても電波状況によりご利用いただけない場合があります。
	- エリアについての詳細情報は[、https://www.au.com/mobile/area/](https://www.au.com/mobile/area/)をご覧ください。「4G LTE」「WiMAX2+」は回線の混雑状況などに応 じ、より混雑が少ないと判断したネットワークに接続します。

#### ・ SoftBankの通信サービスをご利用の場合

SIMカードスロットにソフトバンクのSIMカード(\*1)を装着するだけで、「SoftBank 4G LTE」「SoftBank 4G」の超高速通信が可能です。また、

- 「SoftBank 4G LTE」「SoftBank 4G」エリア外でも「3Gハイスピード」の通信でご利用が可能です。(\*2)(\*3)(\*4)<br>\*1: ソフトバンク所定のUSIMカード「USIMカード(F)」でご利用が可能です。「USIMカード(F)」からnanoサイズで取り外し装着して ください。
- \*2: SoftBank 4G LTE、SoftBank 4Gは、第3.5世代移動通信システム以上の技術に対しても4Gの呼称を認めるという国際電気通信連合 (ITU)の声明に基づきサービス名称として使用しています。
- \*3: 対応エリアの詳細はソフトバンクのホームページ [\(https://www.softbank.jp/biz/mobile/network/](https://www.softbank.jp/biz/mobile/network/)) でご確認ください。
- \*4: 無線vWANをご利用になるには、ソフトバンクとの通信回線契約が必要です。
- <span id="page-101-0"></span>注17 : Thunderbolt™ 4搭載機種の場合は、カスタムメイドで「802.11ax無線LAN (インテル vPro® テクノロジー対応) &Bluetooth」を選択すると、 本パソコンはインテル vPro®テクノロジー/AMT 15.0対応となります。
- <span id="page-101-1"></span>注18 : Wi-Fi® 準拠とは、無線LANの相互接続性を保証する団体「Wi-Fi Alliance®」の相互接続性テストに合格していることを示しています。
- <span id="page-101-2"></span>注19 : IEEE 802.11n準拠、IEEE 802.11ac準拠またはIEEE 802.11ax準拠を使用したときは、MIMO方式にもなります。
- <span id="page-101-3"></span>注20 : すべてのBluetoothワイヤレステクノロジー対応周辺機器の動作を保証するものではありません。
- <span id="page-101-4"></span>注21 : カスタムメイドにより、「指紋センサー」を「手のひら静脈センサー」に変更することができます。
- <span id="page-101-5"></span>注22 : カスタムメイドの選択によって搭載されています。
- <span id="page-101-6"></span>注23 : BIOSパスワードをスマートカード認証に置き換えることはできません。
- <span id="page-101-7"></span>注24 :・ すべてのSDメモリーカードの動作を保証するものではありません。
	- ・ 著作権保護機能には対応していません。
		- ・ マルチメディアカード(MMC)、およびセキュアマルチメディアカードには対応していません。
		- ・ miniSDカード、microSDカード/microSDHCカード/microSDXCカードをお使いの場合は、アダプターが必要になります。
		- ・ ご使用可能なSDメモリーカードは最大2GB、SDHCメモリーカードは最大32GB、microSDXCカードは最大128GB、SDXCメモリカードは最 大512GBまでとなります。
		- ・ SDIOカードには対応していません。
- <span id="page-101-8"></span>注25 :・ HDMI端子のあるすべてのディスプレイへの表示を保証するものではありません。
	- ・ 市販のテレビとの連動機能はありません。
- <span id="page-101-9"></span>注26 :・ すべての対応機器の動作を保証するものではありません。
	- ・ 長いUSBケーブルを使用してUSBデバイスを接続した場合、USBデバイスが正常に動作しないことがあります。 この場合は、USB準拠の短いケーブルをお試しください。
- <span id="page-101-10"></span>注27 : 外部から電源が供給されないUSB対応周辺機器を接続するときの消費電流の最大容量は次のとおりです。
	- 詳しくは、USB対応周辺機器のマニュアルをご覧ください。
		- ・ Thunderbolt™ 4は、1ポートにつき3.0A
		- ・ USB 3.2(Gen2) Type-Cは、1ポートにつき1.5A
		- ・ USB 3.2(Gen1) Type-Aは、1ポートにつき900mA
		- ただし、電源オフUSB充電機能対応のUSBコネクタは、1ポートにつき1.5A
- <span id="page-101-11"></span>注28 :・ 接続したUSB対応機器の転送速度(理論値)は次のとおりです。<br>- ^ Thunderbolt™ 4対応機器:最大40Gbps
	- - ‐USB 3.2(Gen2)対応機器:最大10Gbps
		- ‐USB 3.2(Gen1)対応機器:最大5Gbps
		- ‐USB 2.0対応機器:最大480Mbps
	- ・ USB Power Deliveryに対応しています。
	- ・ 映像出力に対応しています。
- <span id="page-101-12"></span>注29 :・ USB Power Delivery 対応機器へ給電(最大5V/3.0A)できます。
	- ・ USB Power Delivery対応で7.5W(5V/1.5A)以上を供給可能な機器であれば、パソコン本体に充電できます。
		- パソコンを使用しながら充電する場合は、USB Power Delivery対応で45W (20V/2.25A) 以上を供給可能な機器が必要となります。
		- また、次のような場合は、パソコンを充電していてもパソコンのバッテリーが減ることがあります。
		- ‐パソコンが動作している(高負荷処理を行っているなど)
		- ‐接続機器への給電電力が大きい(消費電力の大きな機器を複数接続しているなど)
	- ・ すべての対応機器の動作を保証するものではありません。
- <span id="page-101-14"></span>注30 : · USB Power Delivery 対応機器へ給電 (最大5V/1.5A) できます。
	- ・ USB Power Delivery対応で7.5W(5V/1.5A)以上を供給可能な機器であれば、パソコン本体に充電できます。
		- パソコンを使用しながら充電する場合は、USB Power Delivery対応で45W(20V/2.25A)以上を供給可能な機器が必要となります。<br>また、次のような場合は、パソコンを充電していてもパソコンのバッテリーが減ることがあります。
			- ‐パソコンが動作している(高負荷処理を行っているなど)
			- ‐接続機器への給電電力が大きい(消費電力の大きな機器を複数接続しているなど)
	- ・ すべての対応機器の動作を保証するものではありません。
- <span id="page-101-13"></span>注31 : すべてのDisplayPortの動作を保証するものではありません。
- <span id="page-101-15"></span>注32 : ご購入時はヘッドホンまたはヘッドセットに設定されています。
- ラインアウトに設定するには[「2.7.4 オーディオ端子の機能を切り替える」\(→P.40\)を](#page-39-0)ご覧ください。
- <span id="page-101-16"></span>注33 : 矩形波が出力される機器(UPS(無停電電源装置)や車載用DC/AC電源など)に接続されると故障する場合があります。
- <span id="page-101-17"></span>注34 : カスタムメイドの選択によって搭載されています。
- <span id="page-101-18"></span>注35 : バッテリ駆動時間は、ご利用状況やカスタムメイド構成によっては記載時間と異なる場合があります。
- <span id="page-101-20"></span><span id="page-101-19"></span>注36 : BIOSセットアップの「詳細」メニュー→「各種設定」→「ハードウェア省電力機能」を「使用する」に設定した場合のバッテリ駆動時間です。 注37 : 一般社団法人電子情報技術産業協会の「JEITAバッテリ動作時間測定法(Ver.2.0)」([https://home.jeita.or.jp/pc\\_tablet/guideline/battery.html\)](https://home.jeita.or.jp/pc_tablet/guideline/battery.html)
- <span id="page-101-21"></span>に基づいて測定。 注38 :・ 電源オフ時および省電力状態時。装置の動作状況により充電時間が長くなることがあります。
- ・ バッテリーユーティリティで「80%充電モード」に設定した場合の充電時間は異なります。
- <span id="page-102-0"></span>注39 :・ 当社測定基準によります(標準搭載メモリ、標準フラッシュメモリディスク容量、無線LANなし、LCD輝度最小)。 ・ 電源オフ時の消費電力は、約0.2W以下(満充電時)です。
	- 電源オフ時の消費電力を0にするには、電源ケーブルをコンセントから抜いてください。
- <span id="page-102-1"></span>注40 : 平均値のため、お使いのパソコンで質量が異なる場合があります。
- <span id="page-102-2"></span>注41 :「国際エネルギースタープログラム」は、長時間電源を入れた状態になりがちなオフィス機器の消費電力を削減するための制度です。
- <span id="page-102-3"></span>注42 : 当社は、国際エネルギースタープログラムの参加事業者として本製品が国際エネルギースタープログラムの対象製品に関する基 準を満たしていると判断します。

<span id="page-102-4"></span>注43 : 日本語版。

- <span id="page-102-5"></span>注44 :・ 富士通は、本製品で「サポートOS」を動作させるために必要なBIOSおよびドライバーを提供しますが、すべての機能を保証するものではあ りません。
	- ・ サポートOS に関する最新の情報については、富士通製品情報ページ内にある「OS 関連情報」[\(https://www.fmworld.net/biz/fmv/support/](https://www.fmworld.net/biz/fmv/support/os/) [os/\)](https://www.fmworld.net/biz/fmv/support/os/)をご覧ください。
- <span id="page-102-6"></span>・ Windowsを新規にインストールする場合は、『製品ガイド(共通編)』の「付録2 Windowsの新規インストールについて」をご覧ください。 注45 : サポートOS以外 (ボリュームライセンスなど)をインストールした場合は、Secured-core PCの機能は使用できません。

# <span id="page-103-0"></span>5.2 CPU

本パソコンに搭載されているCPUで使用できる主な機能は、次のとおりです。

### <span id="page-103-1"></span>**■ インテル**®**ターボ ・ ブースト ・ テクノロジー 2.0**

インテル®ターボ・ブースト・テクノロジー 2.0は、従来のマルチコアの使用状況にあわせてCPU が処理能力を自動的に向上させる機能に加え、高負荷時にパフォーマンスを引き上げるように最 適化された機能です。

#### $\heartsuit$  POINT

▶ OSおよびアプリの動作状況や設置環境などにより処理能力量は変わります。性能向上量は保証 できません。

### **■ インテル**® **ハイパースレッディング ・ テクノロジー**

インテル® ハイパースレッディング・テクノロジーは、OS上で物理的な1つのCPUコアを仮想的 に2つのCPUのように見せることにより、1つのCPUコア内でプログラムの処理を同時に実行し、 CPUの処理性能を向上させる機能です。複数のアプリを同時に使っている場合でも、処理をス ムーズに行うことが可能です。

この機能はご購入時には有効に設定されています。設定はBIOS セットアップで変更できます。 『BIOSセットアップメニュー 一覧』の「詳細」メニューをご覧ください。

#### $P$  POINT

▶ OSおよびアプリの動作状況や設置環境などにより処理能力量は変わります。 性能向上量は保証 できません。

### **■ インテル**® **バーチャライゼーション ・ テクノロジー**

インテル® バーチャライゼーション・テクノロジーは、本機能をサポートするVMM(仮想マ シン モニター)をインストールすることによって、仮想マシンの性能と安全性を向上させるための機 能です。

この機能はご購入時には有効に設定されています。設定はBIOSセットアップで変更できます。 『BIOSセットアップメニュー 一覧』の「詳細」メニューをご覧ください。

# <span id="page-104-0"></span>5.3 ディスプレイ

# **5.3.1 シングル表示/拡張デスクトップ表示の解像度**

パソコン本体の液晶ディスプレイまたは外部ディスプレイでの「シングル表示」、複数のディス プレイを使った「拡張デスクトップ表示」にしたときに、本製品が出力可能な解像度です。 「拡張デスクトップ表示」にする場合は各ディスプレイごとに解像度を設定できます。

#### $P$  POINT

- ▶ お使いのディスプレイのマニュアルをご覧になり、表示可能な解像度を確認してください。 発色数は「32ビット」(約1677万色)です。
- ▶ お使いのOSやディスプレイにより、表に記載のない解像度も選択可能な場合があります。

#### **■ パソコン本体の液晶ディスプレイ**

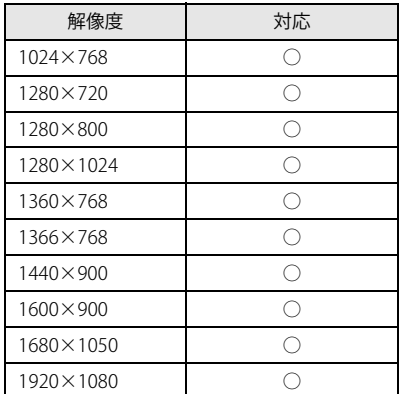

# **■ 外部ディスプレイ※**

※ USB Type-C接続/HDMI接続

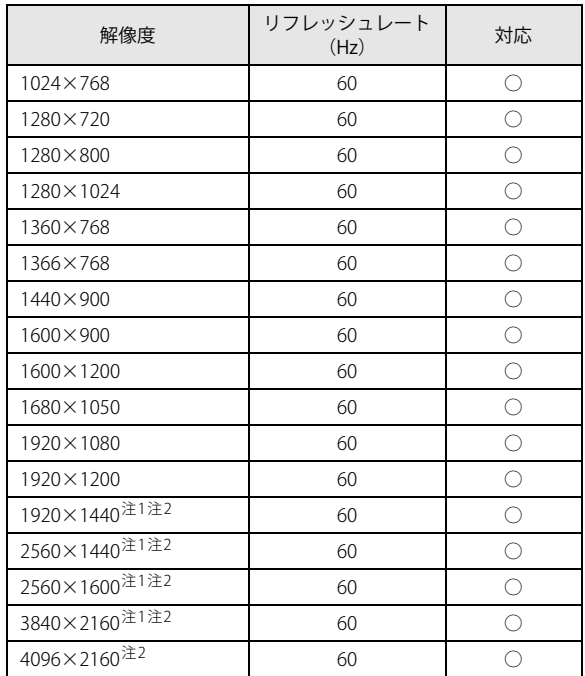

<span id="page-105-0"></span>注1 :USB Type-Cコネクタを使用する場合に表示可能。

<span id="page-105-1"></span>注2 :HDMI出力端子を使用する場合に表示可能。

## **5.3.2 クローン表示の解像度**

「クローン表示」にする場合に設定可能な解像度は、お使いの外部ディスプレイが対応している 解像度により異なります。

パソコン本体の液晶ディスプレイと外部ディスプレイが対応しているそれぞれの最大解像度のう ち、小さい方の解像度が「クローン表示」で設定できる最大解像度になります。

#### $\rho$  point

- ▶ お使いのディスプレイのマニュアルをご覧になり、表示可能な解像度を確認してください。発 色数は「32ビット」(約1677万色)です。
- ▶ お使いのOSやディスプレイにより、表に記載のない解像度も選択可能な場合があります。

## **■ パソコン本体の液晶ディスプレイ+外部ディスプレイ※**

※ USB Type-C接続/HDMI接続

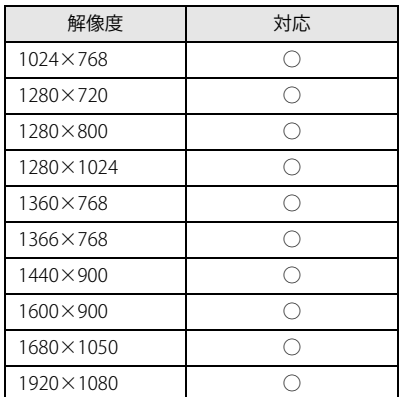

# <span id="page-107-0"></span>5.4 無線LAN

#### 本パソコンに搭載されている無線LANの仕様は次のとおりです。

### **■ Intel(R) Wi-Fi 6 AX201 160MHz**

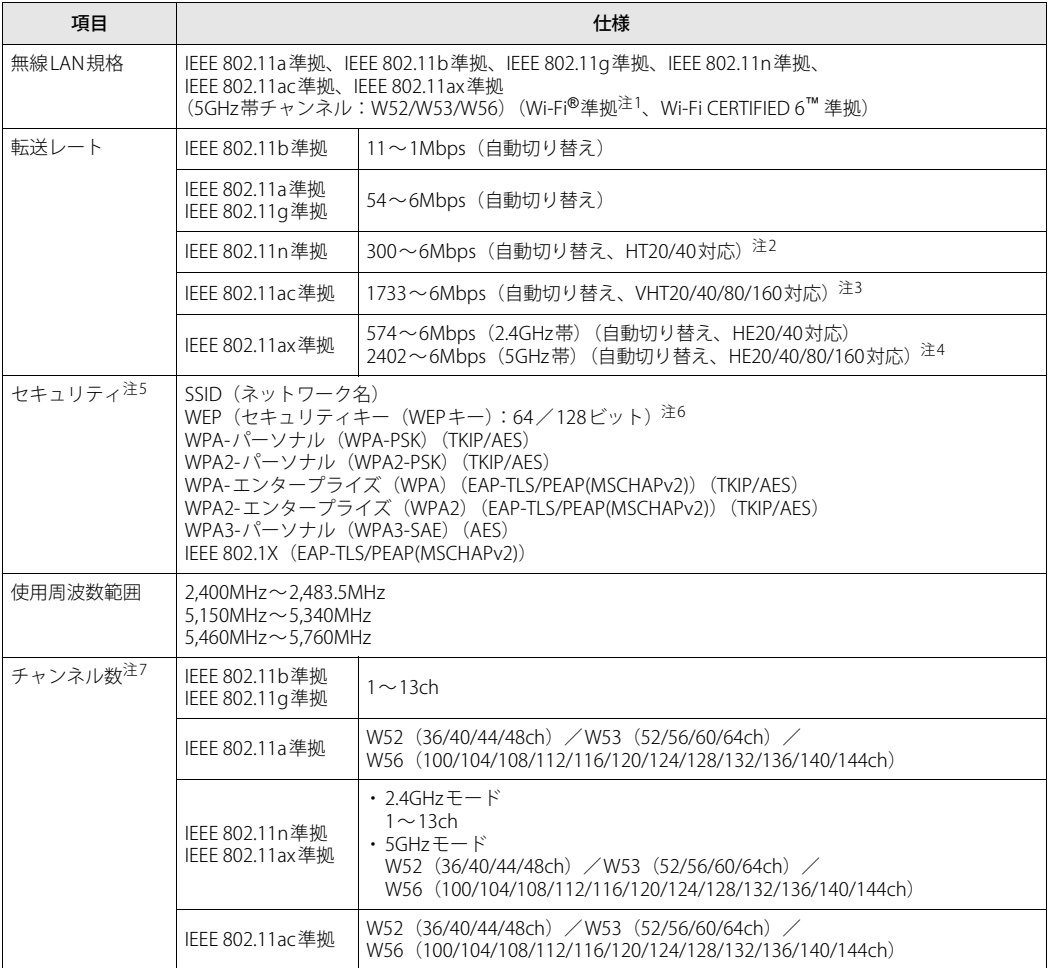
- 注1 : Wi-Fi®準拠とは、無線LANの相互接続性を保証する団体「Wi-Fi Alliance®」の相互接続性テストに合格していること を示します。
- 注2 : IEEE 802.11nではHT20/40に対応しています。HT40を利用するには、無線LANアクセスポイントもHT40に対応し ている必要があります。
	- IEEE 802.11nを使用する際の無線LANアクセスポイントの設定で、HT40の機能を有効にする場合には、周囲の電波 状況を確認して他の無線局に電波干渉を与えないことを事前に確認してください。万一、他の無線局において電波 干渉が発生した場合には、ただちにHT40の機能を無効にしてください。
- 注3 : IEEE 802.11acではVHT20/40/80/160に対応しています。VHT80/160を利用するには、無線LANアクセスポイントも VHT80/160に対応している必要があります。
	- IEEE 802.11acを使用するときの無線LANアクセスポイントの設定で、VHT40/80/160の機能を有効にする場合には、 周囲の電波状況を確認して他の無線局に電波干渉を与えないことを事前に確認してください。万一、他の無線局に おいて電波干渉が発生した場合には、ただちにVHT40/80/160の機能を無効にしてください。
- 注4 : IEEE 802.11axではHE20/40/80/160に対応しています。HE160を利用するには、無線LANアクセスポイントもHE160 に対応している必要があります。
	- IEEE 802.11axを使用するときの無線LANアクセスポイントの設定で、HE40/80/160の機能を有効にする場合には、 周囲の電波状況を確認して他の無線局に電波干渉を与えないことを事前に確認してください。万一、他の無線局に おいて電波干渉が発生した場合には、ただちにHE40/80/160の機能を無効にしてください。
- 注5 : IEEE 802.11n、IEEE 802.11ac、IEEE 802.11axで接続するためには、パスフレーズ(PSK)をAESに設定する必要があ ります。
- 注6 : WEPによる暗号化は上記ビット数で行いますが、ユーザーが設定可能なビット数は固定長24ビットを引いた40ビッ ト/104ビットです。
- 注7 : このパソコンに搭載されている無線LANのIEEE 802.11bでは、無線チャンネルとしてチャンネル1~13を使用してい ます。無線LANアクセスポイントのチャンネルを、1~13の間で設定してください。設定方法については、無線LAN アクセスポイントのマニュアルをご覧ください。

## **□ 5GHz帯のチャンネルについて**

IEEE 802.11a/b/g/n/ac/ax準拠の無線LANを搭載した機種では、5GHzの周波数帯において、次の チャンネルを使用できます。

- W52:36(5,180MHz)/40(5,200MHz)/44(5,220MHz)/48(5,240MHz)
- W53:52(5,260MHz)/56(5,280MHz)/60(5,300MHz)/64(5,320MHz)
- W56:100(5,500MHz)/104(5,520MHz)/108(5,540MHz)/112(5,560MHz)/116 (5,580MHz)/120(5,600MHz)/124(5,620MHz)/128(5,640MHz)/132 (5,660MHz)/136(5,680MHz)/140(5,700MHz)/144(5,720MHz)

5GHz帯を使用する場合は、上記チャンネルを利用できる無線LAN製品とのみ通信が可能です。

## LIFEBOOK U9311X/F

製品ガイド(機種別編) B6FK-5561-01 Z0-07

発行日 2021年1月 発行責任 富士通株式会社

〒105-7123 東京都港区東新橋1-5-2 汐留シティセンター

●このマニュアルの内容は、改善のため事前連絡なしに変更することがあります。 ●このマニュアルに記載されたデータの使用に起因する第三者の特許権および その他の権利の侵害については、当社はその責を負いません。 ●無断転載を禁じます。